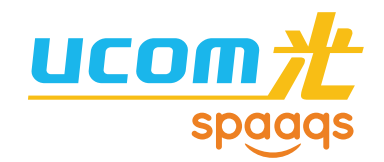

# かんたん! ご利用ガイド [マンション LAN タイプ・ホームタイプ]

http://www.spaaqs.ne.jp/

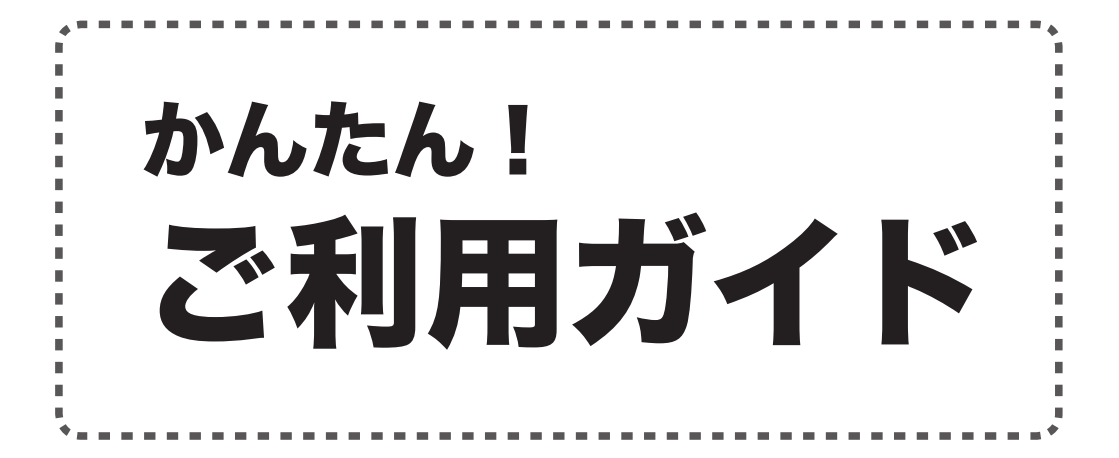

[ マンション LAN タイプ・ホームタイプ ] かんたん!ご利用ガイド UCOM-LAN-201207 (2012年7月1日発行)

# 目次

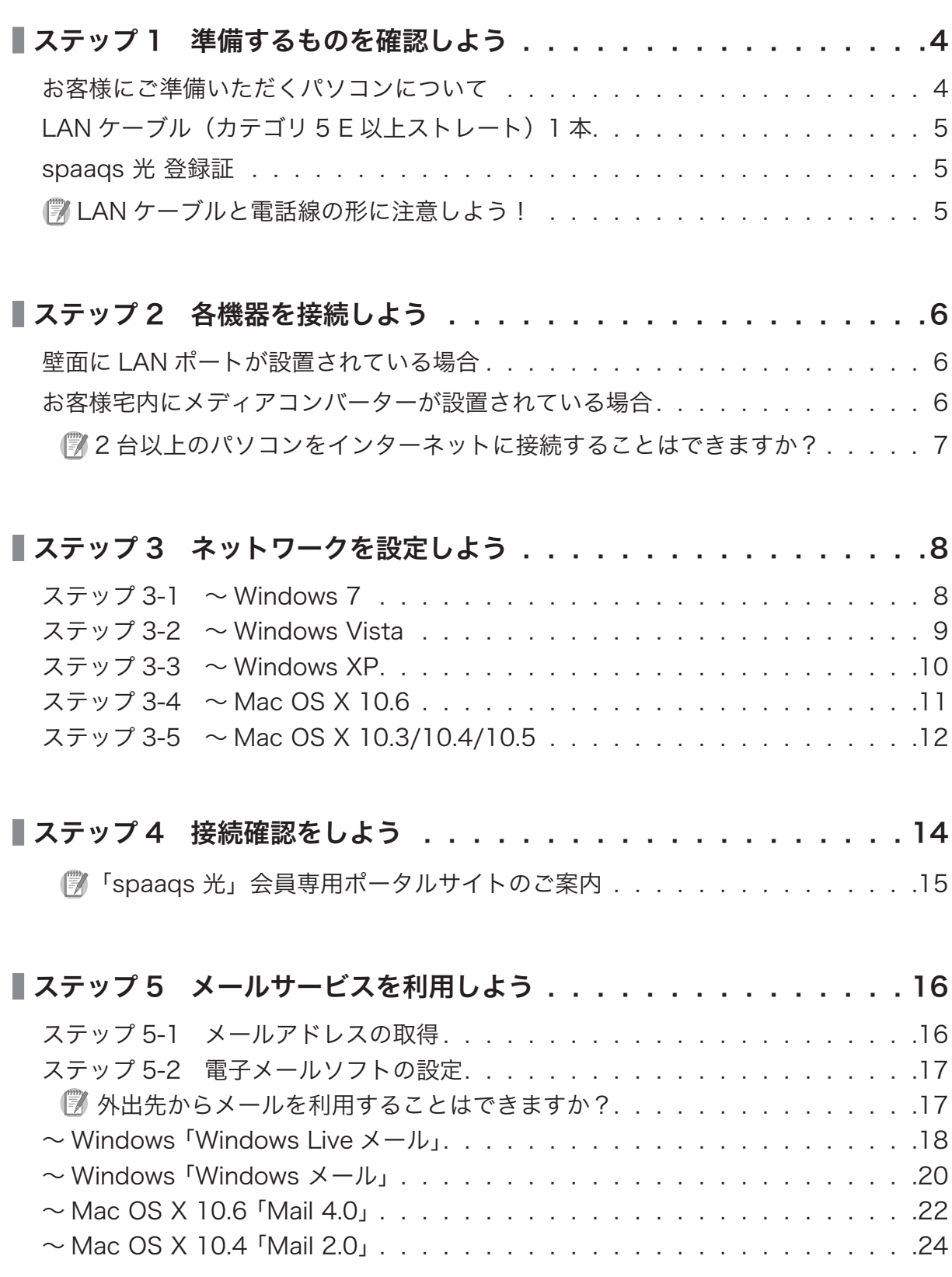

目次

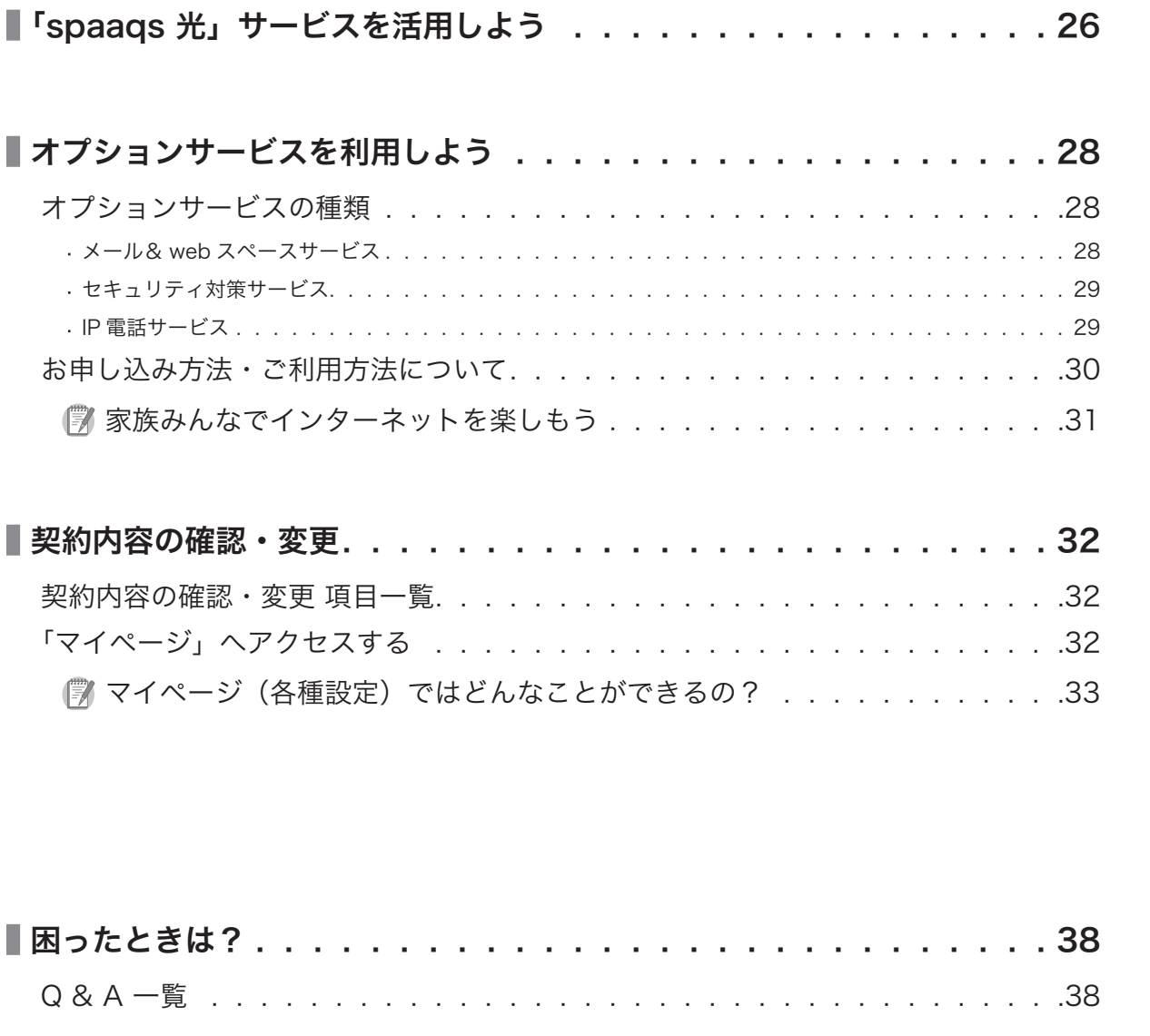

# 「お問い合わせ窓口」は、ガイド裏表紙でご案内しております。

lst するものを 確 認 し よ う ■機器を接続しよう

…… ハークを<br>ウトワークを 設 定 し よ う

J.

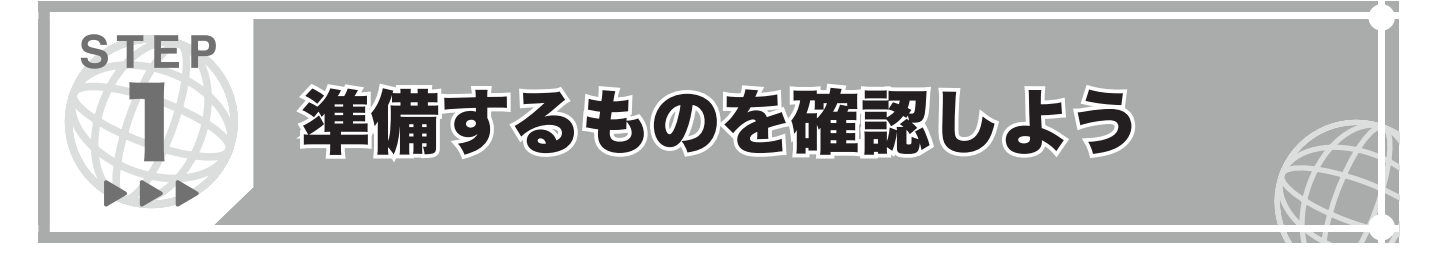

インターネットへ接続するために必要なものを確認しましょう。

#### お客様にご準備いただくパソコンについて **DD**

LAN ポートがあるパソコンをご準備ください。ご不明な場合には、ご利用のパソコンメーカーへお問い合わせください。

Macintosh は、現在販売されている全ての機種にLAN ポートが標準で設置されています。

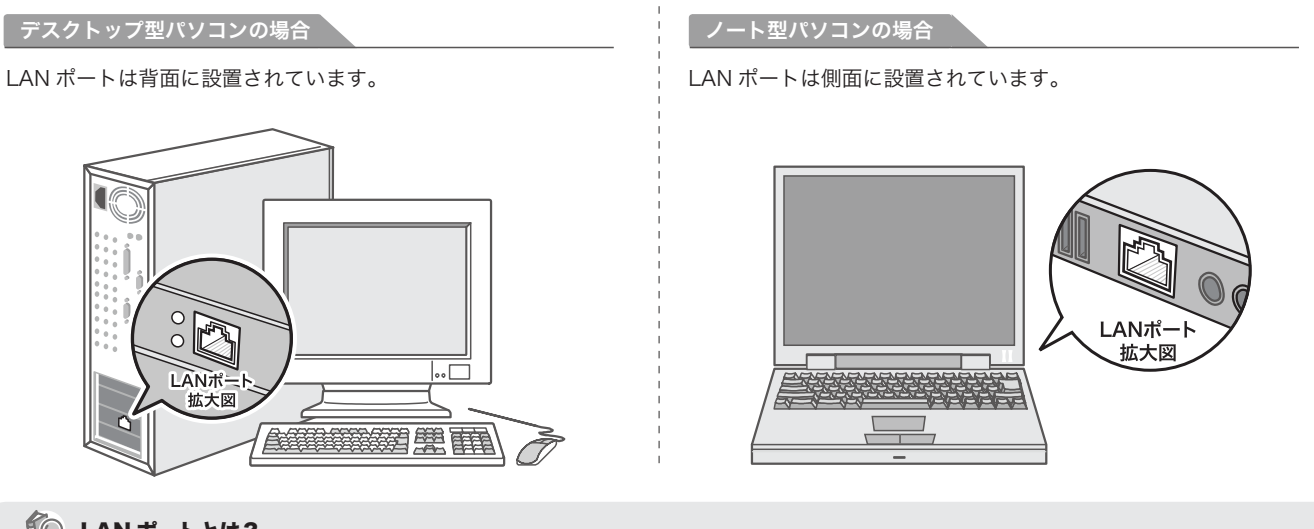

#### **LANポートとは?**

 $\overline{a}$ 

LANポート LAN ポートは、パソコンを LAN ケーブルによって Local Area Network に接続するために必要な機器の一部です。 メーカーにより、LAN コネクタ、ネットワークコネクタ、ブロードバンドポート、LAN、Ethernet( イーサーネット )、LAN 端子、RJ-45 コネクタなど呼  $\lfloor \frac{1}{2} \rfloor$ び方が異なります。なお、LAN ポートが内蔵されていない機種があります。この場合、LAN アダプタを別途購入し、装着する必要があります。 L ビンの数が

<mark>インターネット接続に必要な動作環境</mark>

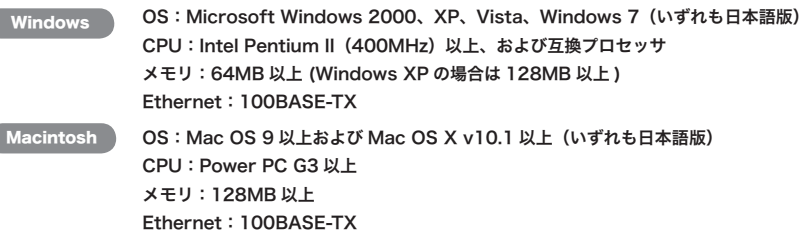

#### コンテンツ再生に必要な動作環境

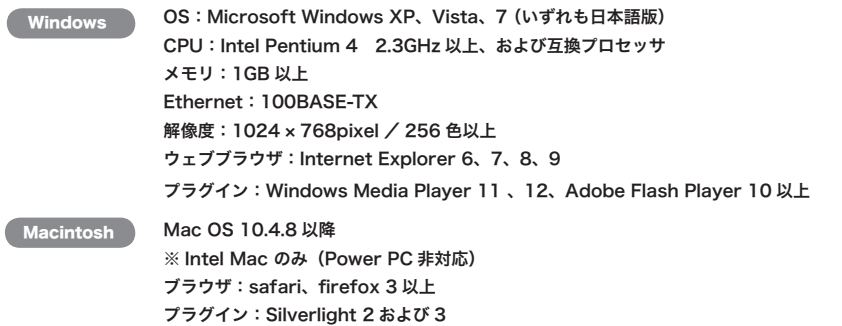

les<br>備するものを 認しよう

|機器を接続しよう

う

…… ハークを<br>ウトワークを 設 定 し よ う

#### LAN ケーブル (カテゴリ 5E 以上ストレート) 1 本 **DDD**

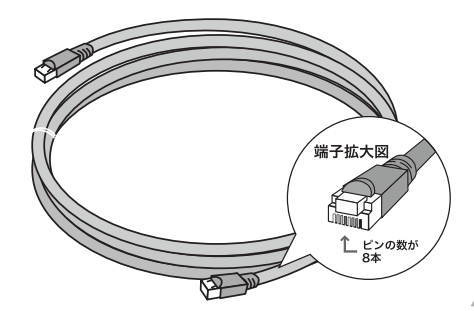

LAN ケーブルとは、パソコンと壁面の LAN ポート、もしくはメディアコ ンバーターを接続するケーブルです。

設置環境にあわせた長さの LAN ケーブルをパソコンショップなどでご購 入ください。

規格はカテゴリ5E 以上ストレートです。メーカーによってはブロードバ ンド対応と表記されているものもあります。

▲ お客様のご利用環境に合わせた長さの LAN ケーブルをご用意ください。

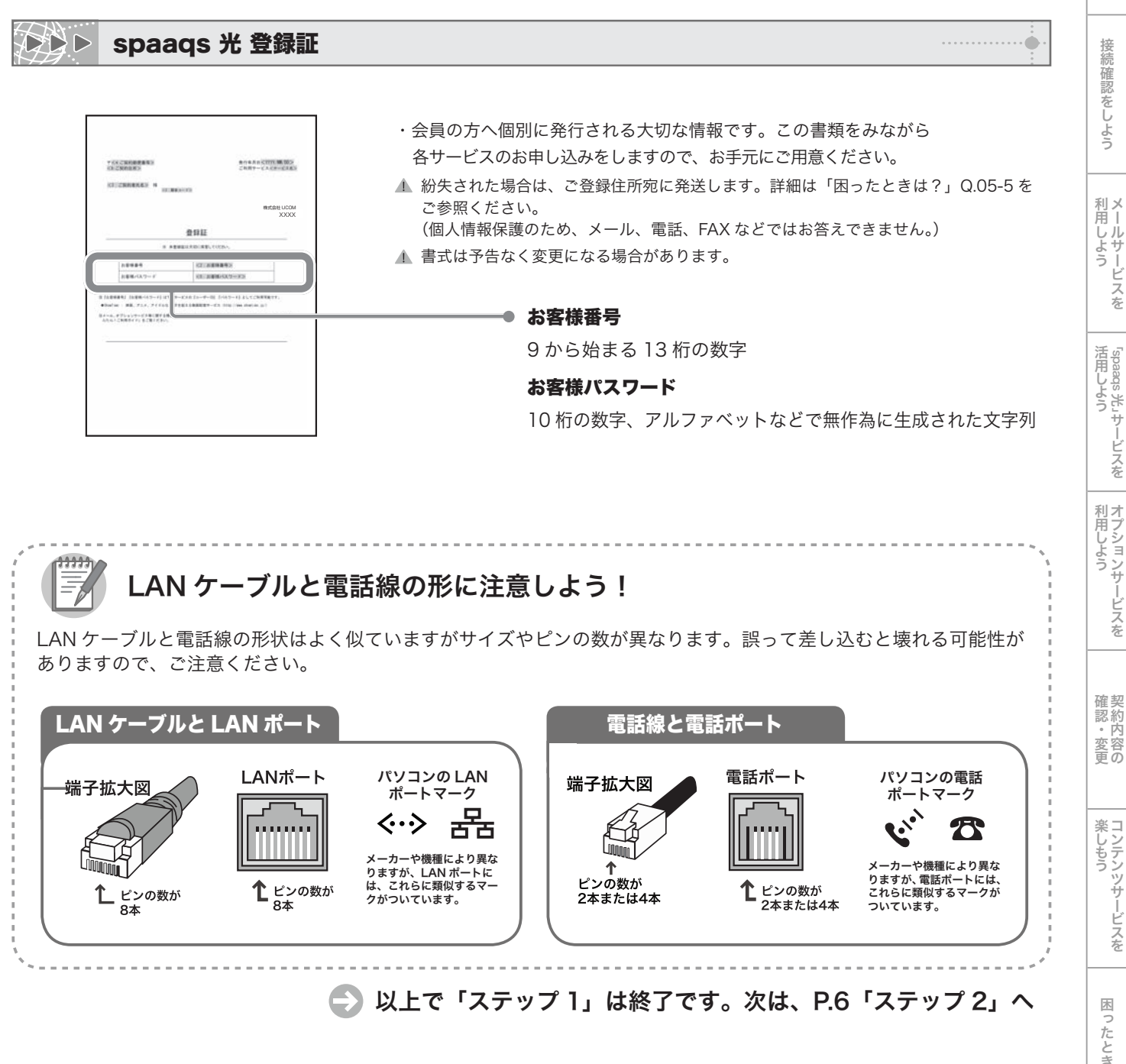

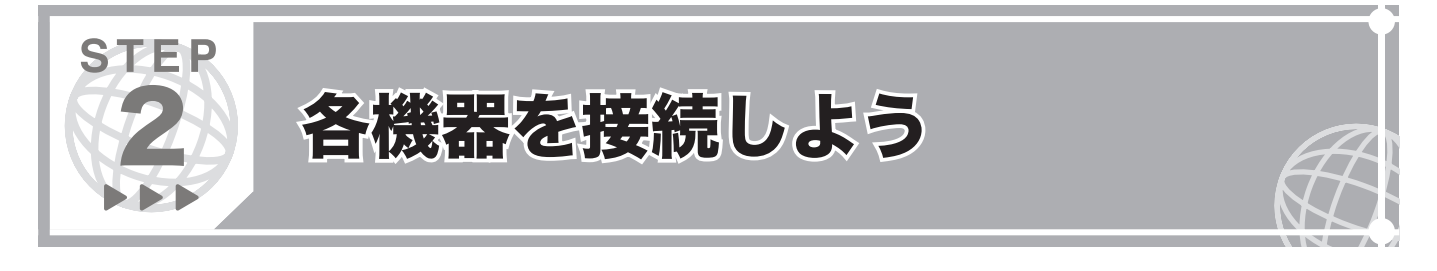

#### お客様宅内にはインターネットへ接続するための LAN ポートが設置されています。壁面の LAN ポートとパソコン、もし くはメディアコンバーターとパソコンを LAN ケーブルで接続しましょう。

LAN ケーブルの接続方法は「壁面に LAN ポートが設置されている場合」と「お客様宅内にメディアコンバーターが設置さ れている場合」の 2 種類があります。設置方法にあわせてご確認ください。

#### 壁面に LAN ポートが設置されている場合  $\triangleright$

パソコンの電源を OFF にして、❶~❷ の手順に沿って接続をしてください。

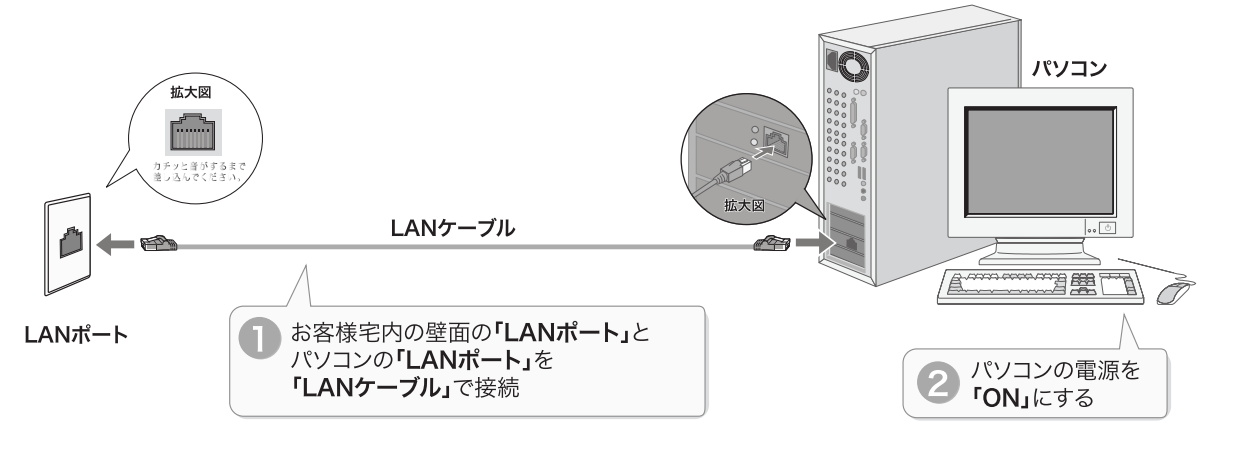

```
<接続イメージ図>
```
#### お客様宅内にメディアコンバーターが設置されている場合 **DDD**

パソコンとメディアコンバーターの電源を OFF にして、❶~❸ の手順に沿って接続をしてください。

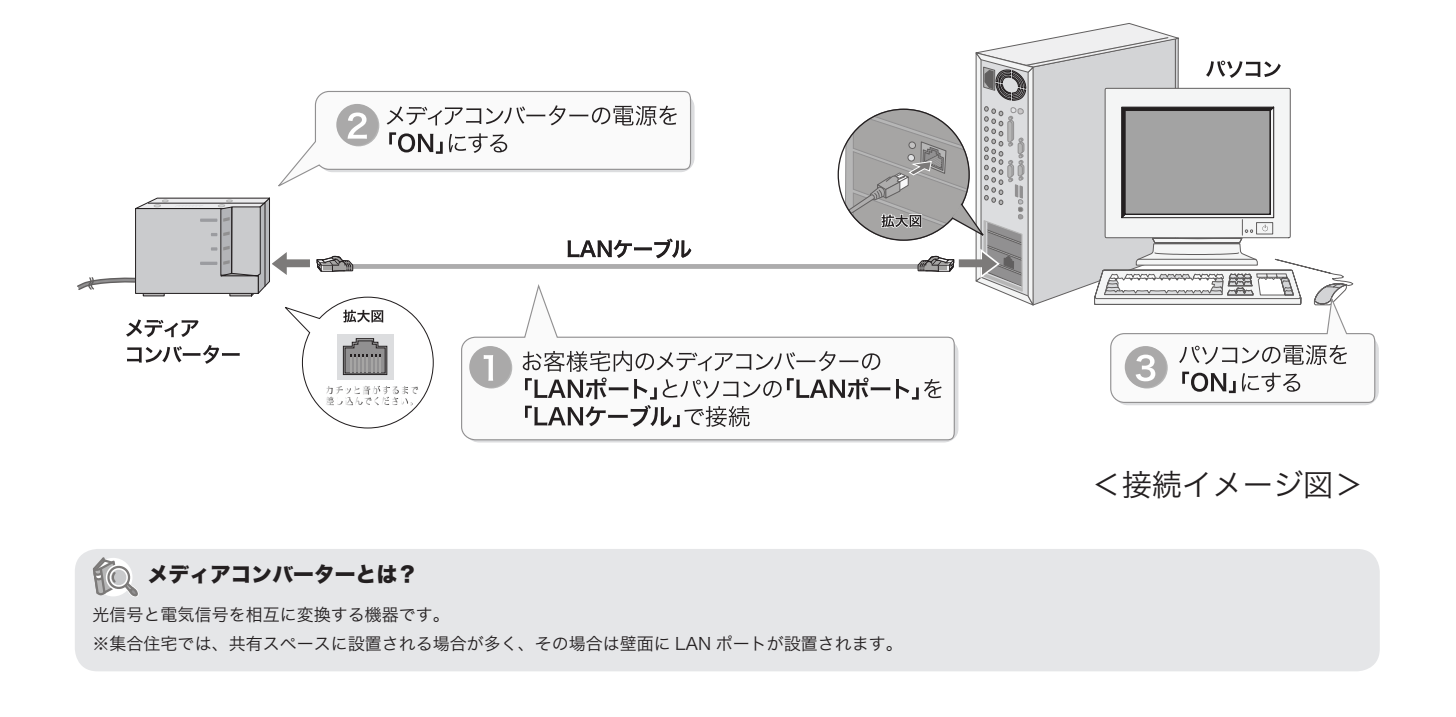

## 2台以上のパソコンをインターネットに接続することはできますか?

最大 5 台のパソコンを同時にインターネットへ接続することができます。

接続は、「IP アドレスの割り当てが 1 つの場合」と「IP アドレスの割り当てが複数ある場合」で、方式や設置する 機器が異なります。下記の接続例をご参照ください。

なお、機器の設置を行う前には、左ページをご参照の上、1 台のパソコンで正常にインターネットへ接続できるこ とをご確認ください。(機器の詳細は、「困ったときは?」Q.02-5 をご参照ください。)

#### 「ブロードバンドルーター」を利用した接続例 ~ IP アドレスの割り当てが「1 つ」の場合

複数の LAN ケーブルを接続する「ハブ(集線装置)機能」と、1 つの IP アドレスで複数のパソコンが同時にインター ネット接続をできるようにする「アドレス変換機能」を利用し、インターネットへ接続します。

機器の設定方法につきましてはメーカーや機種により異なりますので、お手持ちの機器の取り扱い説明書をご確認ください。 WAN 側 100BASE-TX 対応のルーターをご利用ください。PPPoE によるユーザ認証は必要ありません。

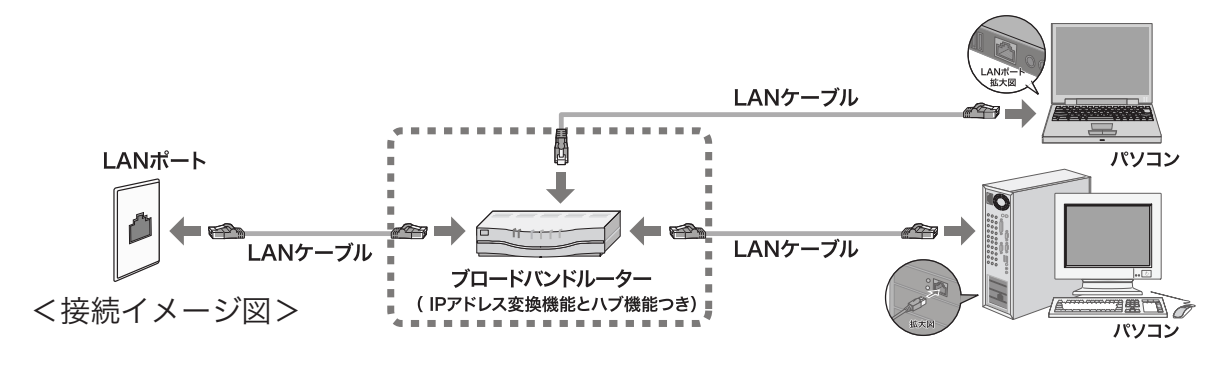

#### 「ハブ」を利用した接続例 ~ IP アドレスの割り当てが「複数」の場合

「ハブ」を利用した接続方法を利用することが可能です。複数の LAN ケーブルを接続する「ハブ(集線装置)機能」 を利用し、インターネットへ接続します。

IP アドレスの割り当てが「複数」の場合には、「ブロードバンドルーター」を利用した接続例もご利用いただけます。

- IP 電話サービス「GATE CALL」をご契約のお客様は、専用アダプタ「ゲートターミナル」を「ハブ」としてご利用いただけます。 (詳しくは「困ったときは?」Q.02-5 をご参照ください。)
- ▲ WAN 側 100BASE-TX 対応のハブをご利用ください。

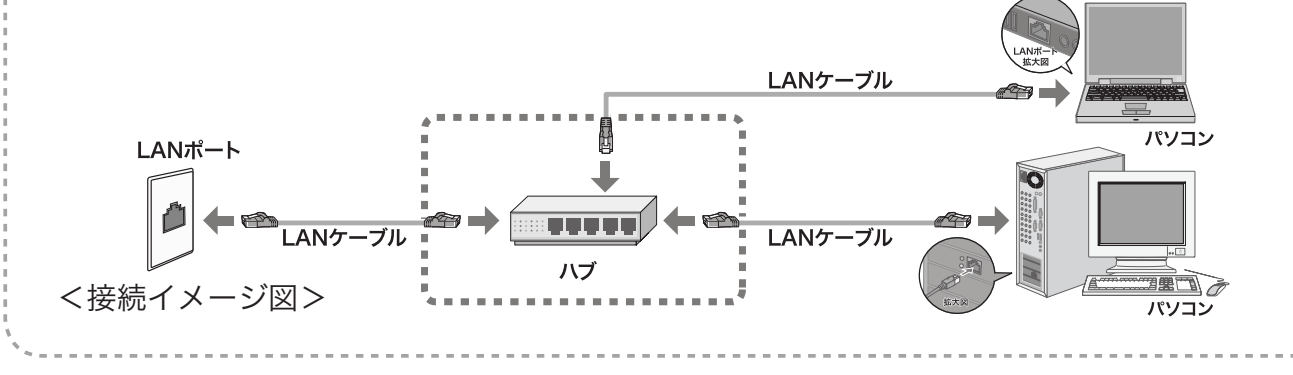

設 定 し よ う

lst するものを 確 認 し よ う

の

更

を

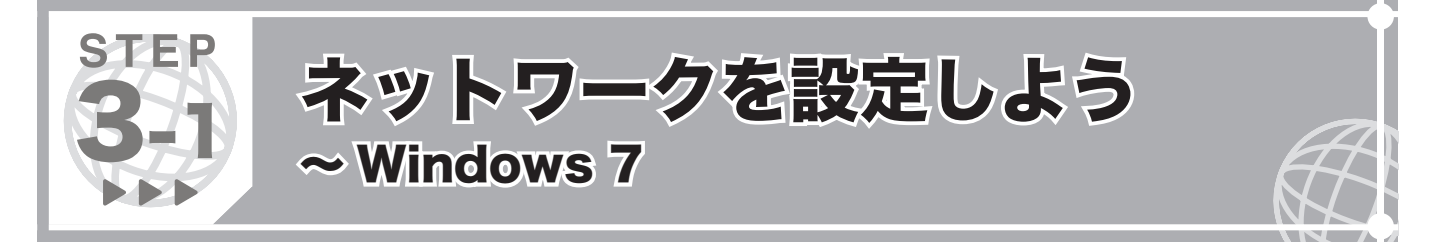

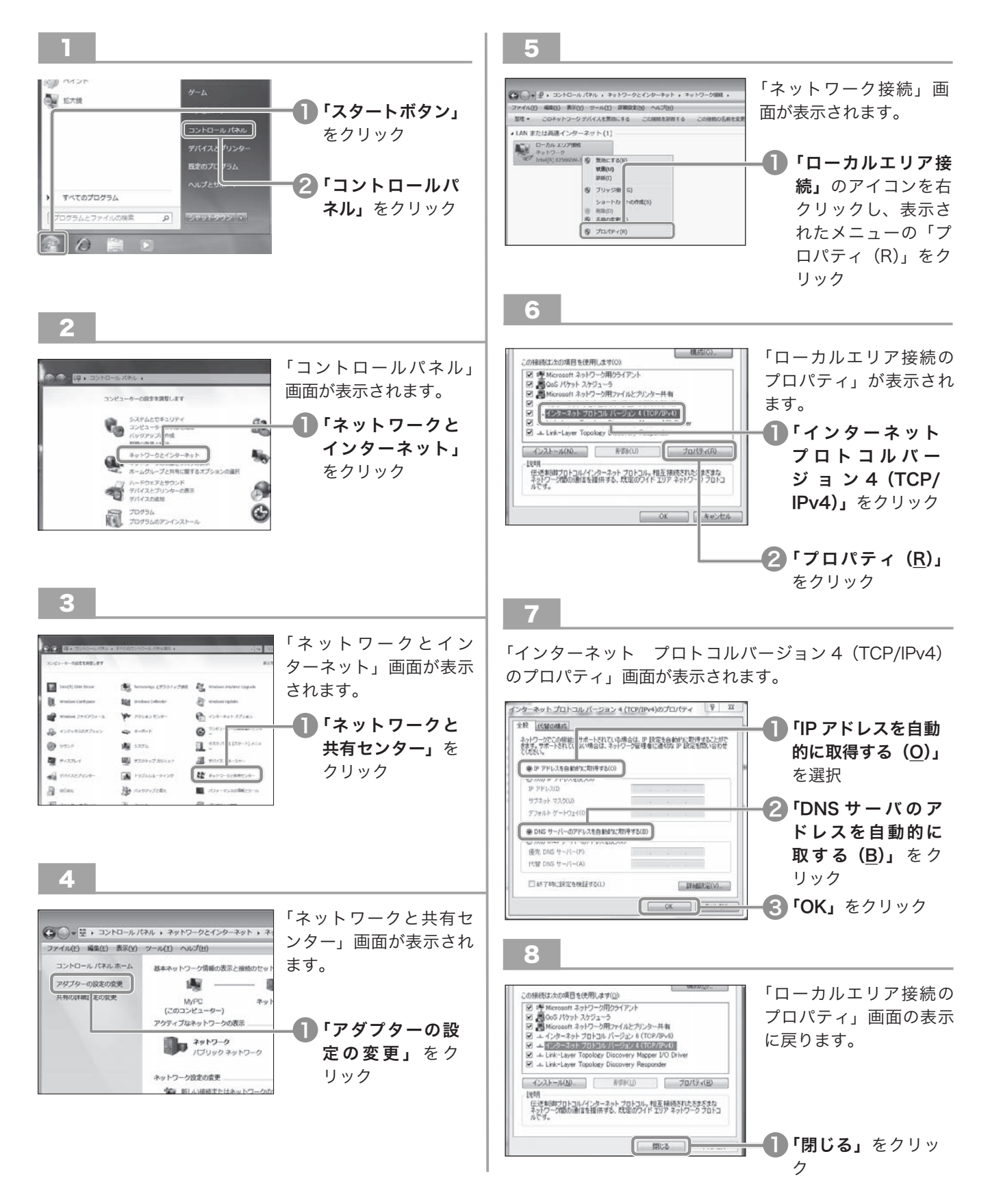

以上で「ステップ3-1」は終了です。次は、P.14「ステップ 4」へ

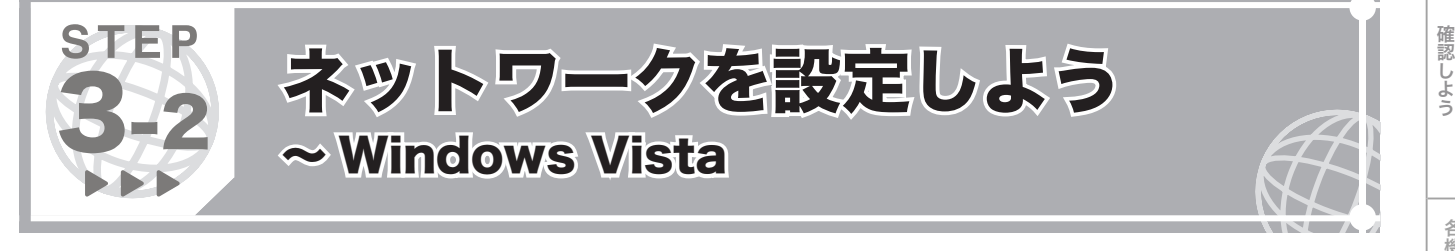

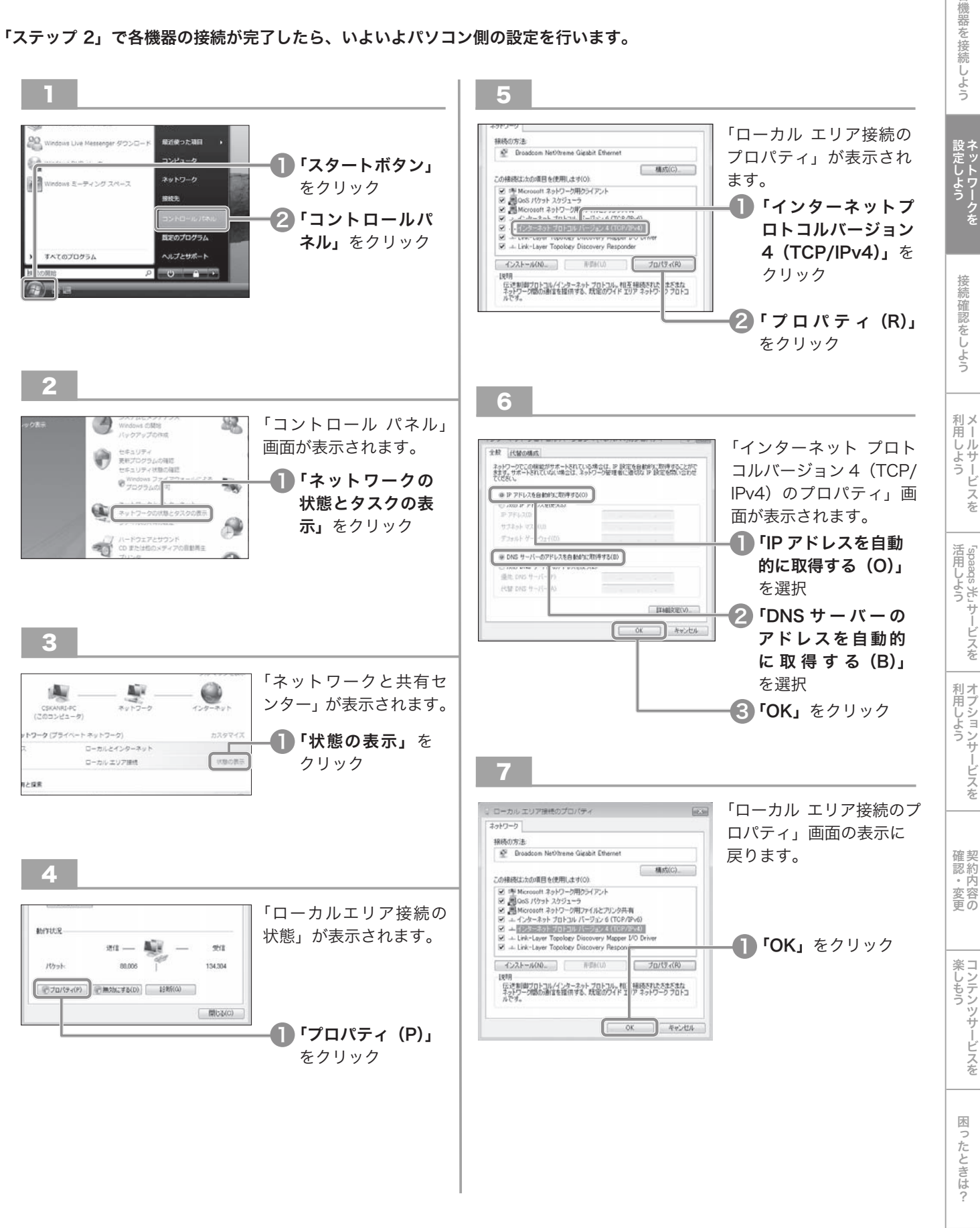

……。<br>・・・・。 のを

を

以上で「ステップ3-2」は終了です。次は、P.14「ステップ 4」へ

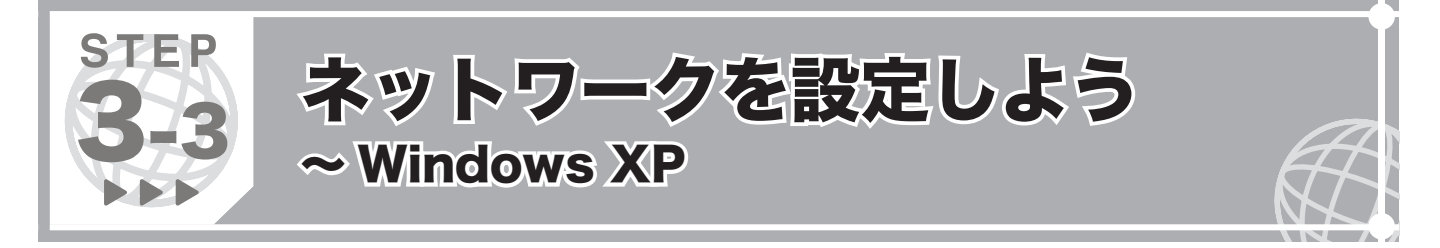

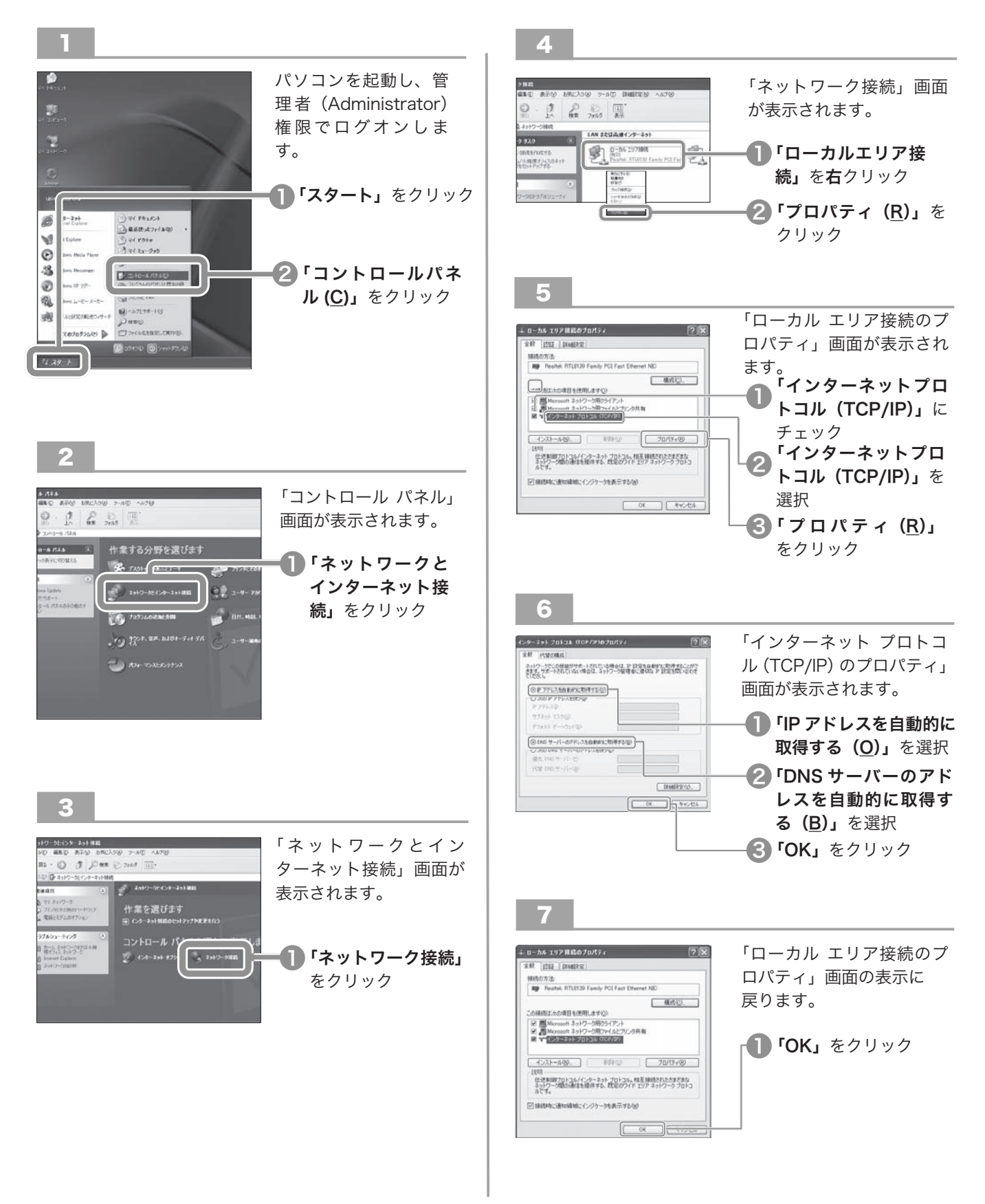

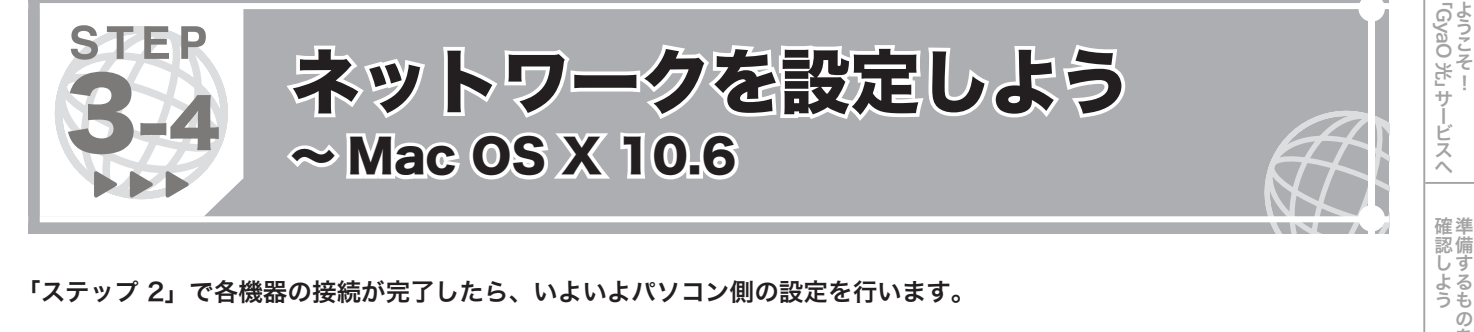

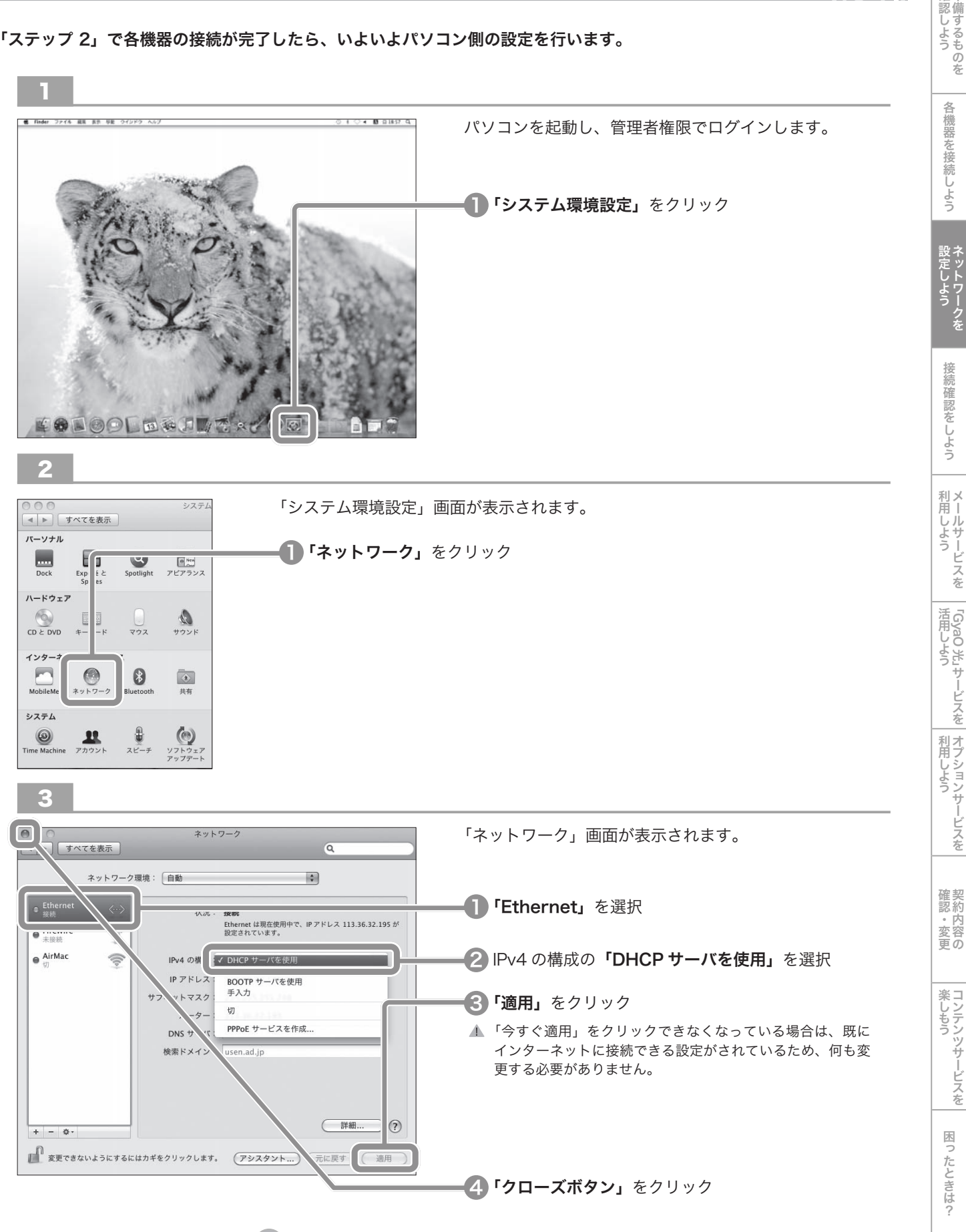

■ 以上で「ステップ3-4」は終了です。次は、P.14「ステップ 4」へ

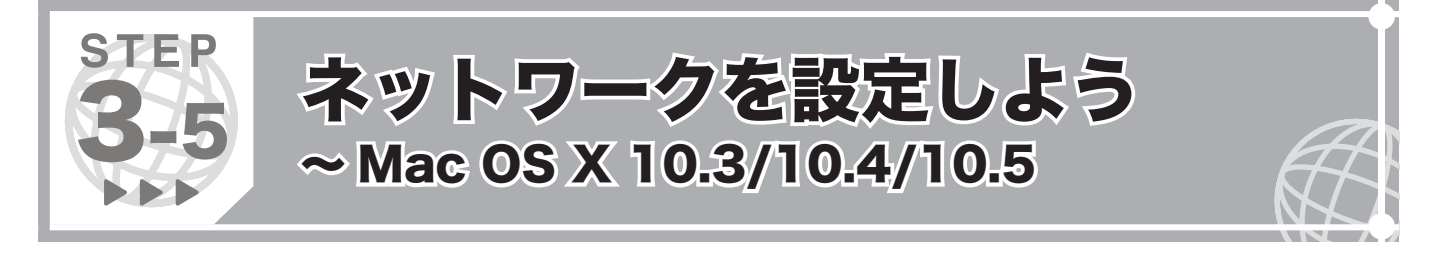

※ここでは、Mac OS X 10.4 の画面に沿ってご説明します。Mac OS X 10.3、10.5 の設定画面もほぼ同様となっています。

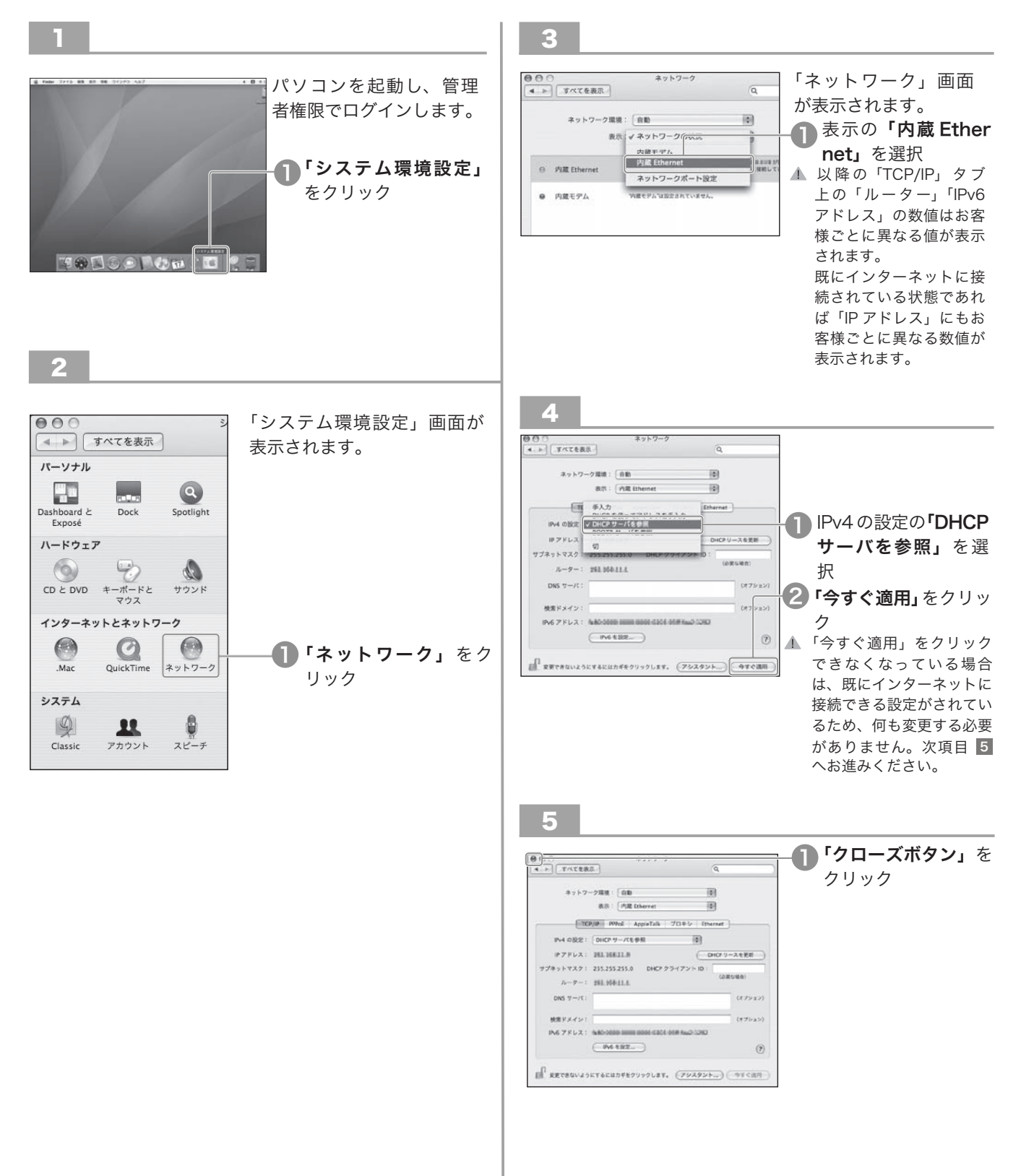

以上で「ステップ3-5」は終了です。次は、P.14「ステップ 4」へ

# MEMO

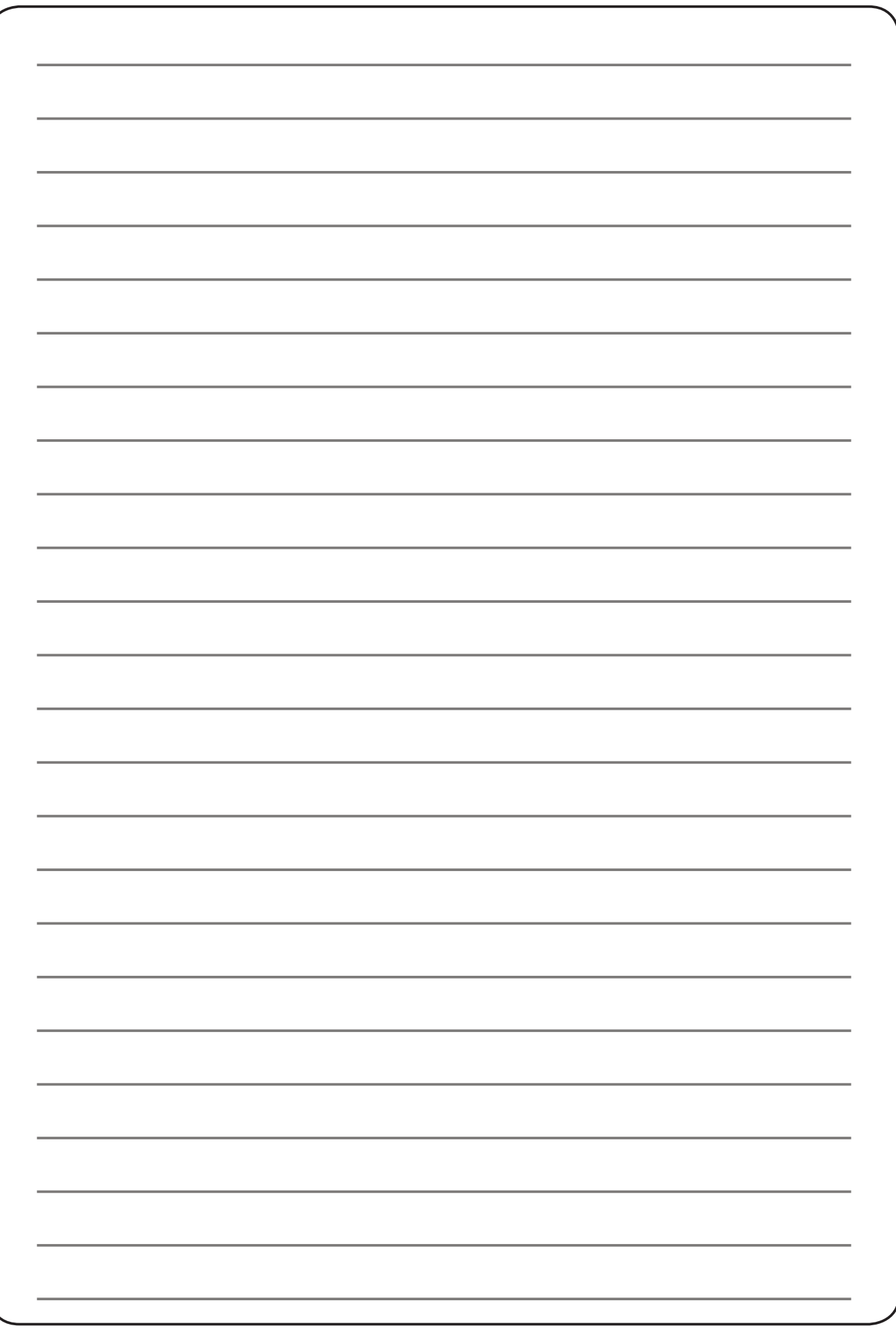

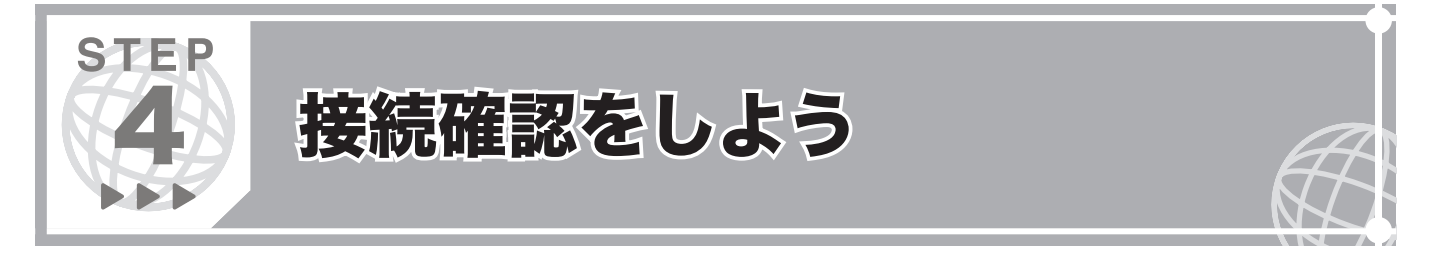

#### 「ステップ 3」でネットワークの設定が完了したら、「spaaqs 光」会員専用ポータルサイトにて接続確認を行います。

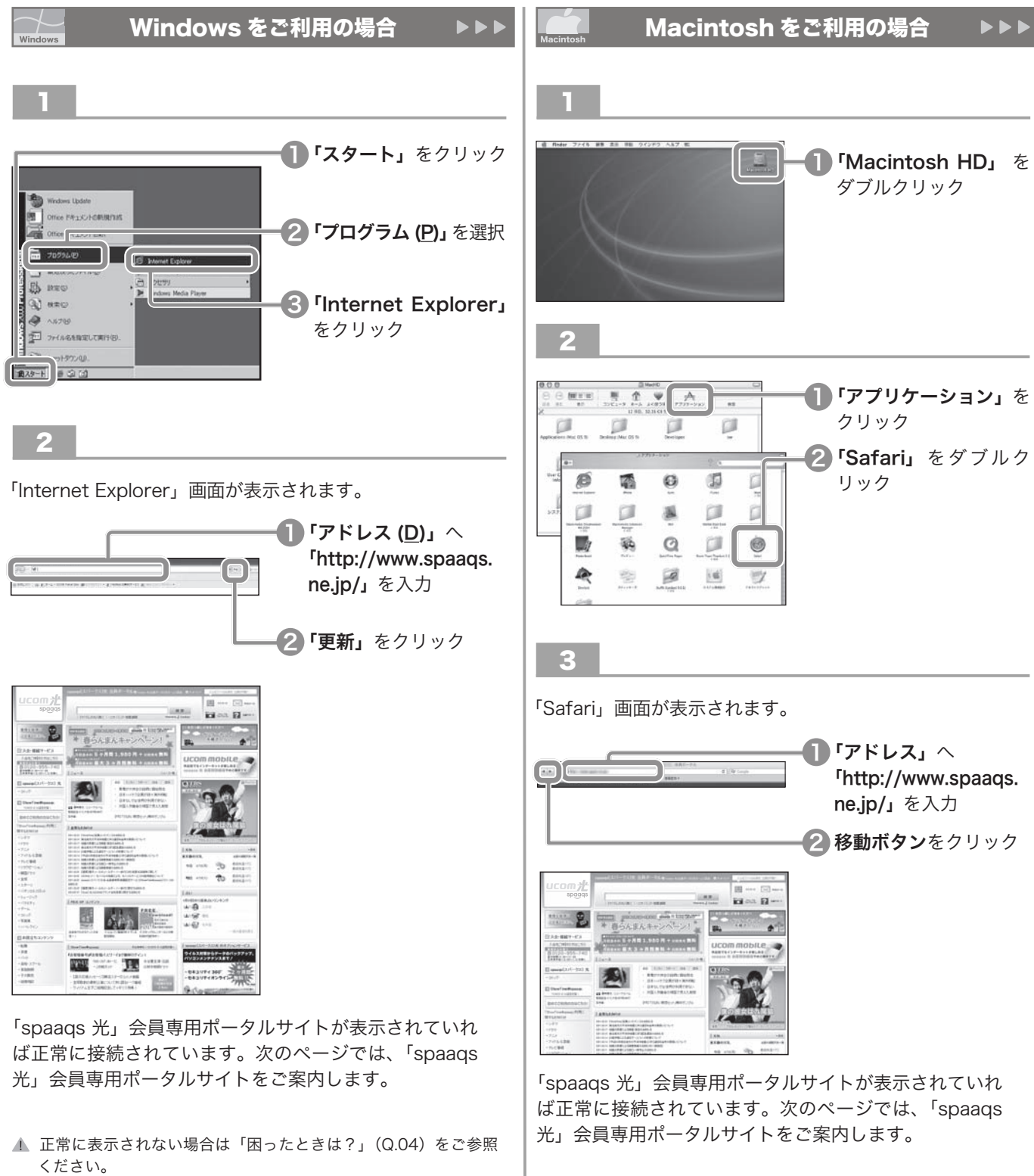

▲ 正常に表示されない場合は「困ったときは?」(Q.04) をご参照 ください。

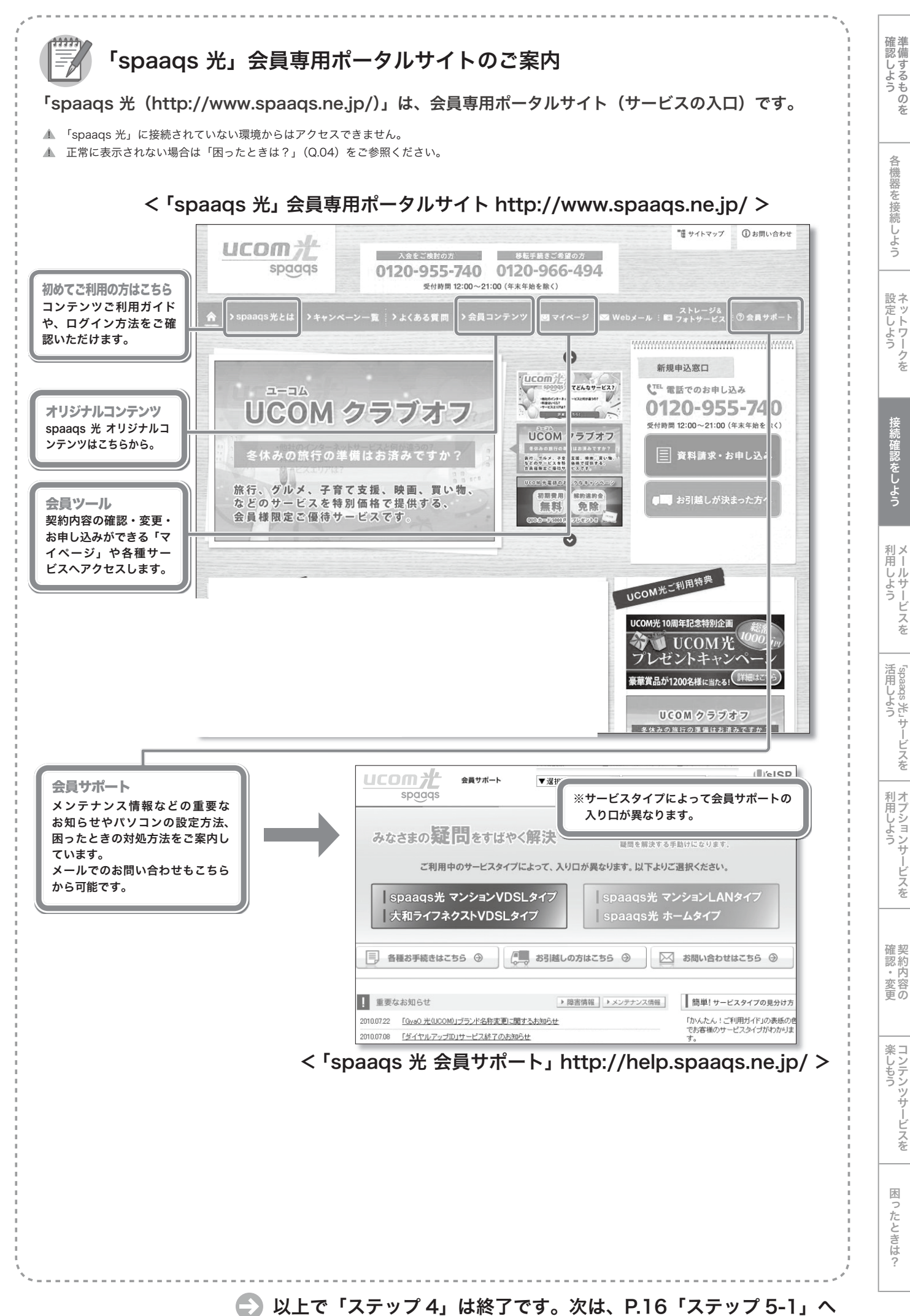

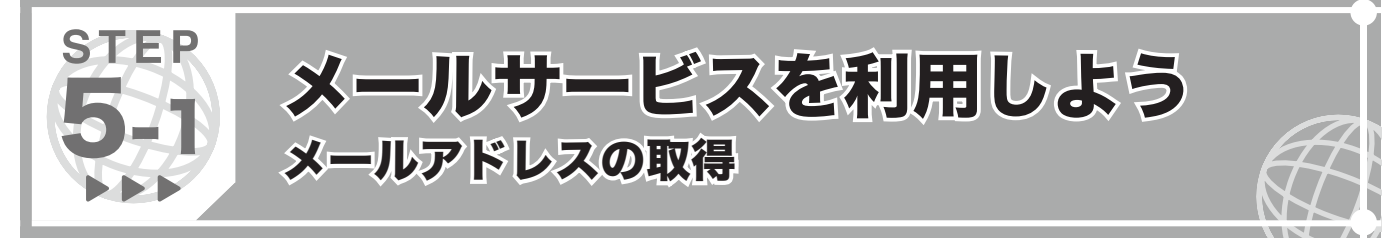

- メールサービスをご利用いただく前にメールアドレスの取得(315円/月)を行いましょう。
- ここでは初めてマイページにアクセスされた場合の画面に沿ってご案内します。

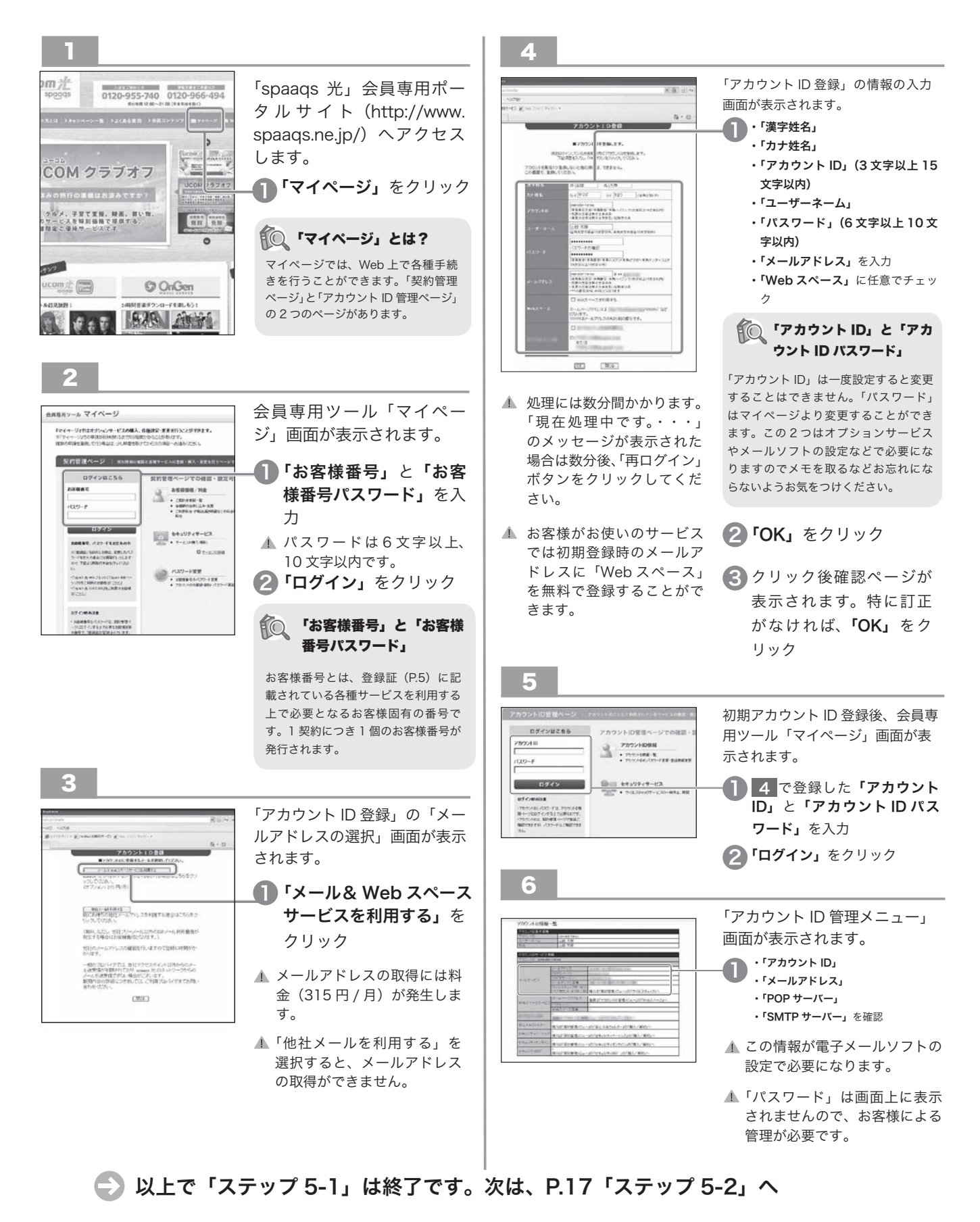

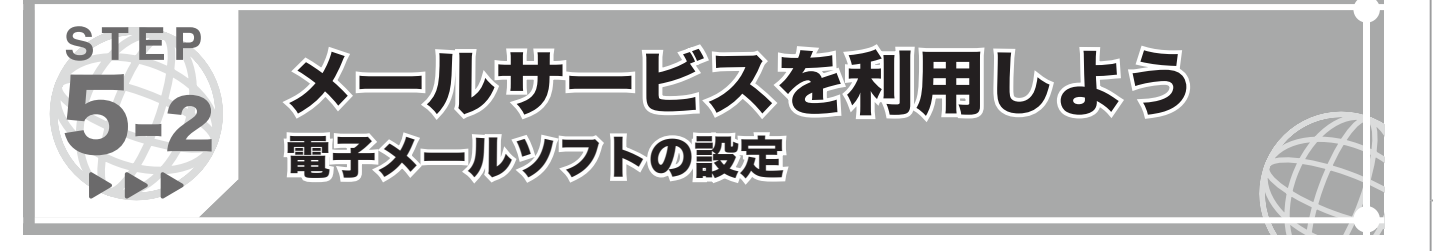

ここでは、代表的な電子メールソフトの設定方法をご案内します。

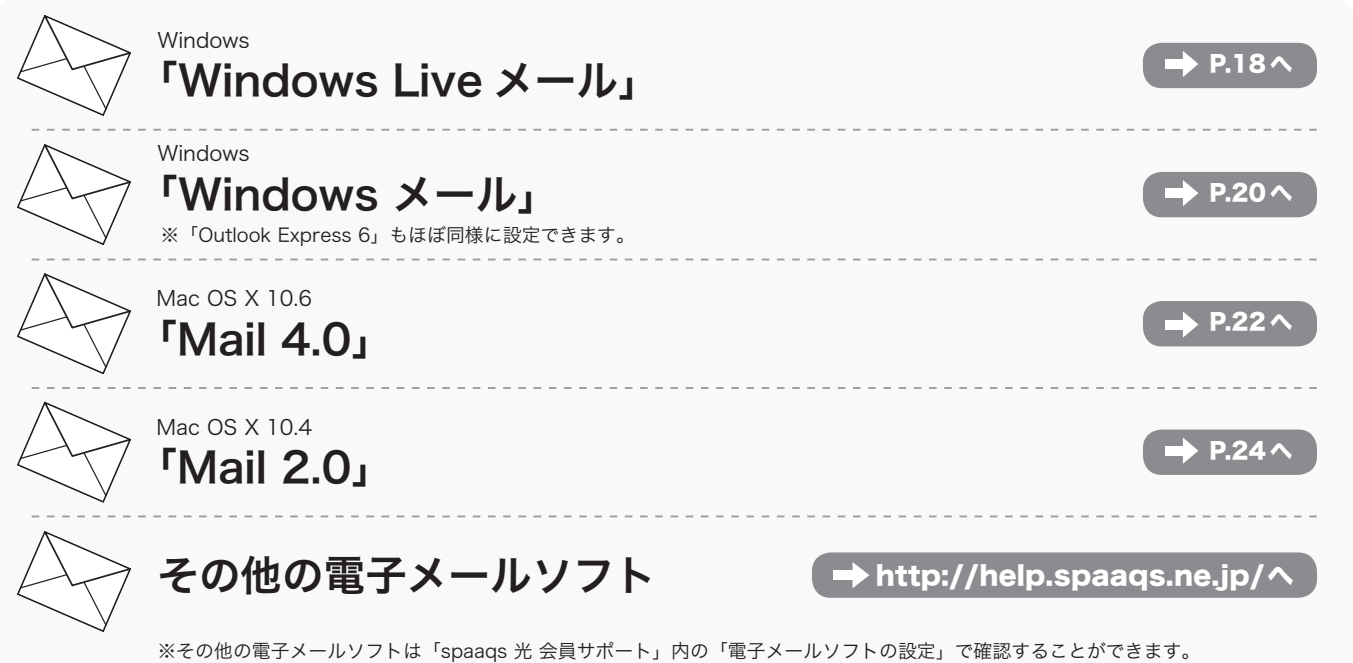

設定一覧: Windows「Windows メール」「Outlook Express 5.5/6」「Outlook 2003」「Outlook 2002」「Outlook 2000」 「Mozilla Thunderbird」「Becky! Internet Mail Ver.2」 Macintosh「Mail 2.0」「Mail 1.3」「Mail 1.2」「Mail 1.1」「Mail 3.x」「Mail 4.x」「Mozilla Thunderbird」

▲ 上記の情報は、2012年7月のものです。サービス向上のため変更となる場合があります。

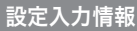

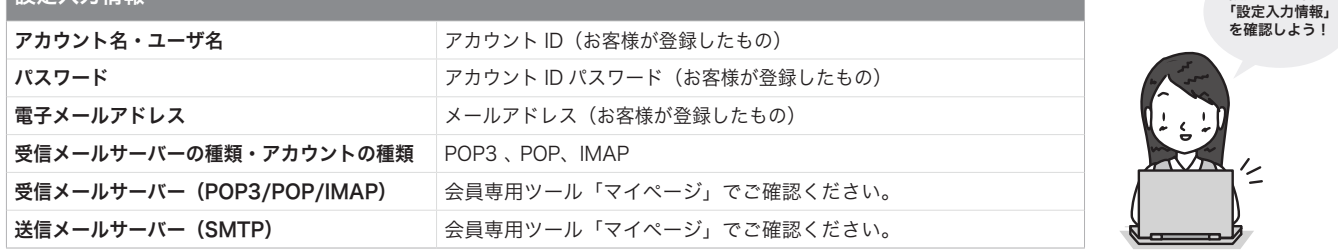

▲ 設定入力情報は、マイページで確認することができます。確認方法は「困ったときは?」Q.06-2 をご参照ください。

外出先からメールを利用することはできますか?

 お友達の家やインターネットカフェなど、自分が普段使用しているパソコ ▲ ご不明点は「困ったときは?」Q.07 をご参照ください。 ン以外でメールを受信したい場合、インターネットにアクセスできる環境 があれば、メールサーバー上にあるメールをブラウザでみることができま す。操作も手軽に行えます。

https://webmail.spaaqs.ne.jp/ Web メール

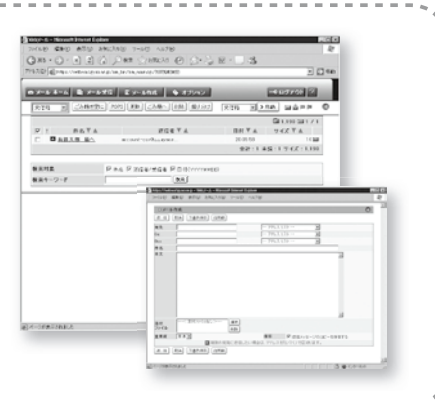

lst するものを<br>備するものを 確 認 し よ う

設定をする前に

シテンツサービスを |

[ったときは?

楽 し も う

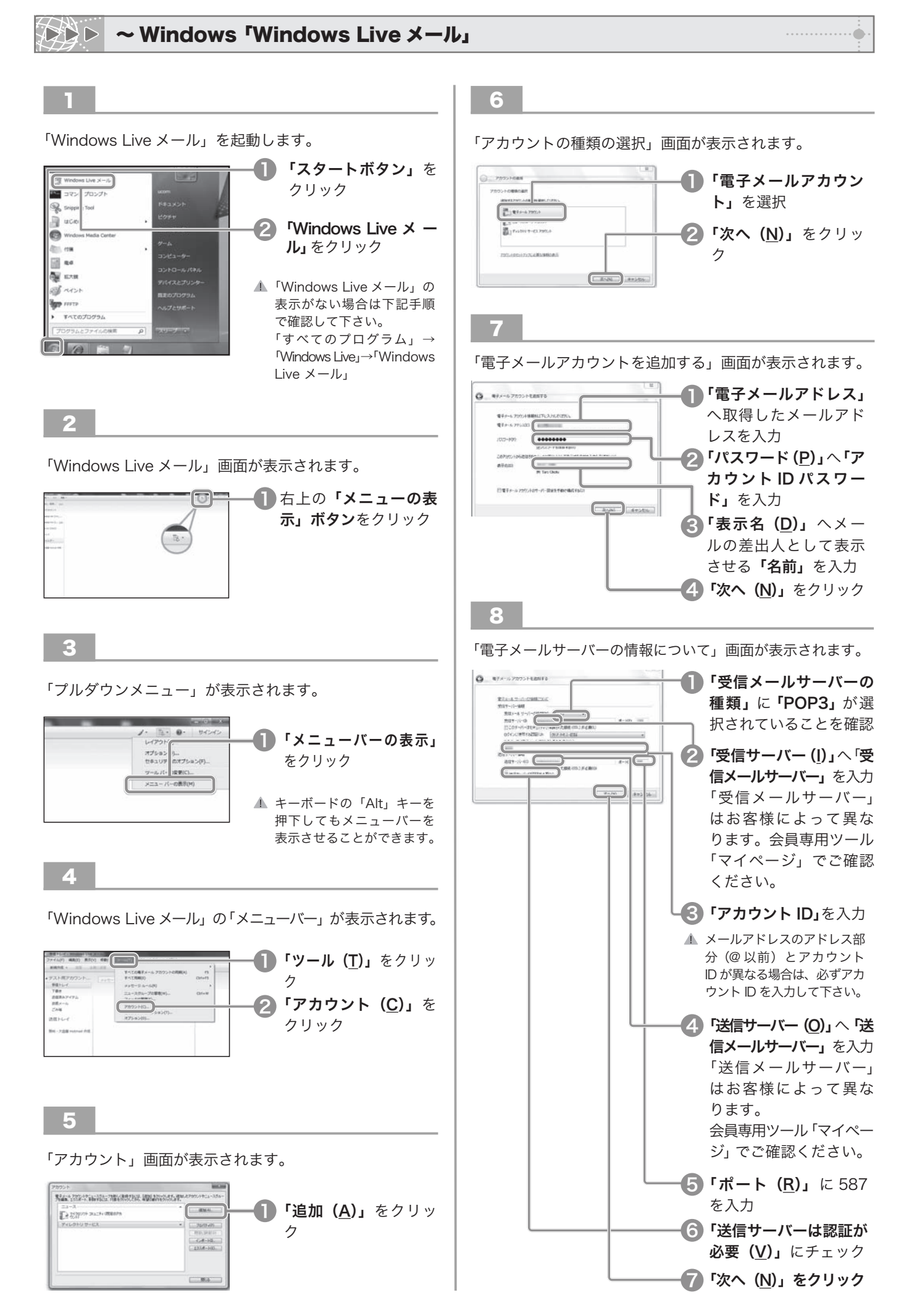

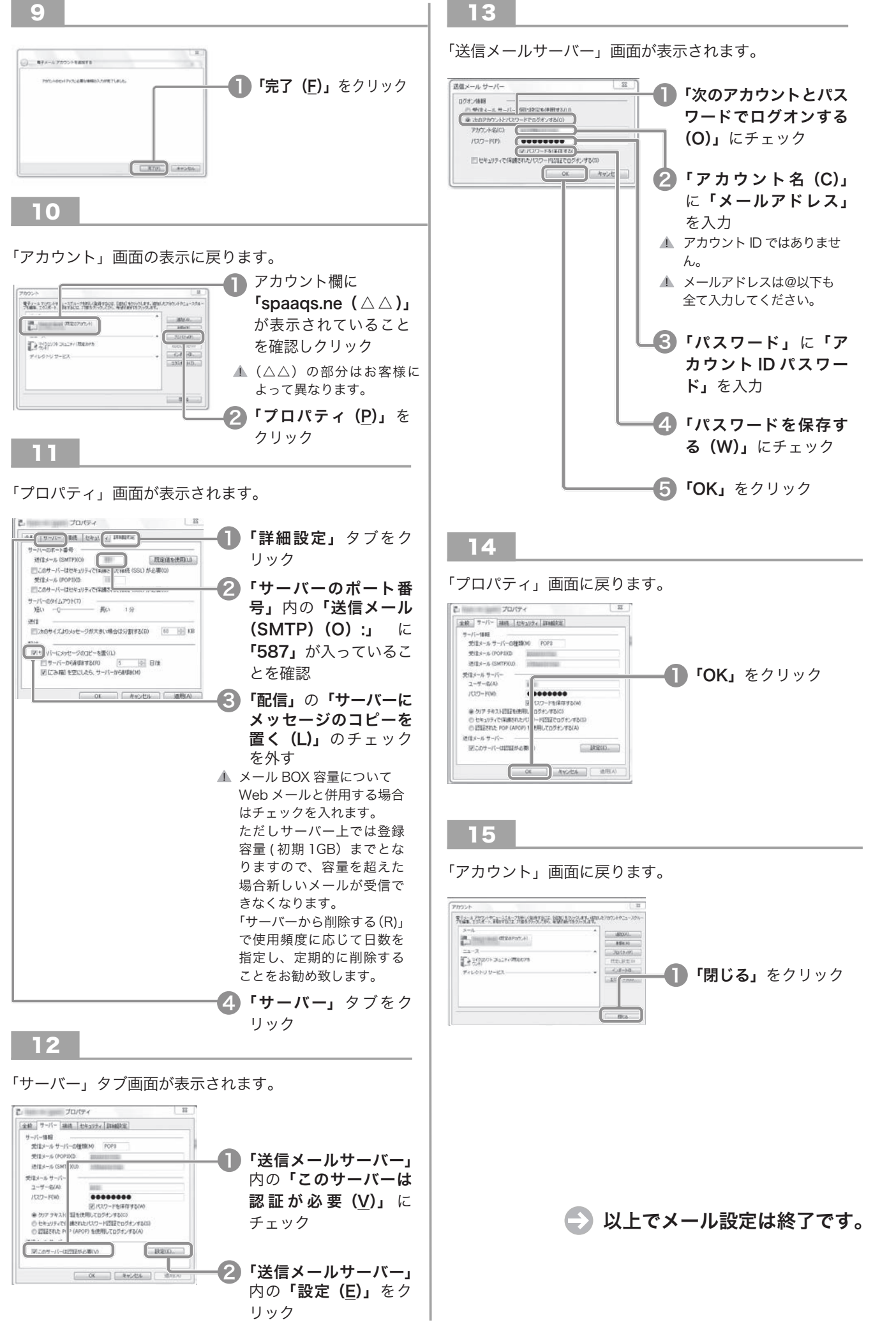

機器をこ

を 接 続 し よ う

…… ハークを<br>ウトワークを 設 定 し よ う

接 続 確 認 を し よ

利 用 し よ う

……)<br>- コルサービスを ……<br>米 sbaads<br>米 」サ ー ビ ス を

ヨノションサービスを || 利 用 し よ う

認約 - 内容<br>『<br>『 の 認 ・ 変 更

しアンツサービスを |

[ったときは?

楽 し も う

活 用 し よ う

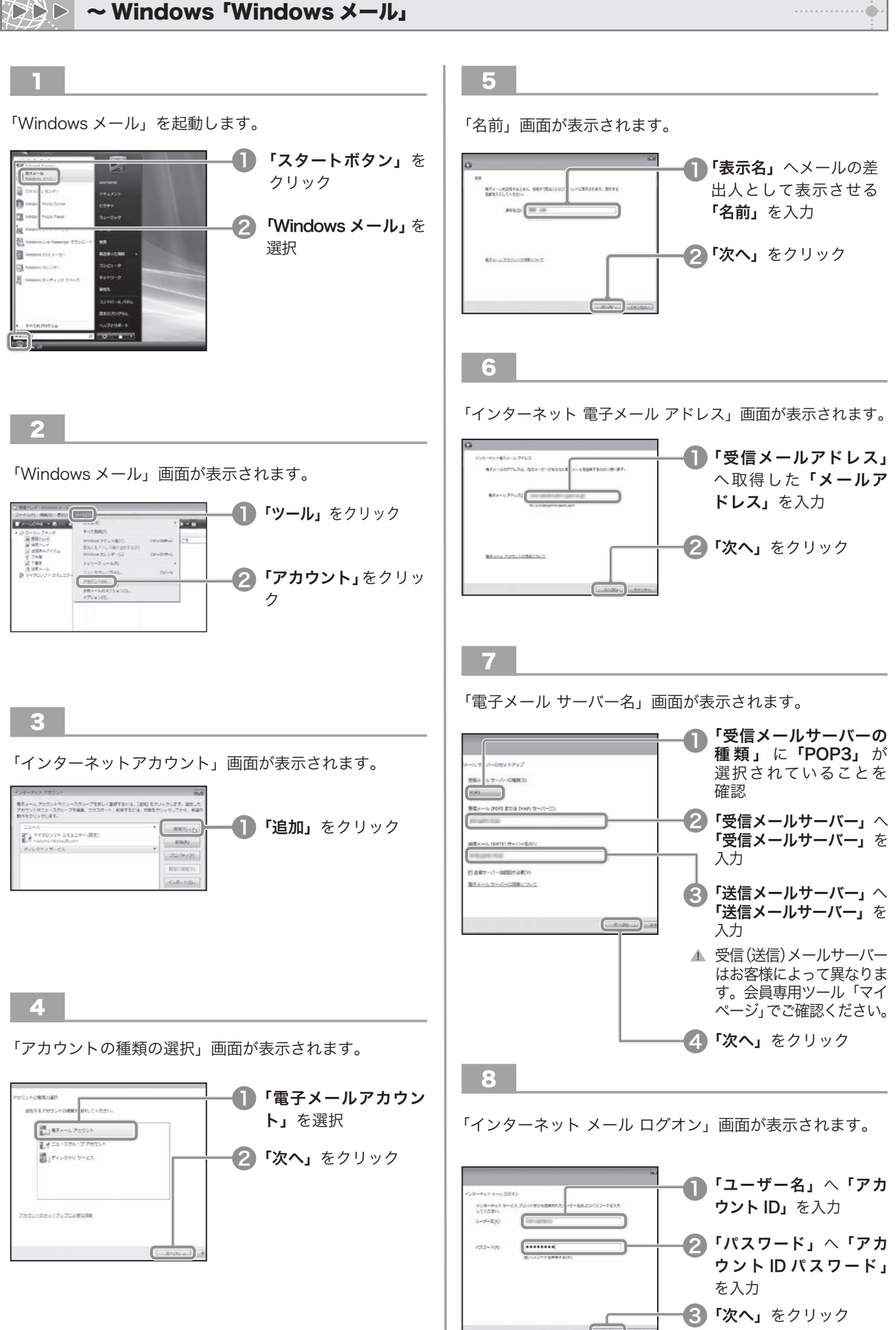

 $\cdots \cdots \cdots \cdots \oplus$ 

lst するものを

|機器を接続しよう

う

…… ハークを<br>ウトワークを

接 続 確 認 を し よ

……) こうしんせい しんせい しんせい こうしゅう こうしゅう しんせい しんたい しんけい しんせい しんせい しんしゅう しんけい しんしゅう

……<br>米 sbaads<br>米

」サ ー ビ ス を

ョプションサービスを

を

- 内容<br>E<br>I<br>I の

しアンツサービスを |

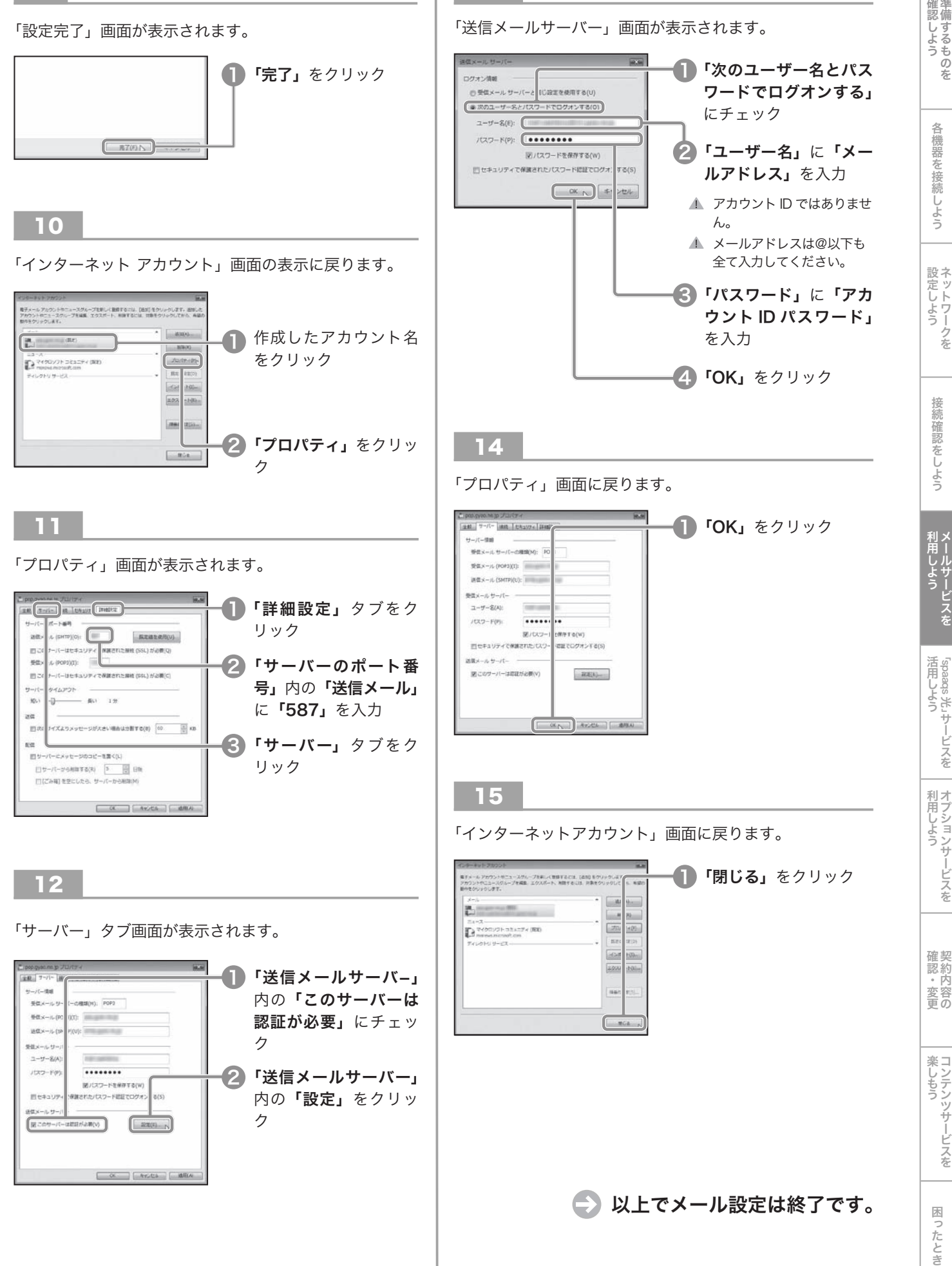

13

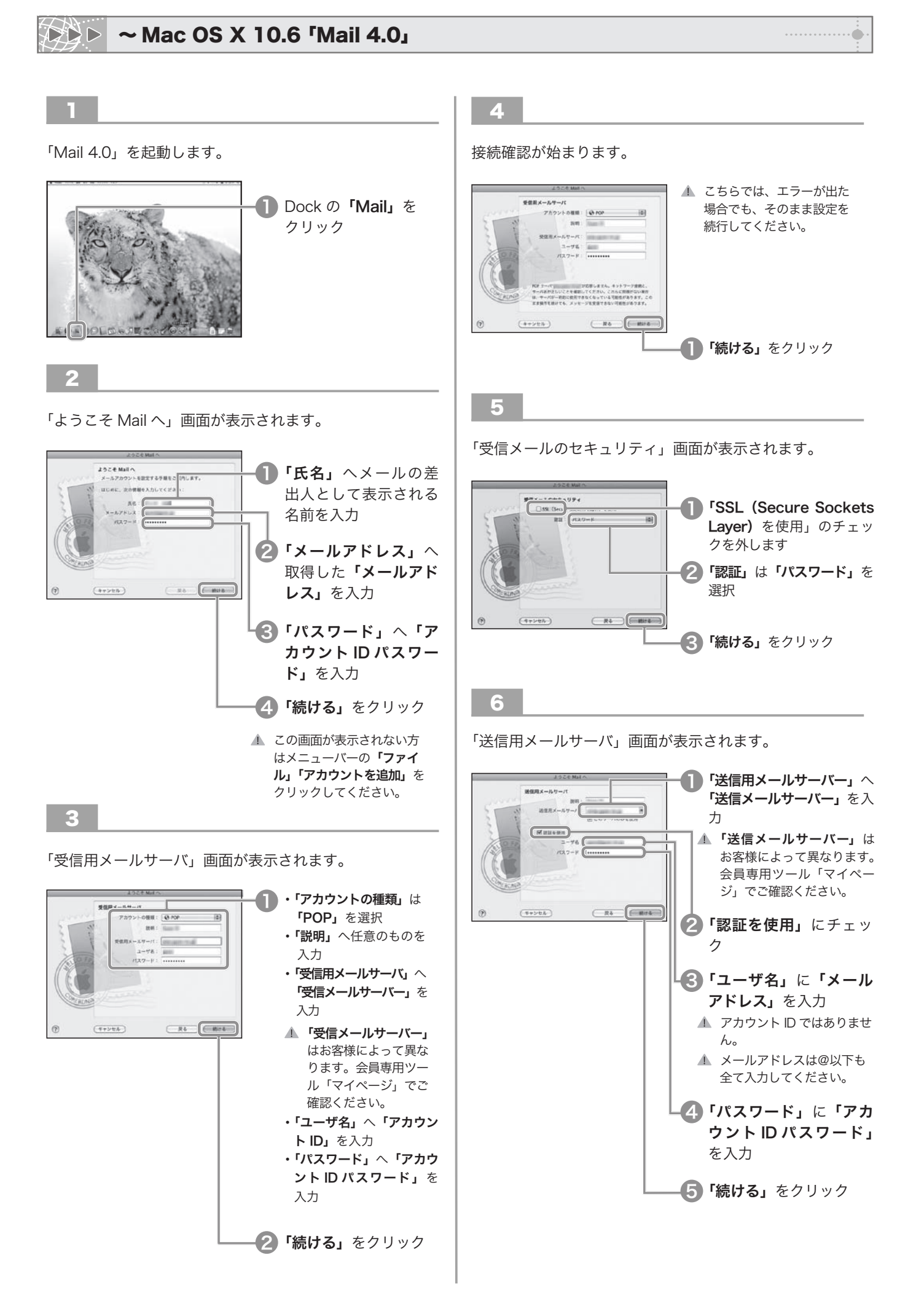

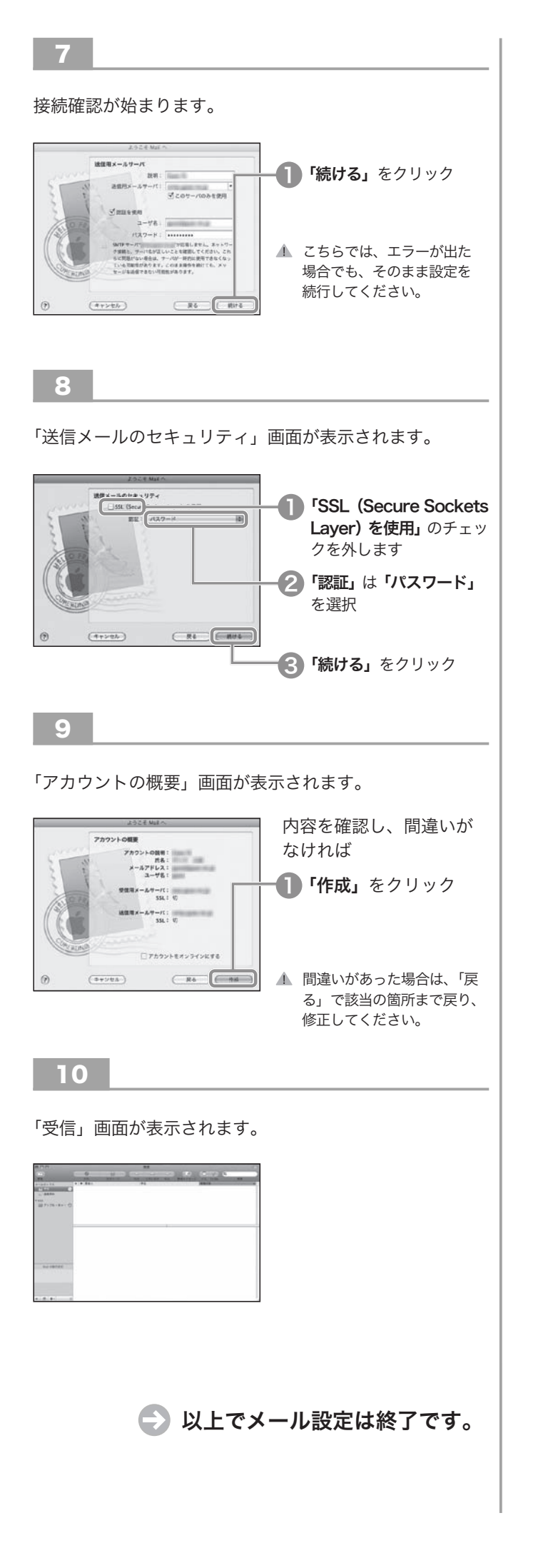

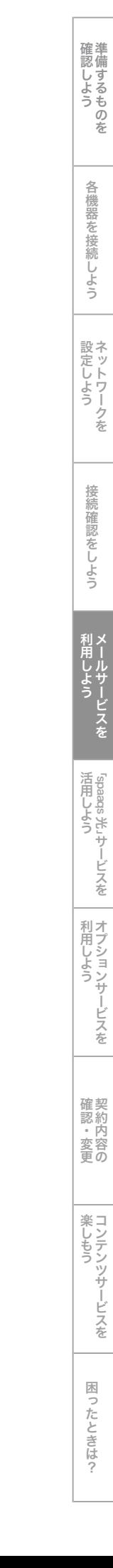

1

**DDD** 

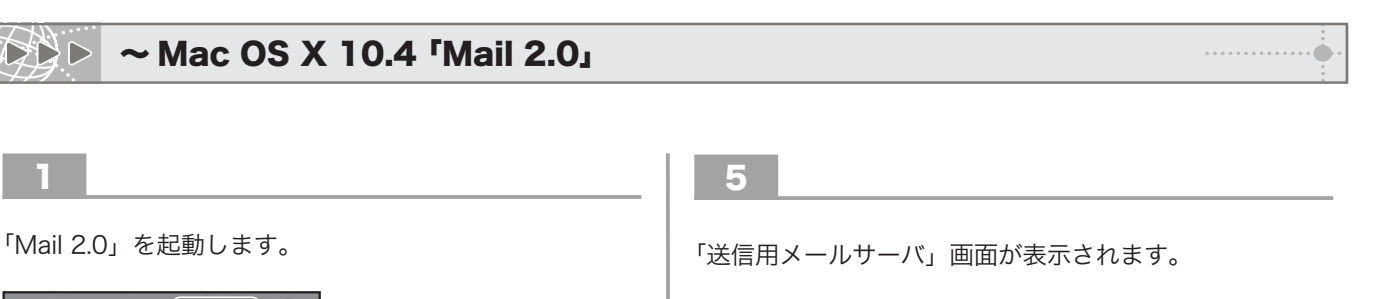

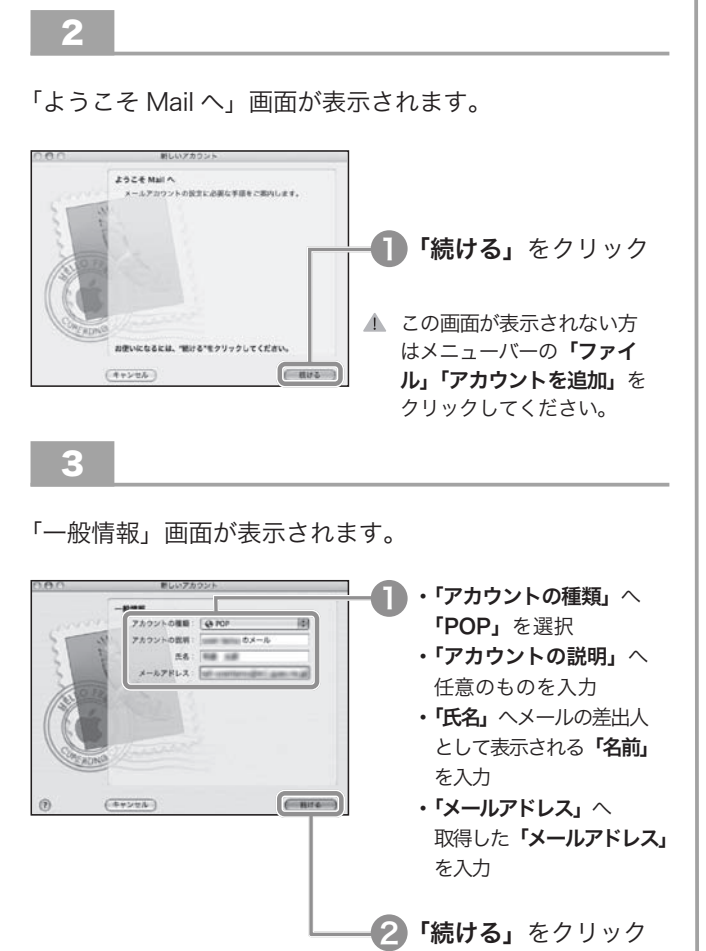

874

<mark>I</mark>)Dock の**「Mail」**を クリック

4

「受信用メールサーバ」画面が表示されます。

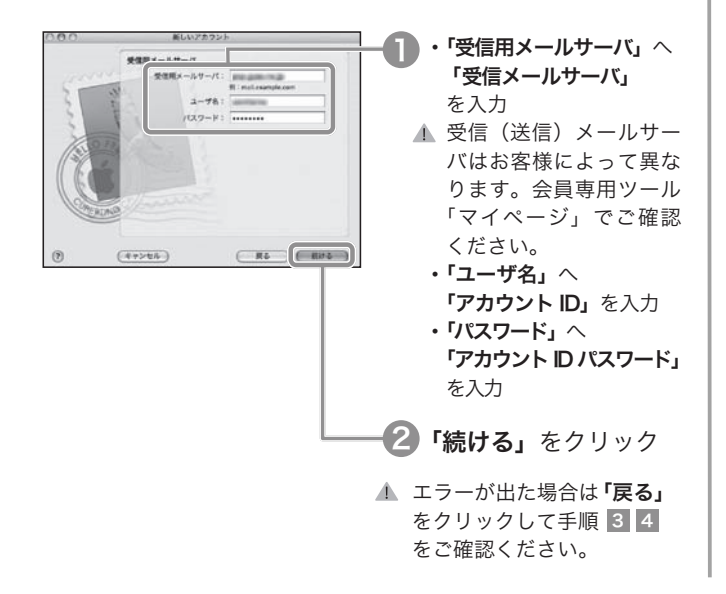

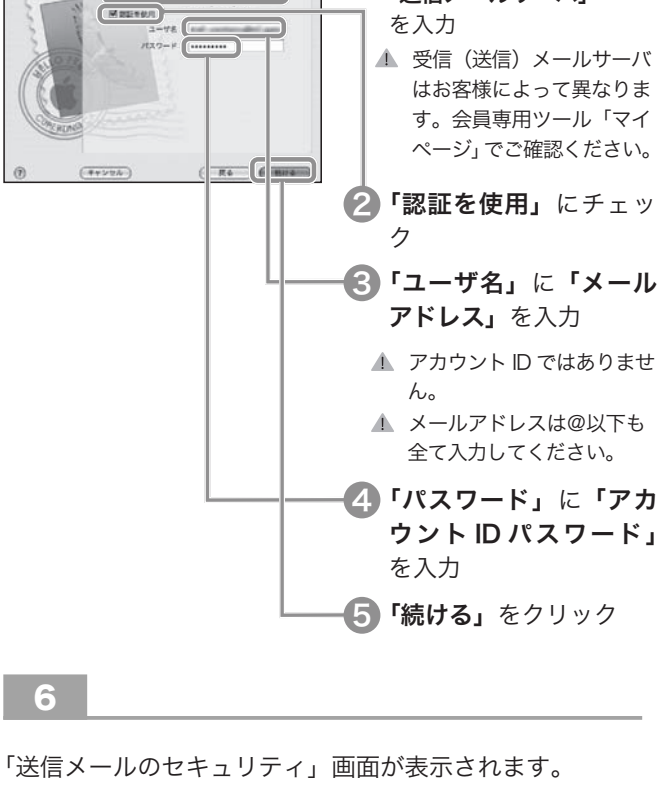

T)

┃ 「送信用メールサーバ」へ 「送信メールサーバ」

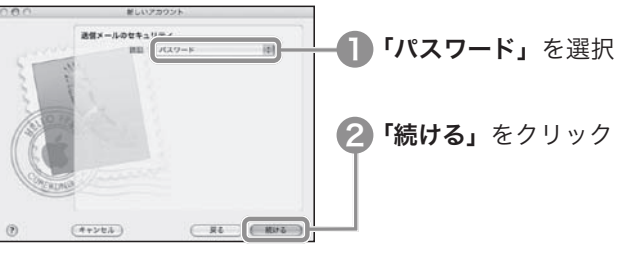

7

「アカウントの概要」画面が表示されます。

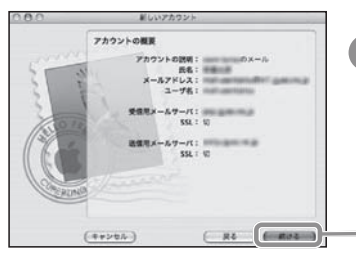

<mark>↑</mark>「続ける」をクリック

lst するものを 確 認 し よ う

|機器を接続しよう

う

…… ハークを<br>ウトワークを 設 定 し よ う

接 続 確 認 を し よ

……) こうしんせい しんせい しんせい こうしゅう こうしゅう しんせい しんたい しんけい しんせい しんせい しんしゅう しんけい しんしゅう 利 用 し よ う

……<br>米 sbaads<br>米

活 用 し よ う

」サ ー ビ ス を

ヨノションサービスを || 利 用 し よ う

認約 - 内容の<br>E<br>L **・ 変更** 

しアンツサービスを |

[ったときは?

楽 し も う

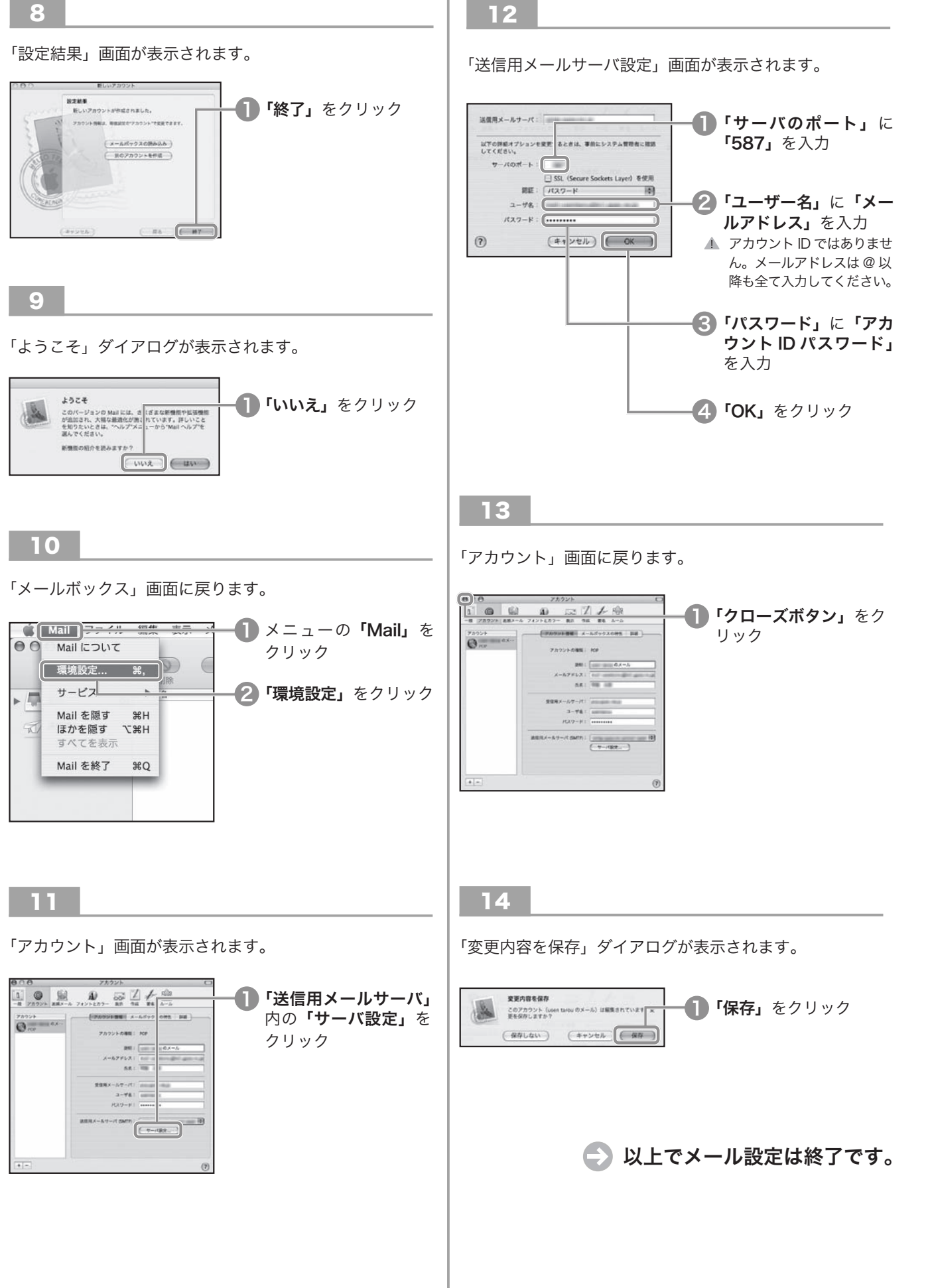

# 「spaaqs 光」 サービスを活用しよう

spaaqs 光では、さまざまなサービスを提供しています。 活用して、ブロードバンド生活を充実させましょう。

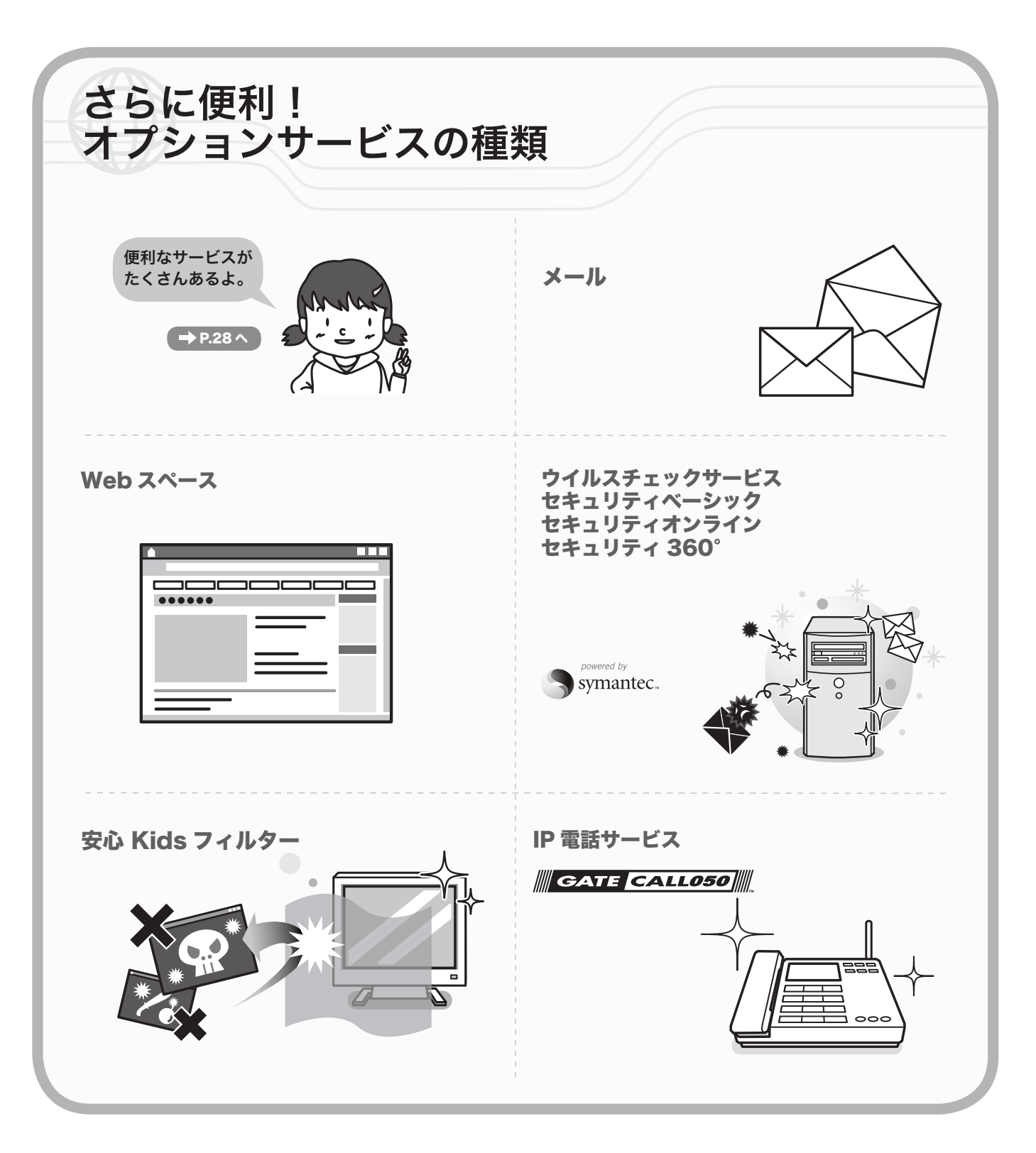

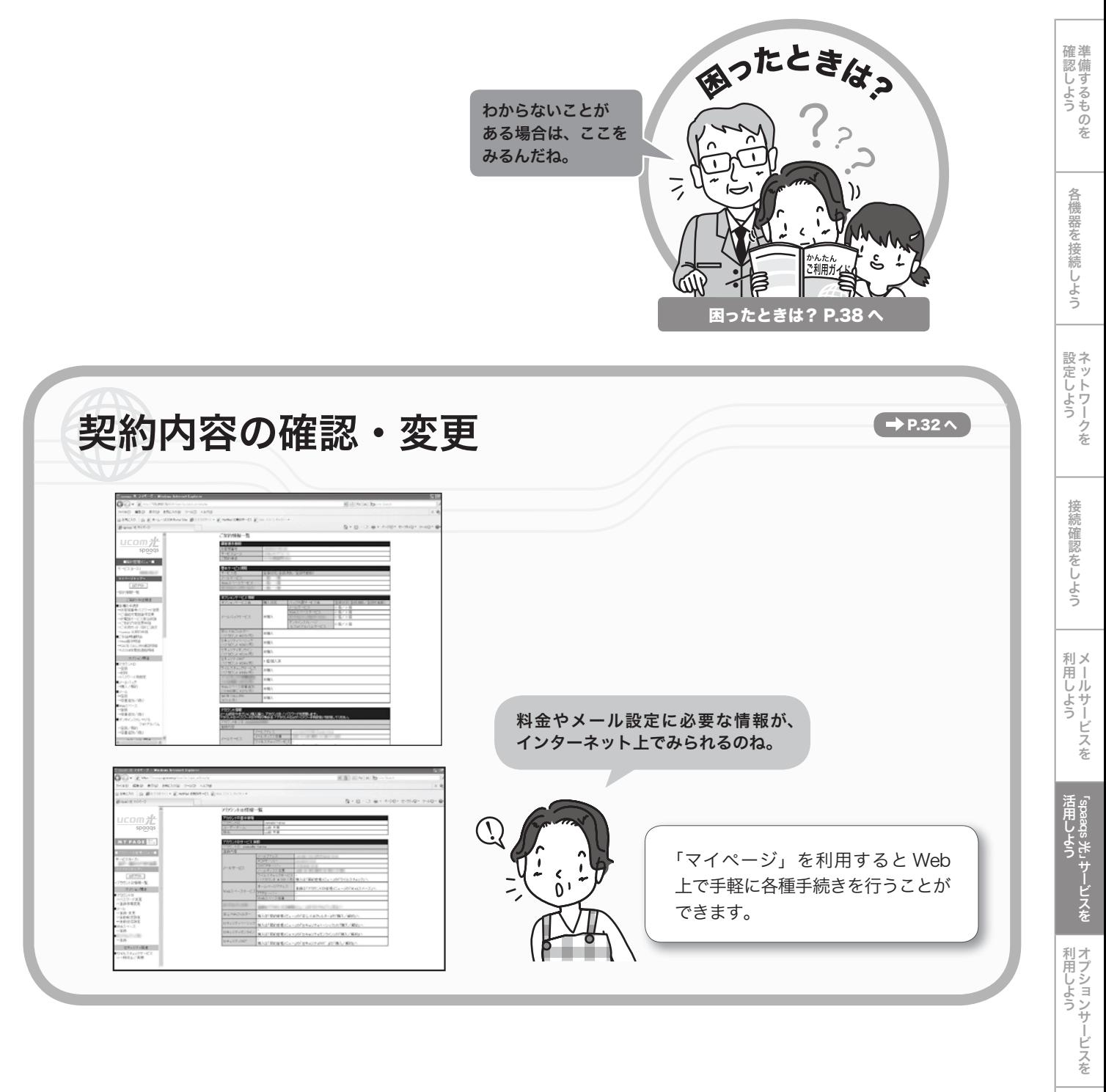

…約内容の<br>……<br>…… 確 認 ・ 変 更

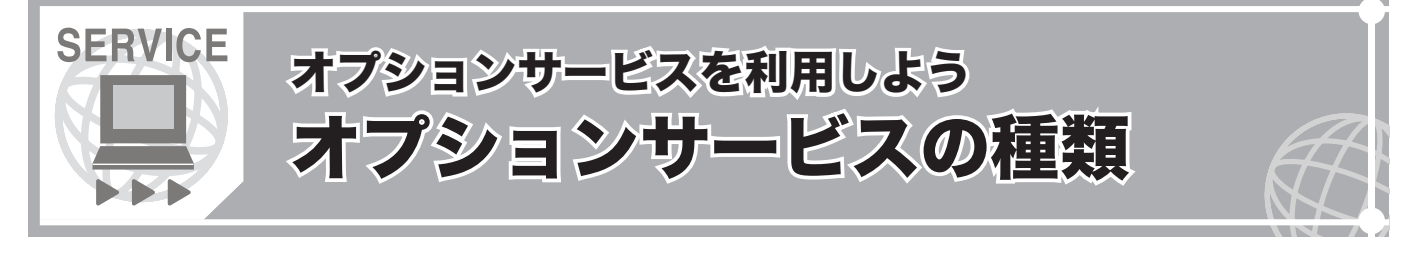

ご利用にあたって、お申し込みが必要となります。ご契約の月額基本料に加え、オプションサービス料金が発生します。

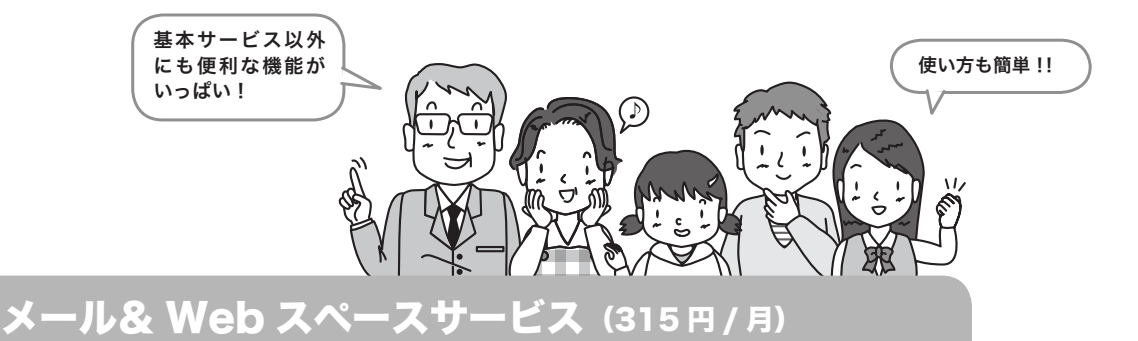

電子メールと Web スペースがセットになったサービスです。

#### ■メール

メールソフトはもちろん、インターネットに接続できる環境があれば、 外出先のパソコンから「Web メール」をご利用いただくことができます。

#### メールボックス容量・設定

初期容量:1GB 容量追加単位: 9GB (315 円 / 月) 最大利用可能容量:10GB メール 1 通の送受信容量(エンコード・添付ファイル含む):10MB 転送設定:2カ所まで(無料)※@以降が gyao.ne.jp、gate01.com、pbc.ne.jp の メールアドレスをお使いの場合、メールボックスの容量は 20MB となります。

メールアドレスの取得方法は → P.16へ 

### ■ Web スペース

自分のホームページを持つことができるサービスです。

#### Web スペース容量

初期容量: 20MB 容量追加単位: 10MB(315 円 / 月) 追加上限容量: 80MB 最大利用可能容量: 100MB

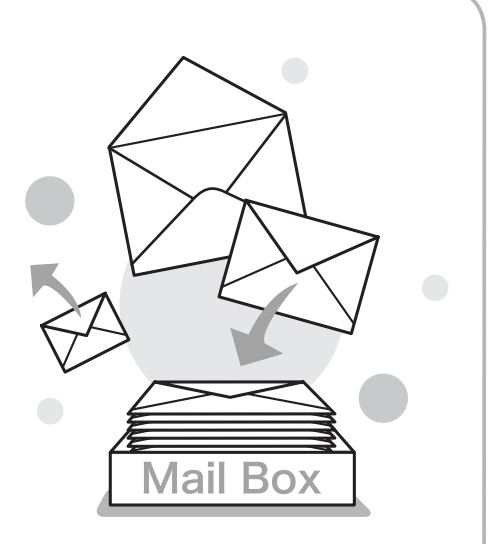

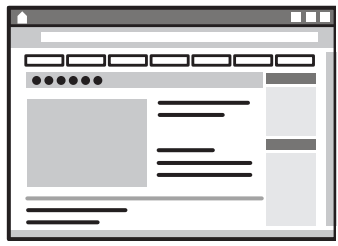

かんたん!ご利用ガイド 29

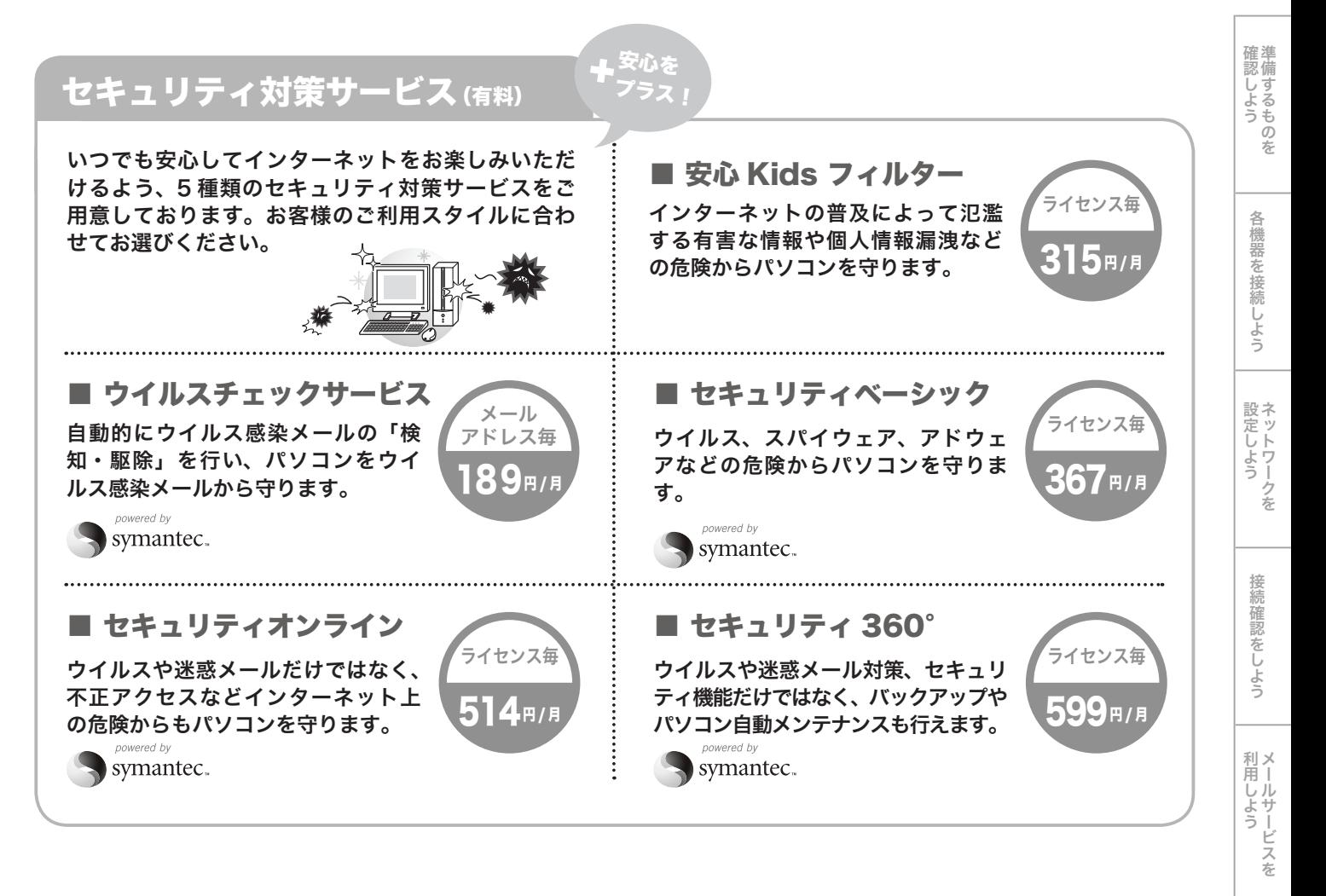

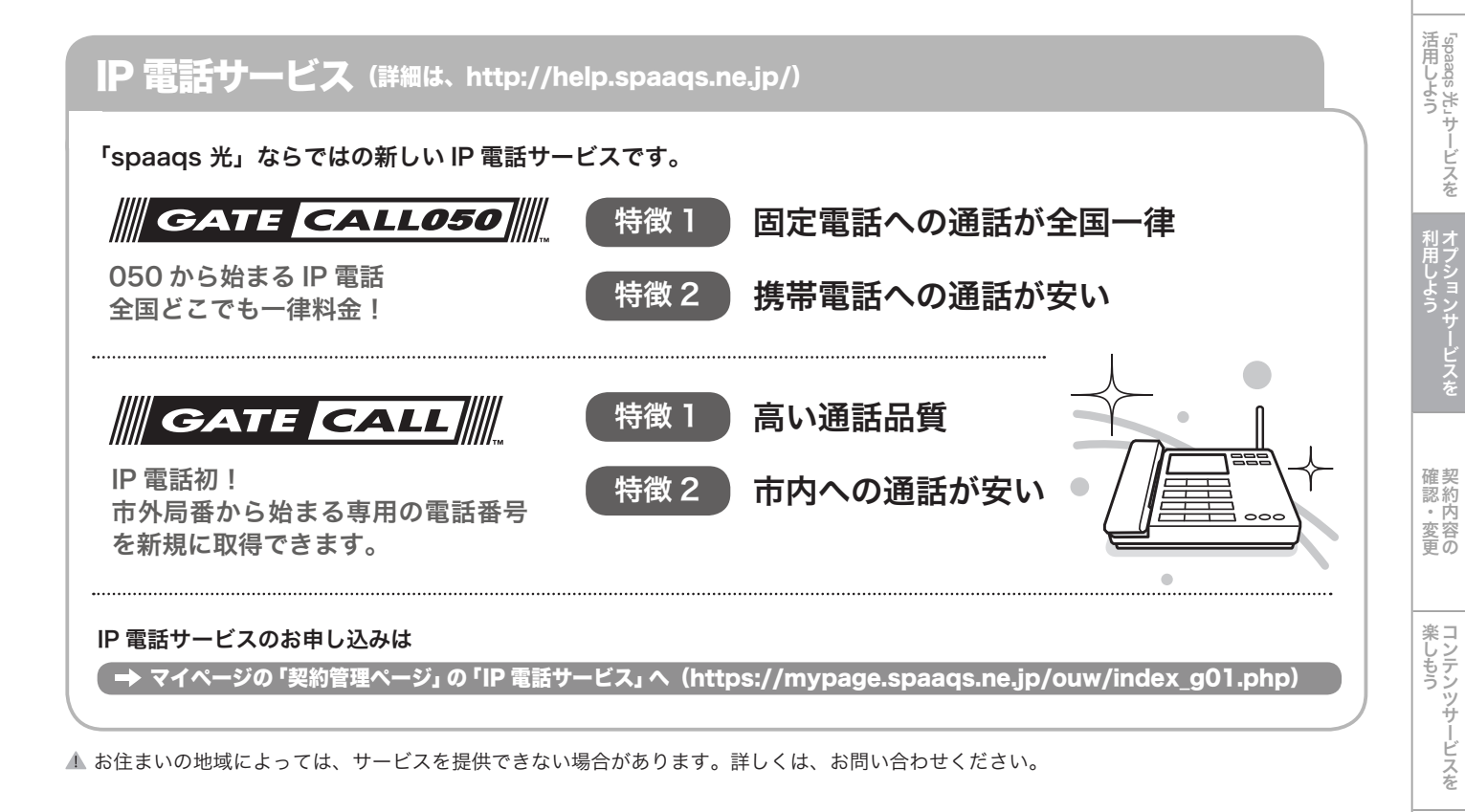

お申し込み方法・ご利用方法については P.30 へ

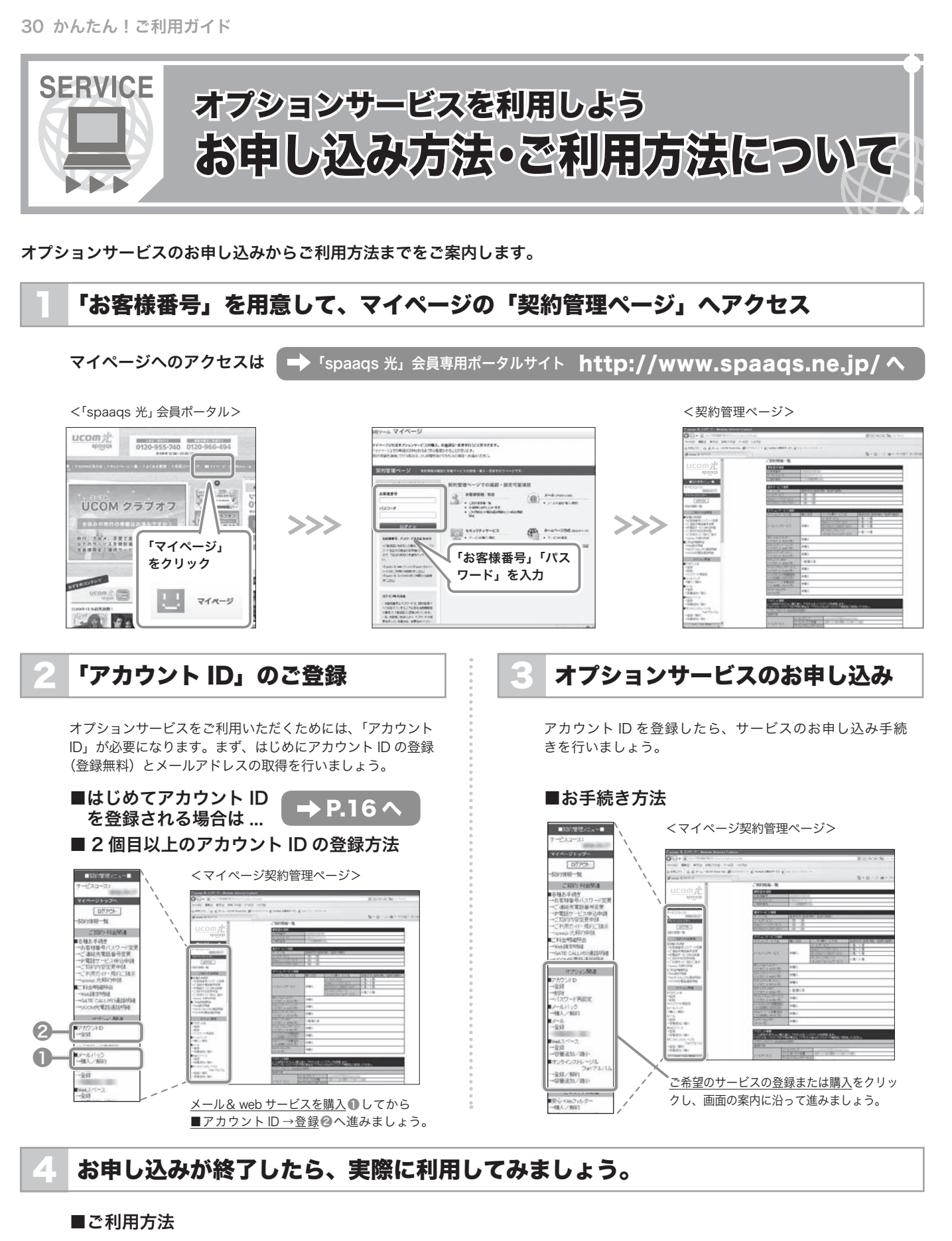

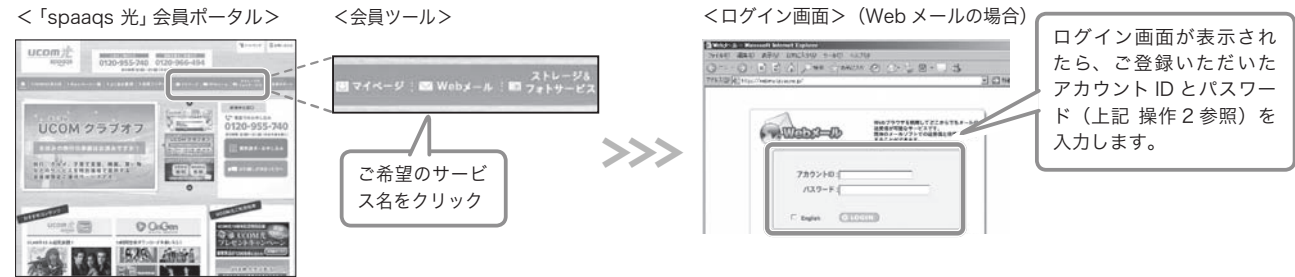

サービスをお楽しみください。

#### 「お客様番号」と「アカウント ID」

#### ■お客様番号

spaags 光 登録証 (P.5) に記載されているお客様固有の番号です。 1 契約につき 1 個の「お客様番号」が発行されます。 「アカウント ID」の作成・管理、サービスの購入、契約内容の確認 で利用します。

■アカウント ID

サービスをより便利に活用するための ID です。1 契約につき、最 大 5 個まで「アカウント ID」を登録することができます。 サービスの利用・設定で利用します。有料サービスの購入に一部制 限があります。

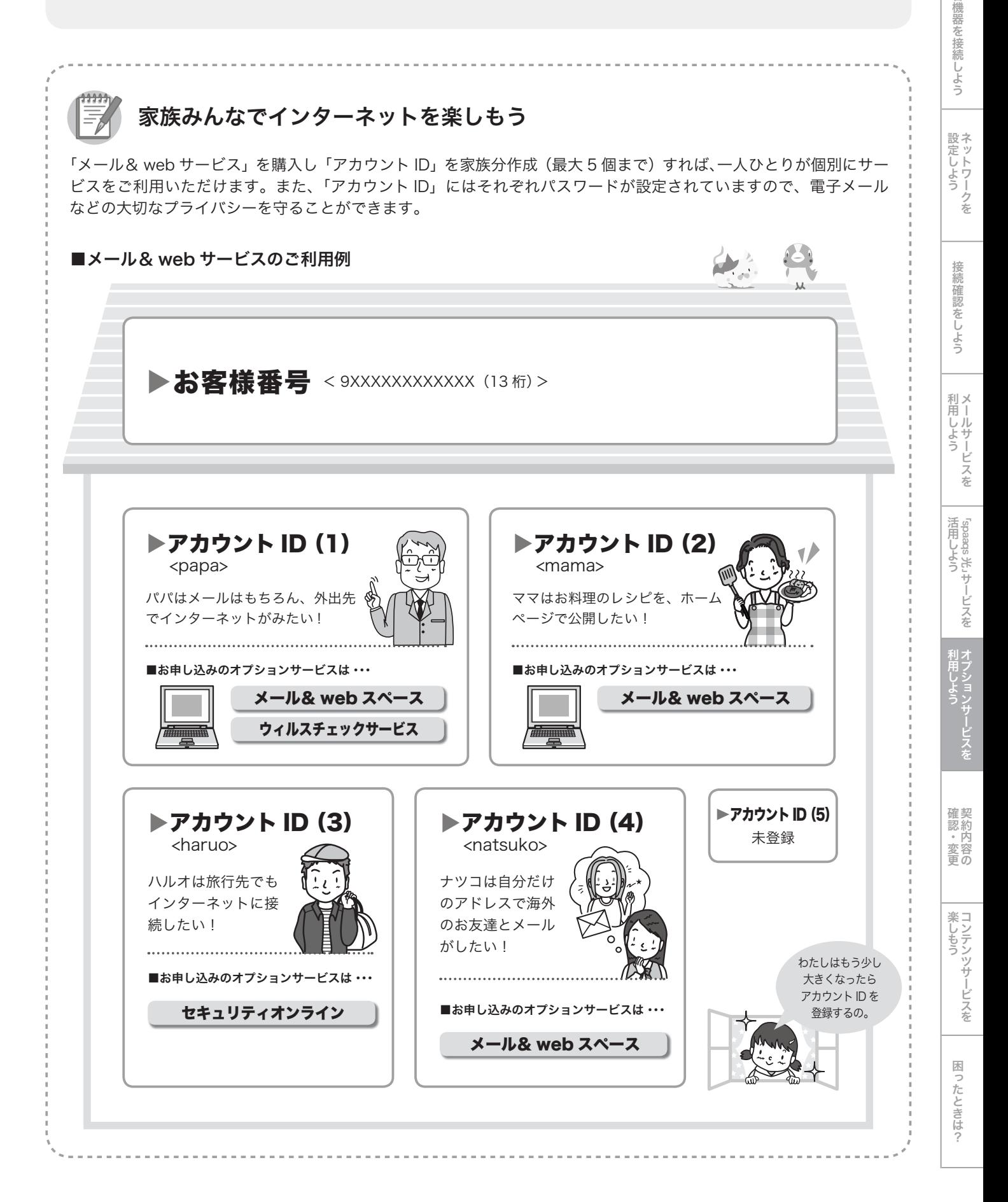

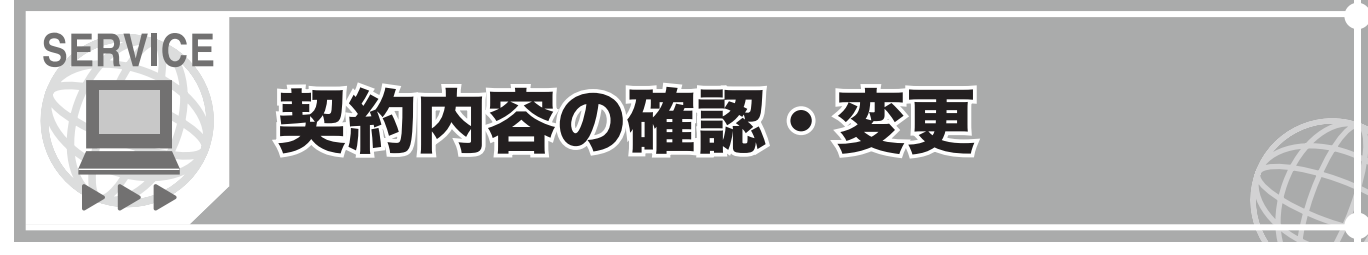

#### 契約内容の確認・変更手続きについてご案内します。

#### DD D 契約内容の確認・変更 項目一覧

契約内容の確認・変更の方法は、下記の一覧でご確認ください。

#### < 確認・変更項目一覧 >

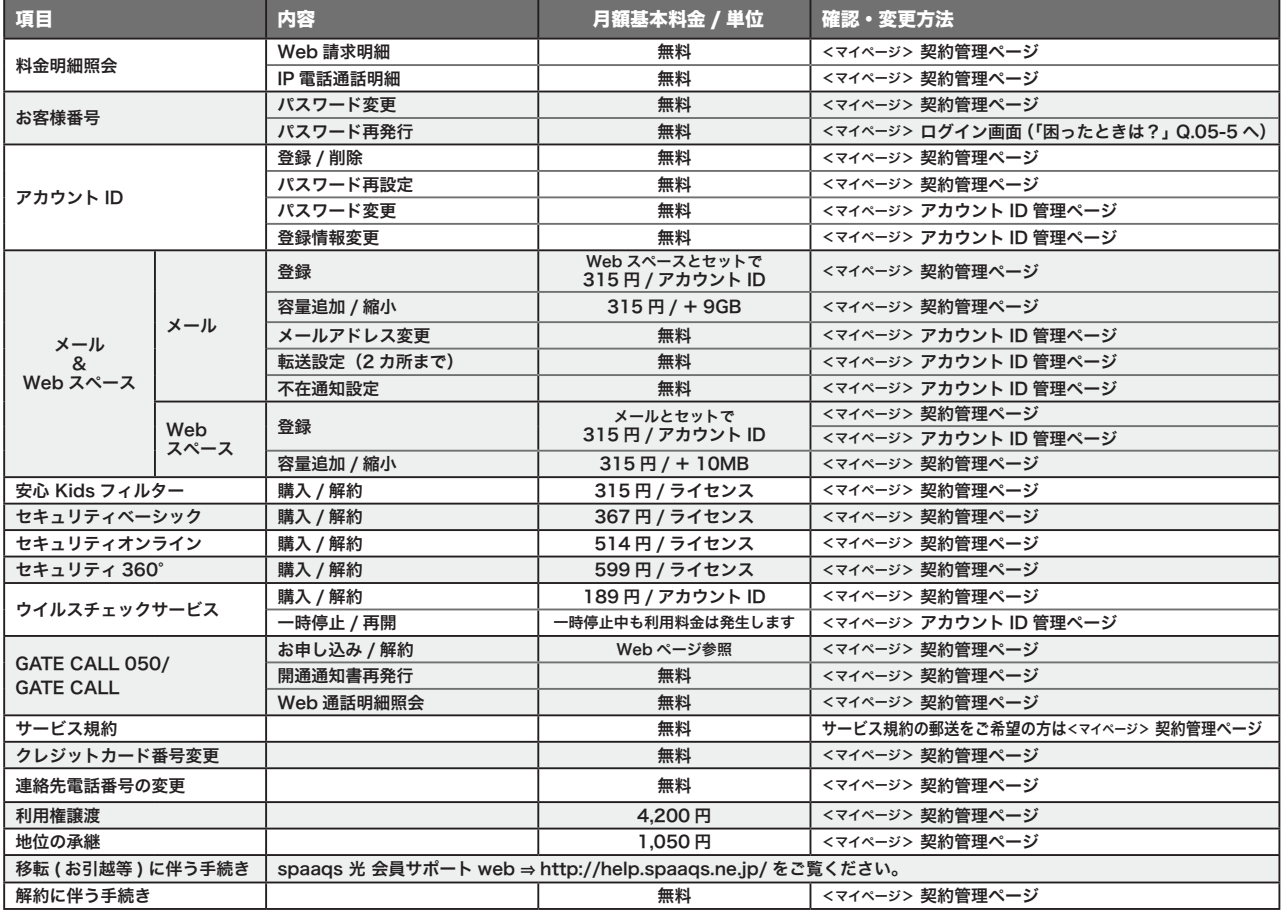

契約・変更項目一覧は、変更になる場合があります。

最新版サービス規約は、Web 上でご覧いただけます。⇒ http://help.spaaqs.ne.jp/

#### DD D 「マイページ」へアクセスする

「マイページ」を利用すると Web 上で、手軽に各種手続きを行うことができます。 「マイページ」で行った手続きは、反映されるまでに数分間かかります。

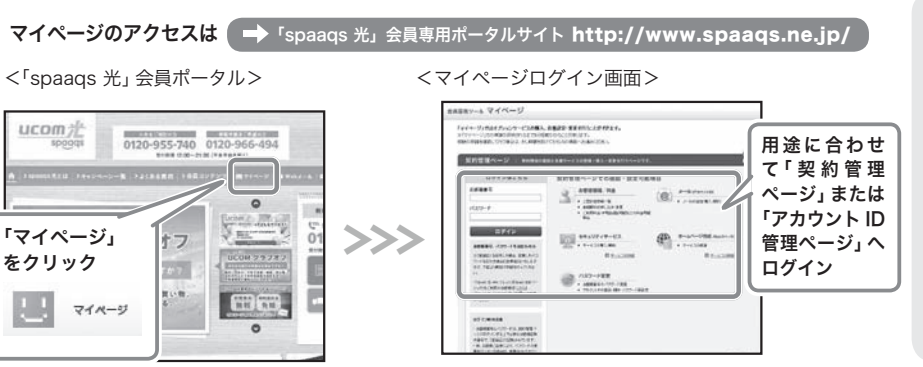

#### 「マイページ」とは?

マイページでは、Web 上で各種手続きを行うこと ができます。「契約管理ページ」と「アカウント ID 管理ページ」の 2 つのページがあります。

#### <契約管理ページ>

お客様番号とお客様番号パスワードでログインし、 契約情報の確認と各種サービスの登録・購入、変 更を行うページです。

#### <アカウント ID 管理ページ>

アカウント ID ごとに利用されているサービスの設 定・変更を行うページです。

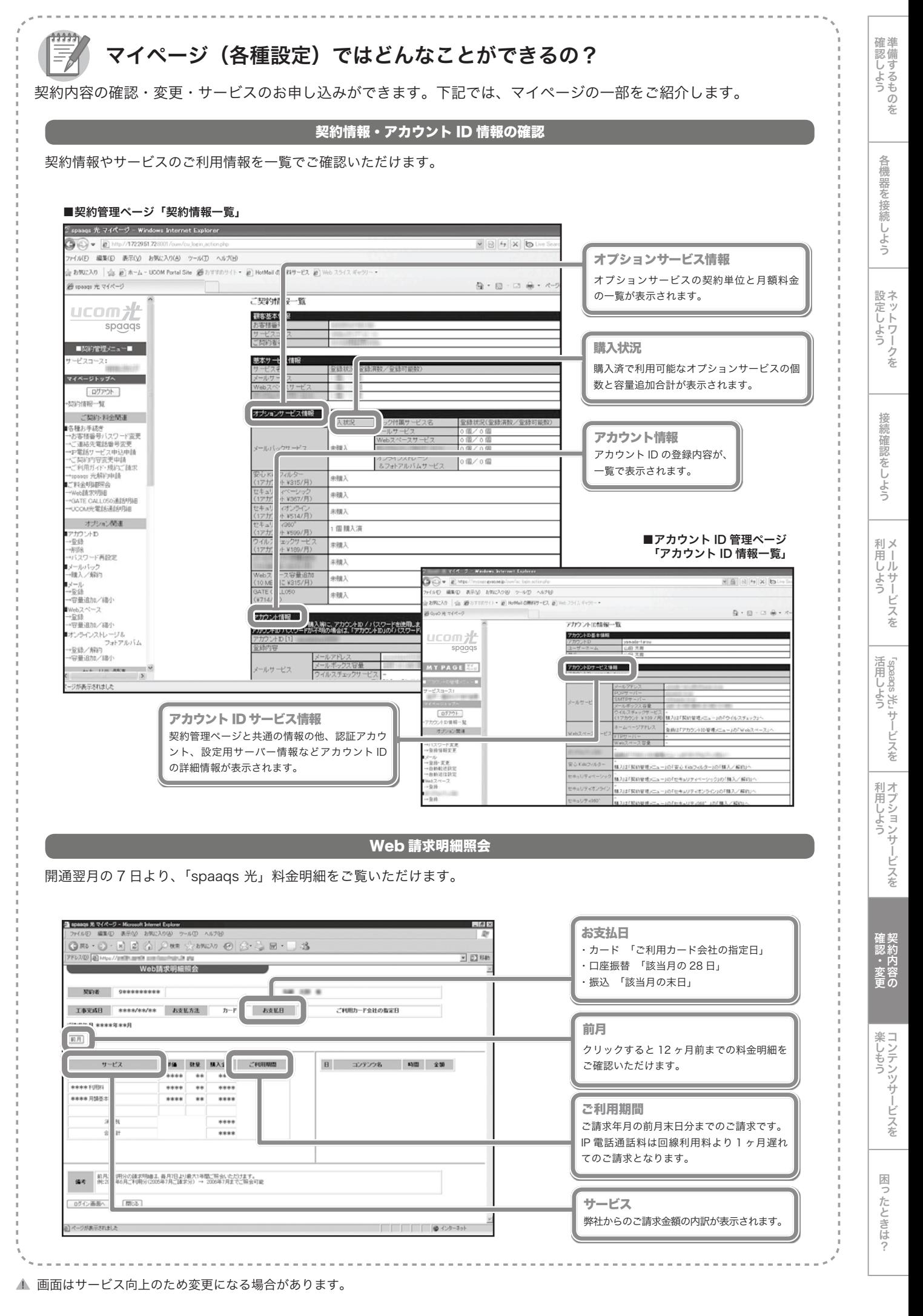

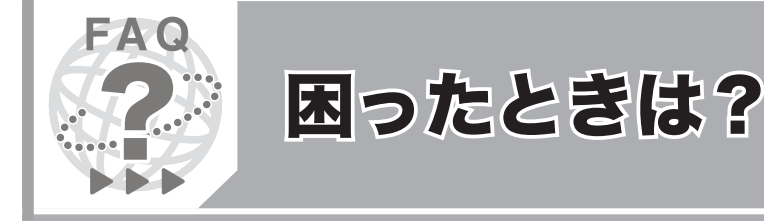

#### 接続ガイドについて、わからないことがある場合は、まずこちらをご覧ください。 お電話でお問い合わせいただく際の電話番号はガイド裏表紙「お問い合わせ窓口」でご案内しております。

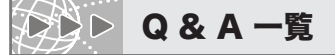

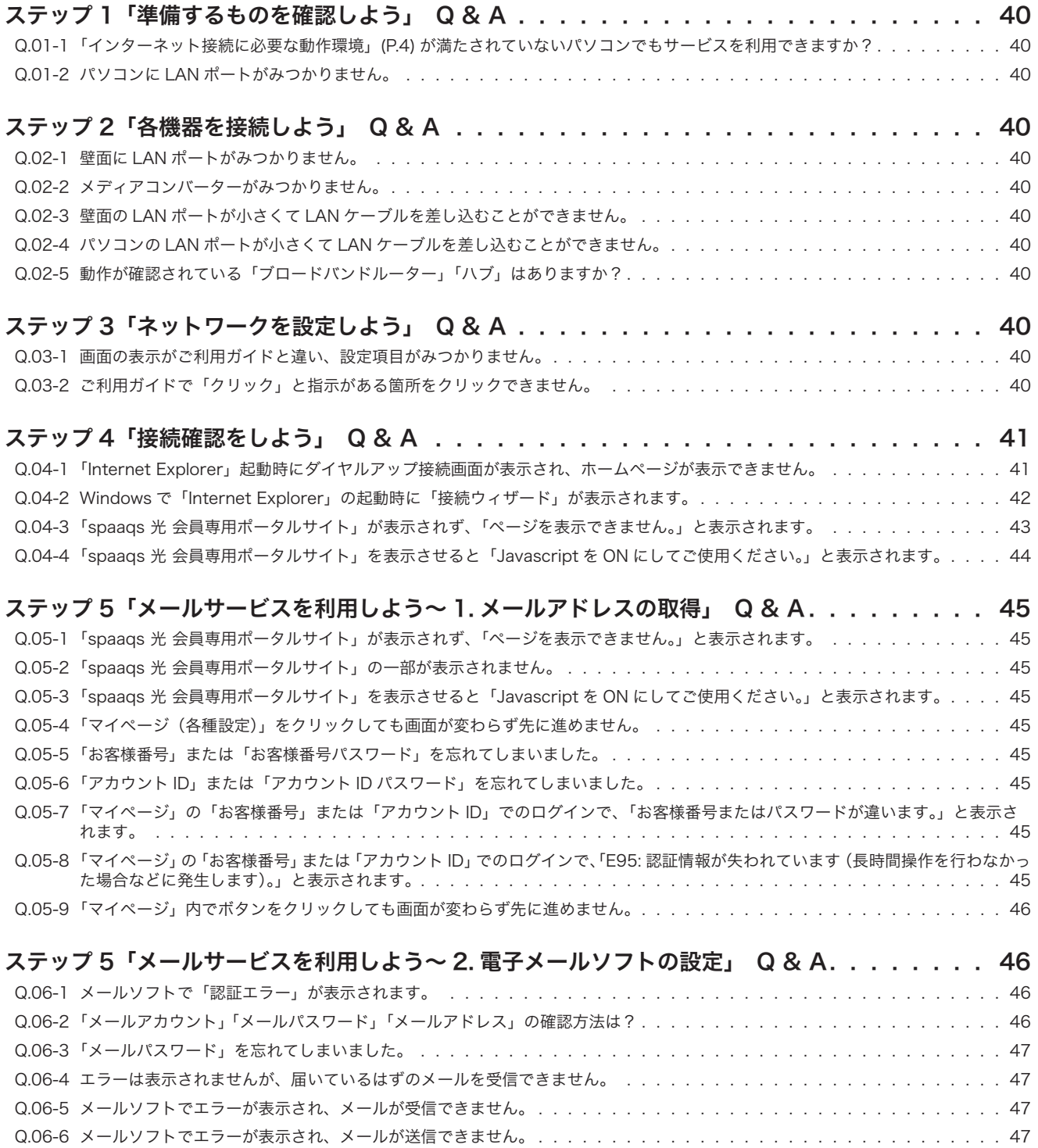

Q.06-7 「Web メール」と他のメールソフトを併用したい場合はどうすればよいですか? . . . . . . . . . . . . . . . . . . . . . . . 47

…約内容の<br>……<br>…… 確 認 ・ 変 更

[ったときは?

 $\mathbf{I}$ 

 $\overline{1}$ 

J.

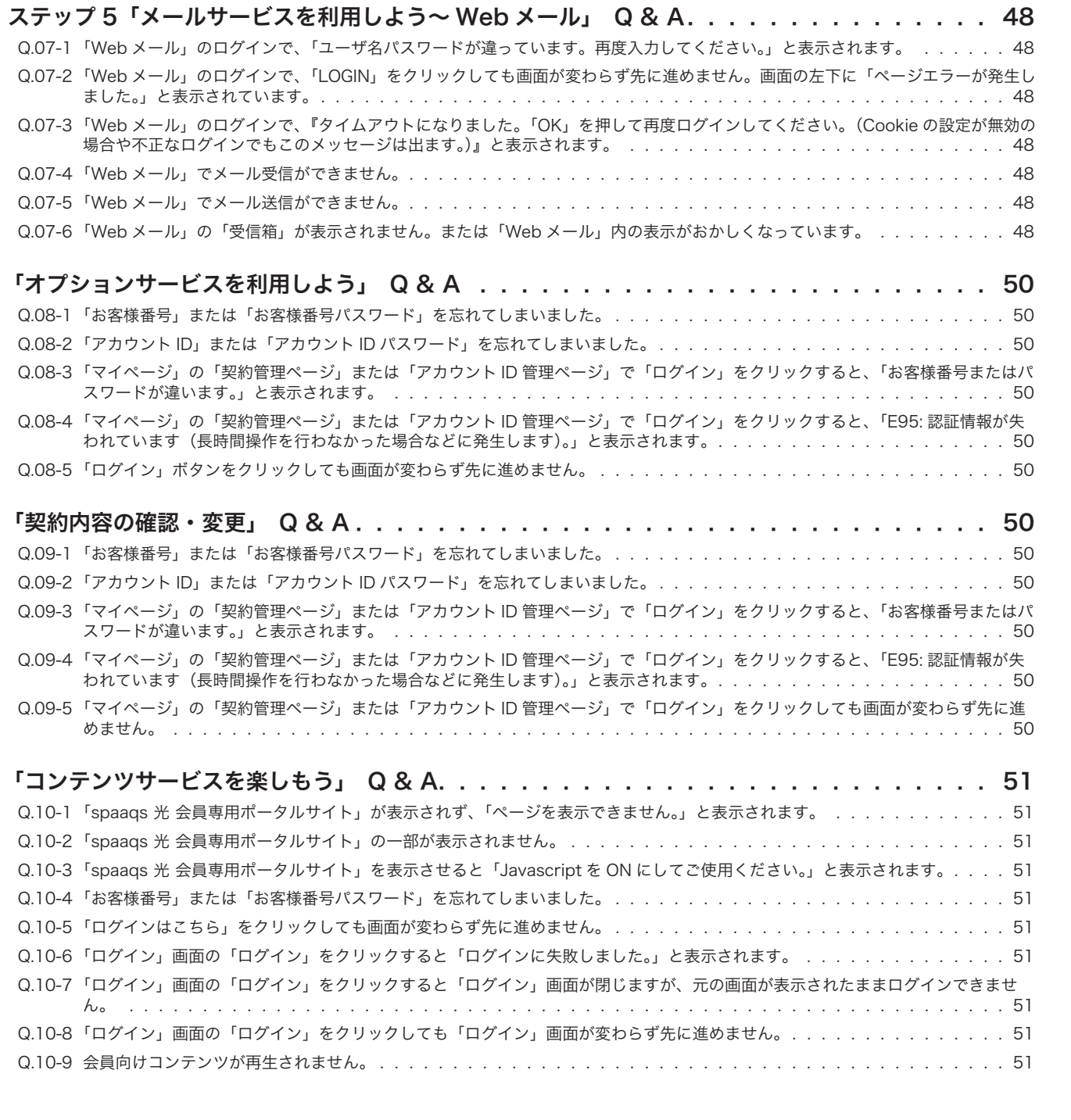

解決できなかった問題については、「お問い合わせ窓口」までご連絡ください。 「お問い合わせ窓口」はガイド裏表紙でご案内しております。

 $\mathbf{I}$ 

 $\bar{1}$ 

J.

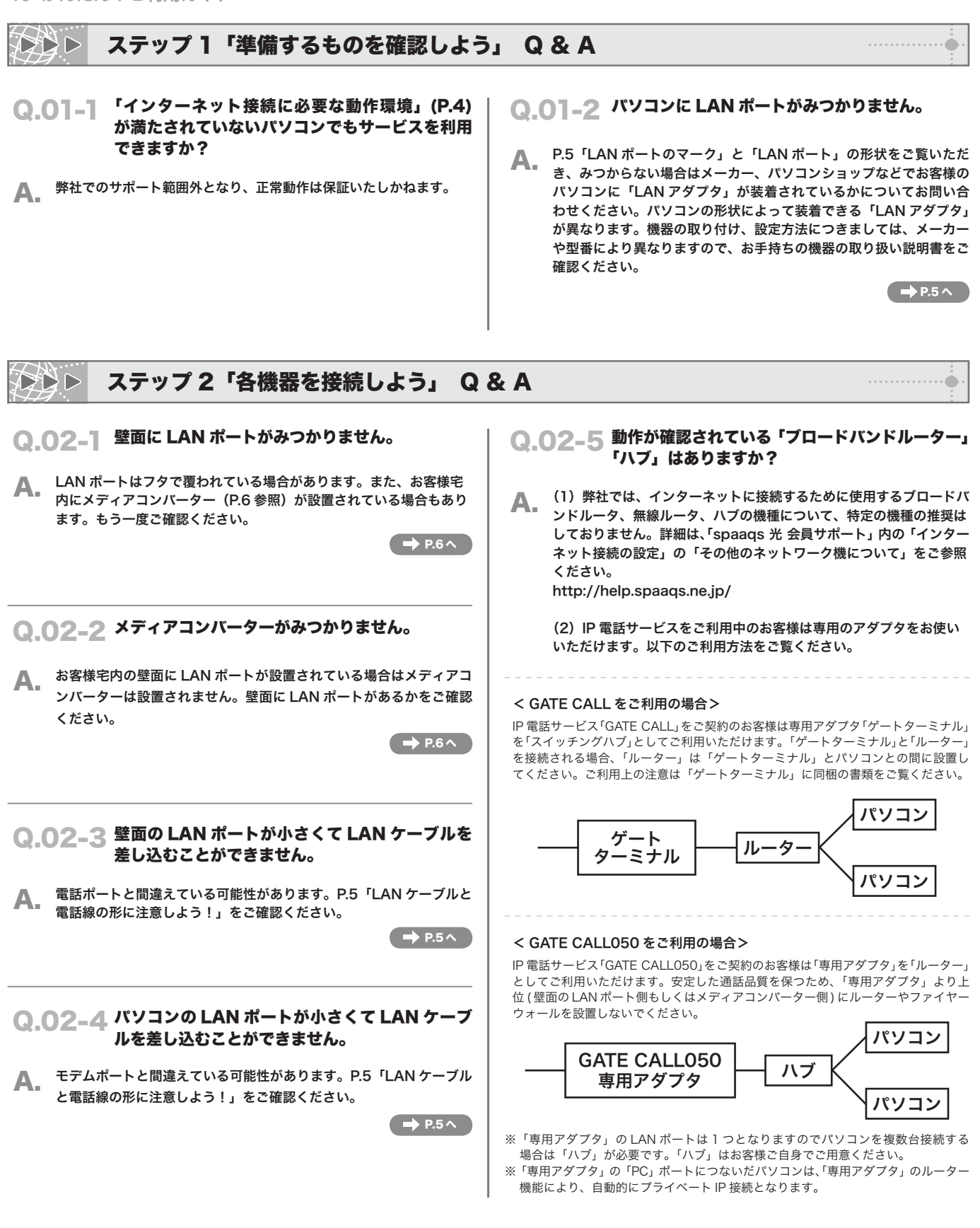

#### **DAD** ステップ 3「ネットワークを設定しよう」 Q & A

- Q.03-1 画面の表示がご利用ガイドと違い、設定項目がみ つかりません。
- A. ご利用環境によって表示が異なる可能性があります。

→ 裏表紙のお問い合わせ窓口へ

#### Q.03-2 ご利用ガイドで「クリック」と指示がある箇所を クリックできません。

お電話にてお問い合わせください。 A. 「Windows Vista」、「Windows XP」、 「Windows 7」、「Mac OS X」 では、管理者権限でパソコンにログオン(ログイン)していない 場合、ネットワーク設定ができません。管理者権限でログオン(ログ イン)し直し、再度お試しください。

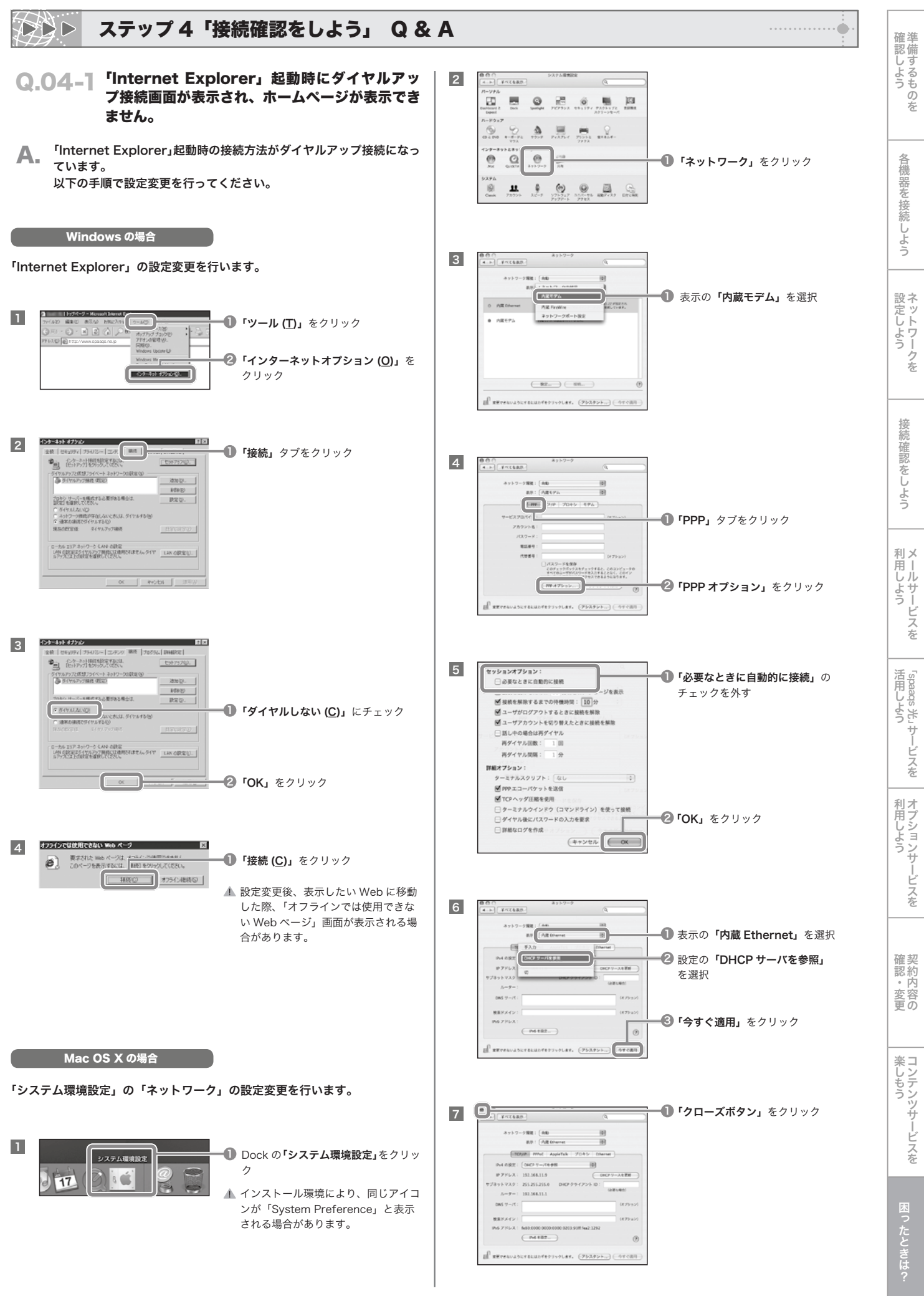

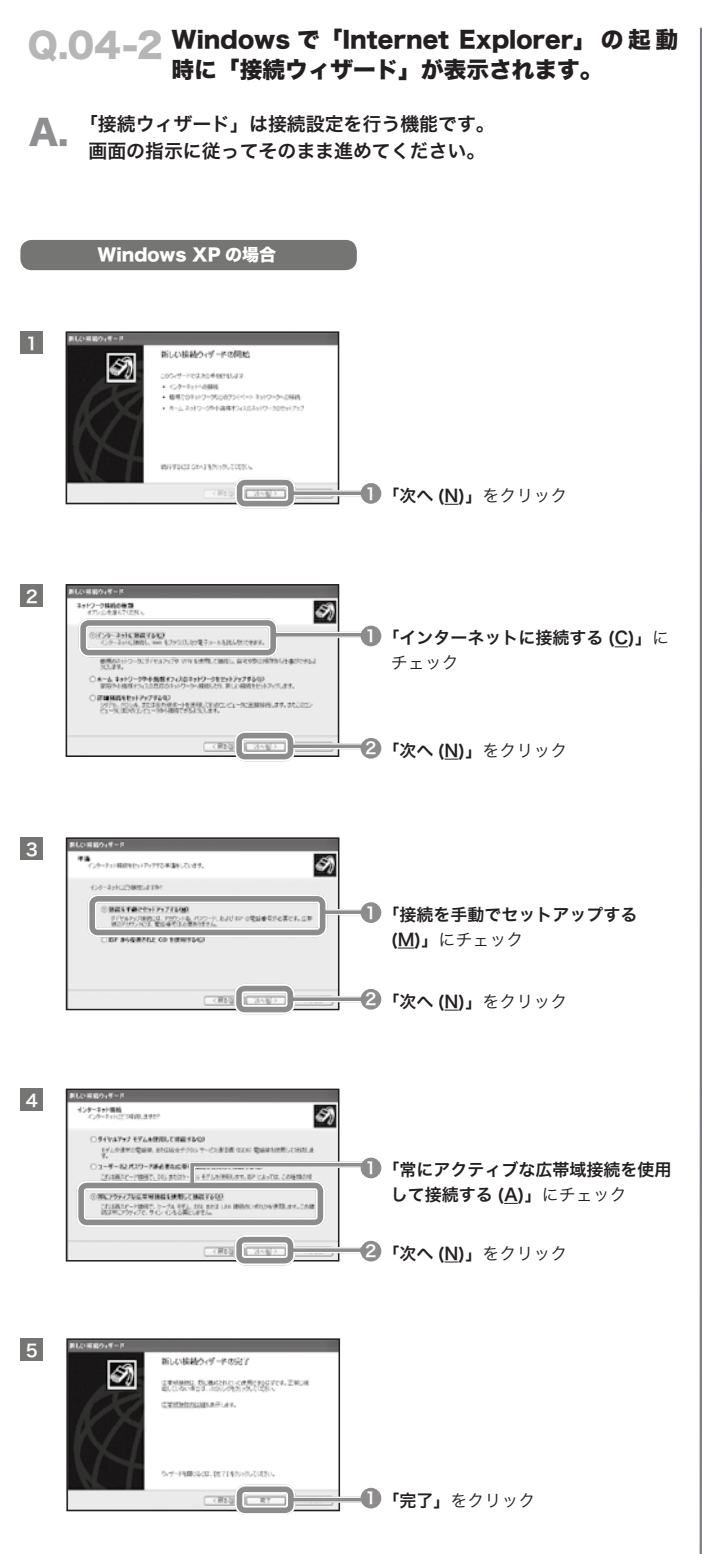

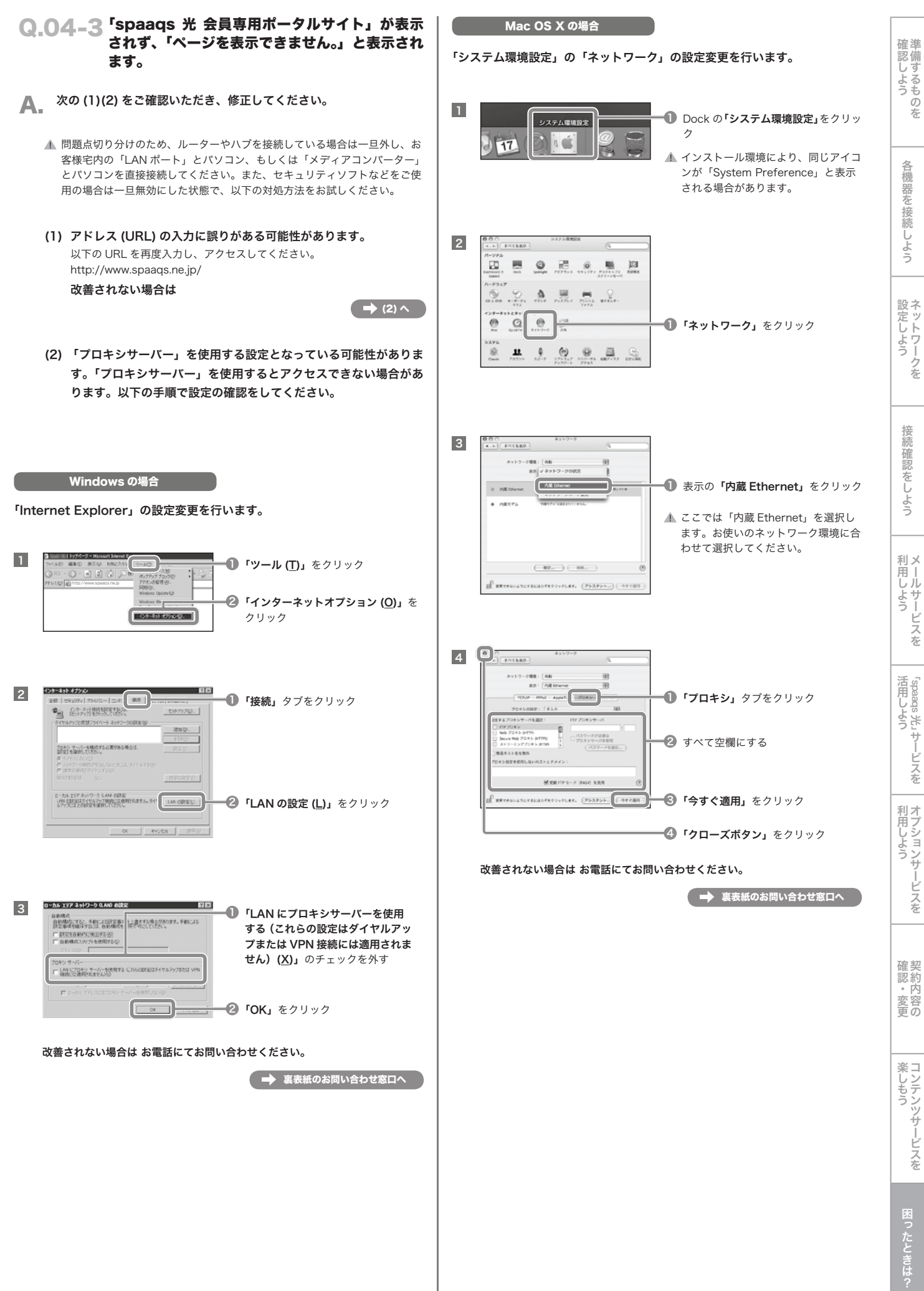

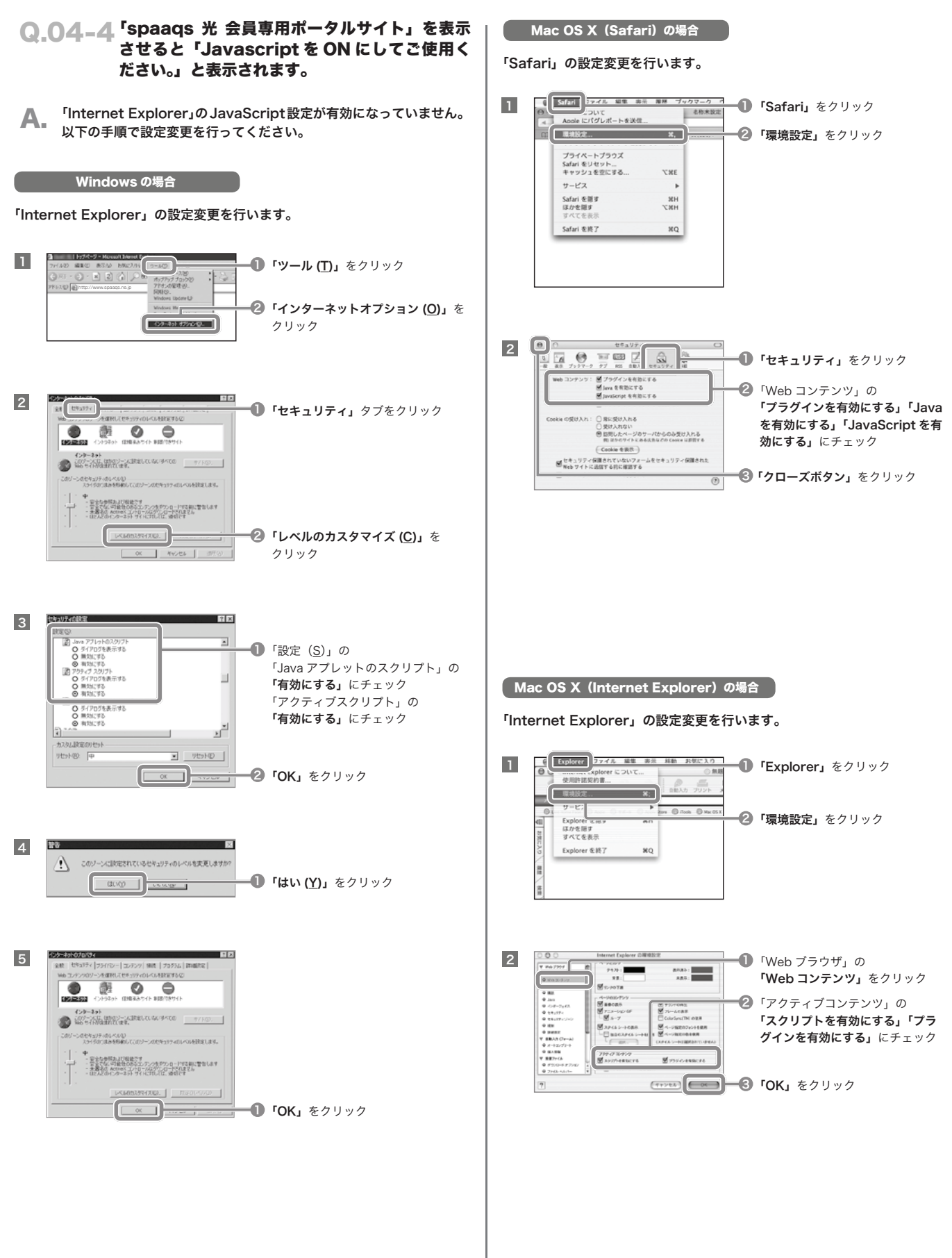

lst しょうしゅう こうしん こうしょう こうしょう こうしゅう こうかん こうしゅう こうしゅう 確 認 し よ う

|機器を接続しよう

う

…… ハークを<br>ウトワークを 設 定 し よ う

接 続 確 認 を し よ

メ 利

- ルサービスを 用 し よ う

……<br>米 sbaads<br>米

活 用 し よ う

」サ ー ビ ス を

ヨノションサービスを || 利 用 し よ う

…約内容の<br>……<br>…… 確 認 ・ 変 更

シテンツサービスを |

[ったときは?

楽 し も う

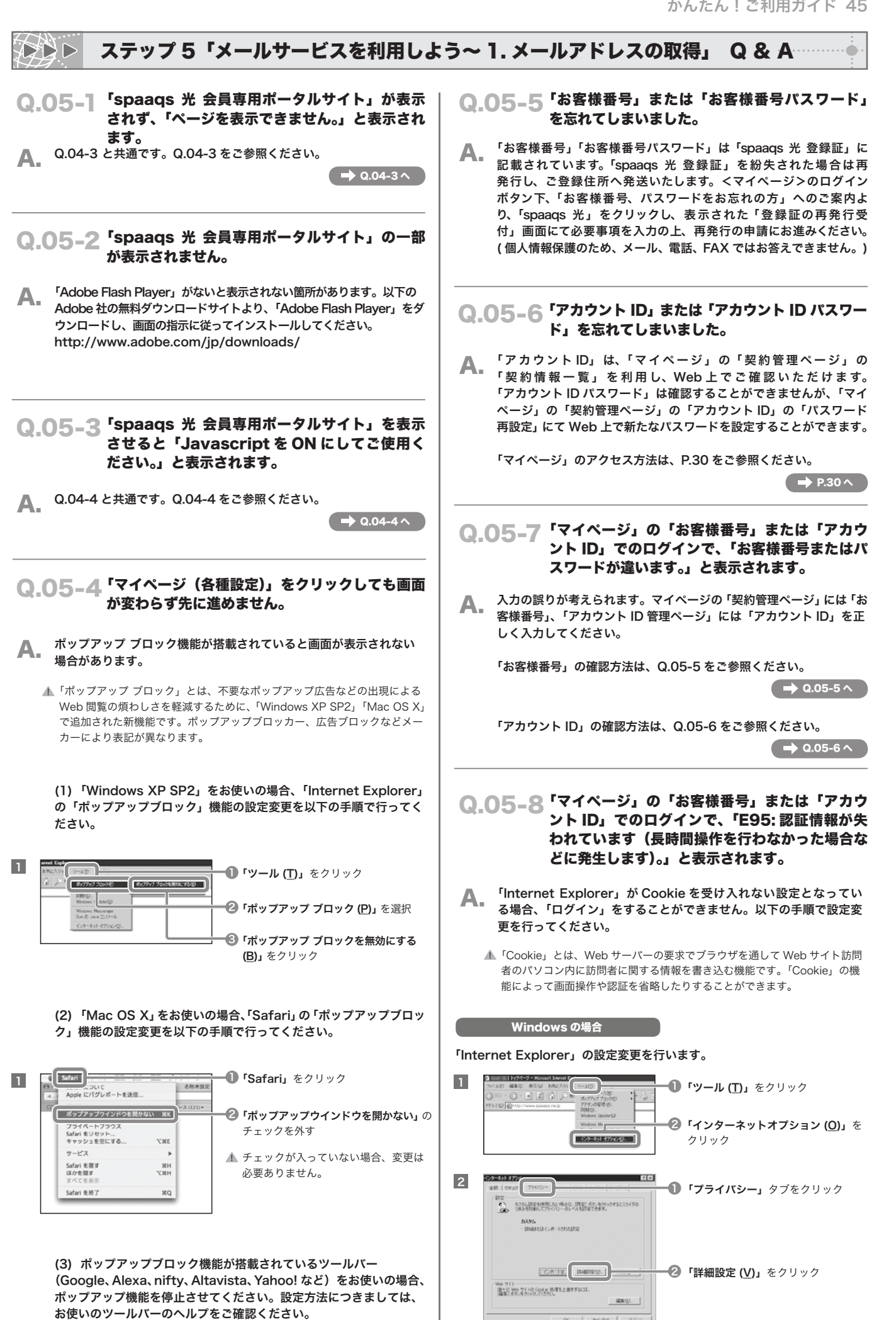

46 かんたん!ご利用ガイド

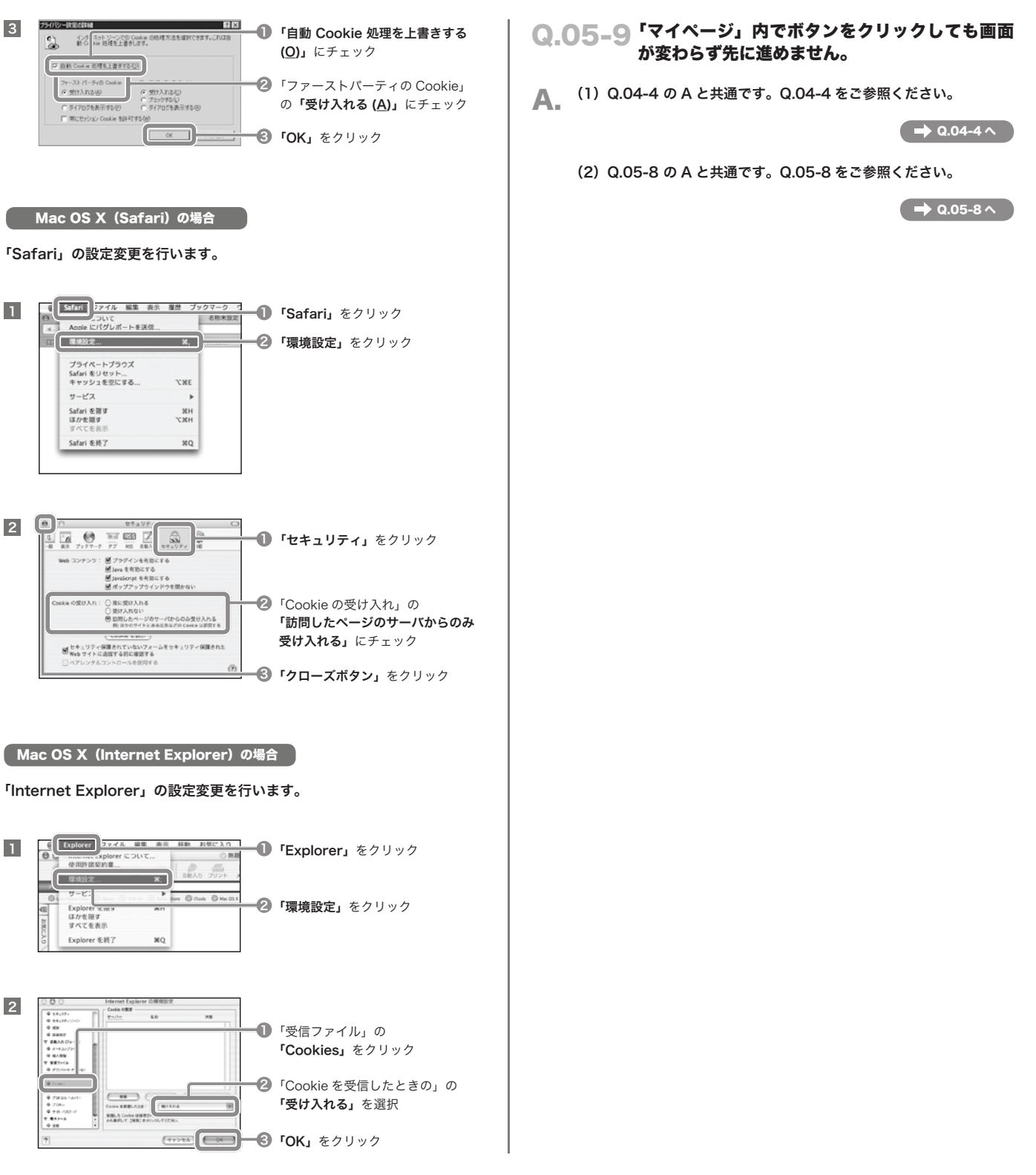

#### ステップ 5「メールサービスを利用しよう~ 2. 電子メールソフトの設定」 Q & A ⋯⋯● **DAD**

Q.06-1 メールソフトで「認証エラー」が表示されます。

A. 「アカウント ID」と「アカウント ID パスワード」の入力誤りが考え  $A_{i}$   $\frac{1}{6}n \pm \frac{1}{6}n$  受信メールサーバーの認証用アカウントは「アカウント ID」と「ア カウント ID パスワード」を使用します。

 送信メールサーバーの認証用アカウントは @ 以下も含めた「メール アドレス」と「アカウント ID パスワード」を使用します。 「アカウント ID」の確認方法は Q.05-6 をご参照ください。

 $\rightarrow$  Q.05-6  $\sim$ 

#### Q.06-2 「メールアカウント」 「メールパスワード」「メール アドレス」の確認方法は?

A. メールサービスで使用する「アカウント」は2種類あります。 受信メールサーバーの認証用アカウントは「アカウント ID」と「ア カウント ID パスワード」を、送信メールサーバーの認証用アカウン トは @ 以下も含めた「メールアドレス」と「アカウント ID パスワー ド」を使用します。「アカウント ID」「メールアドレス」は「マイペー ジ」の「契約管理ページ」の「契約情報一覧」で確認できます。 「アカウント ID パスワード」は確認することができませんが、「マイ ページ」の「契約管理ページ」で新たなパスワードを設定することが できます。「マイページ」のアクセス方法は、P.30 をご参照ください。  $\rightarrow$  P.30  $\sim$ 

#### Q.06-3 「メールパスワード」を忘れてしまいました。

A. メール認証用パスワードは「アカウント ID パスワード」です。「アカ ウント ID パスワード」を忘れてしまった場合は、「マイページ」の 「契約管理ページ」の「アカウント ID」の「パスワード再設定」にて Web 上で新たなパスワードを設定することができます。

「マイページ」のアクセス方法は、P.30 をご参照ください。

 $\rightarrow$  P.30  $\sim$ 

#### Q.06-4 エラーは表示されませんが、届いているはずの メールを受信できません。

A. (1) お客様のメールボックスが容量オーバーになっている可能性が あります。不要なメールを削除してください。メールボックスの使用 容量は、送信ボックスやごみ箱など、全てのボックスの合計となりま す。メールボックス容量(容量追加をされていない場合 1GB)を超 える場合、送受信ができません。例えば、メールボックスの使用容量 が 999MB の場合、2MB のメールが配送されても受信することはで きません。

 (2) 1 回のメール送受信容量はエンコード・添付ファイルを含めて 10MB までです。容量が大きなメールは配送されても受信すること ができません。

※ gyao.ne.jp、gate01.com、pbc.ne.jp のメールアドレスをお使 いの場合、容量は 20MB となります。

#### Q.06-5 メールソフトでエラーが表示され、メールが受信 できません。

▲ (1) お客様のメールボックスが容量オーバーになっている可能性があ ります。不要なメールを削除してください。

(2)POP サーバー名の入力が誤っている可能性があります。「ステッ プ 5-2 電子メールソフトの設定」(P.17~P.25)の設定入力情報を 参照し、正しく入力してください。

 $\rightarrow$  P.17 ~ P.25

#### Q.06-6 メールソフトでエラーが表示され、メールが送信 できません。

▲ (1) 送信先メールアドレスの入力が誤っている可能性があります。正 しく入力してください。

(2) SMTP認証設定がされていないか、SMTPサーバー名やユーザー 名などの設定が誤っている可能性があります。「ステップ 5-2 電子 メールソフトの設定」(P.17~P.25)の設定入力情報を参照し、正 しく入力してください。

(3) 1 回のメール送受信容量はエンコード・添付ファイルを含めて 10MB までです。容量が 10MB をオーバーするメールは送信できま せん。

A. 「常に両方で同じメールを読みたい場合」や時々、「Web メール」で 新着メールを読みたい場合」など、利用方法によって、必要な設定が 異なります。「Web メール」は、メールサーバー上にあるメールをブ ラウザでみるしくみになっていますので、サーバー上にあるメールだ けを読むことができます。

 電子メールソフトの設定変更は、「spaaqs 光 会員サポート」内の「電 子メールソフトの設定」の「サーバーにメールを残す設定 / 残さない 設定」をご参照ください。 http://help.spaaqs.ne.jp/

#### <常に両方で同じメールを読みたい場合>

「電子メールソフト」で受信したメールをメールサーバー上へ残す設定にすると「Web メール」と「電子メールソフト」を常に共有して利用することが可能になります。

メールボックスが容量オーバーしやすくなります。その場合は送受信不可となり ますので、定期的にメールを削除してください。

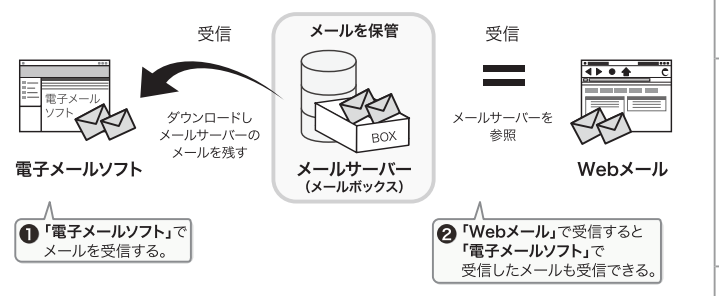

#### <時々、「Web メール」で新着メールを読みたい場合>

「電子メールソフト」で受信したメールをメールサーバー上から削除する設定にする と「電子メールソフト」で受信していない新着メールのみを確認することになります。 「Web メール」で受信したメールは、後から「電子メールソフト」で、受信する ことも可能です。

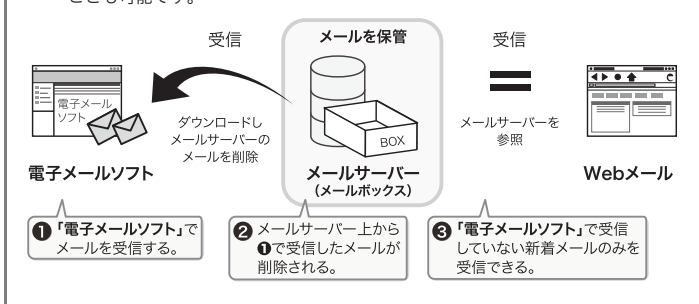

接 続 確 認 を し よ

#### ステップ 5「メールサービスを利用しよう~ Web メール」 Q & A **DDD**

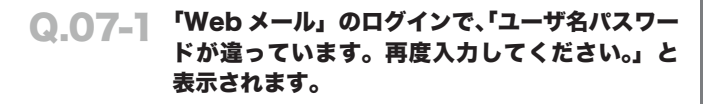

▲▲ 'アカウント ID」と 'アカウント ID パスワード」の入力誤りが考え<br>■ られます。もう一度確認し、正しく入力してください。メール認証用 アカウントは「アカウント ID」です。「アカウント ID」の確認方法は、 Q.05-6 をご参照ください。

 $\rightarrow$  Q.05-6  $\land$ 

- Q.07-2 「Web メール」のログインで、「LOGIN」をクリッ クしても画面が変わらず先に進めません。画面の 左下に「ページエラーが発生しました。」と表示 されています。
- **▲ Q.04-4 の A と共通です。Q.04-4 をご参照ください。**

 $\rightarrow$  Q.04-4  $\sim$ 

- Q.07-3 「Web メール」のログインで、『タイムアウトに なりました。「OK」を押して再度ログインしてく ださい。(Cookie の設定が無効の場合や不正な ログインでもこのメッセージは出ます。)』と表示 されます。
- **▲ Q.05-8 の A と共通です。Q.05-8 をご参照ください。**

 $\rightarrow$  Q.05-8  $\sim$ 

- Q.07-4 「Web メール」でメール受信ができません。
- A. お客様のメールボックスが容量オーバーになっている可能性がありま す。不要なメールを削除してください。メールボックスの使用容量は、 送信ボックスやごみ箱など、全てのボックスの合計となります。メー ルボックス容量(容量追加をされていない場合 1GB)を超える場合、 送受信ができません。例えば、メールボックスの使用容量が 999MB の場合、2MB のメールが配送されても受信することはできません。

※ gyao.ne.jp、gate01.com、pbc.ne.jp のメールアドレスをお使 いの場合、容量は 20MB となります。

- Q.07-5 「Web メール」でメール送信ができません。
- **▲ (1) 1回のメール送受信容量はエンコード・添付ファイルを含めて** 10MB までです。

(2) お客様のメールボックスが容量オーバーになっている可能性があ ります。メールボックスの容量は、送信ボックスやごみ箱など、全て のボックスの合計となります。不要なメールを削除してください。

Q.07-6 「Web メール」の「受信箱」が表示されません。 または「Web メール」内の表示がおかしくなっ ています。

▲▲ (1)お客様のメールボックスが容量オーバーになっている可能性があ<br>■■ ります。メールボックスの使用容量は、送信ボックスやごみ箱など、 全てのボックスの合計となります。メールソフトでメールボックスの メールを受信してください。その際、「メールをサーバーに残さない」 設定にすることでメールボックスのメールを削除できます。削除後、 再度表示をご確認ください。

(2) 古いキャッシュの影響を受けている可能性があります。 以下の手順で「Internet Explorer」のキャッシュを削除し、再度表 示をご確認ください。

**Mindows の場合** 

「Internet Explorer」の設定変更を行います。

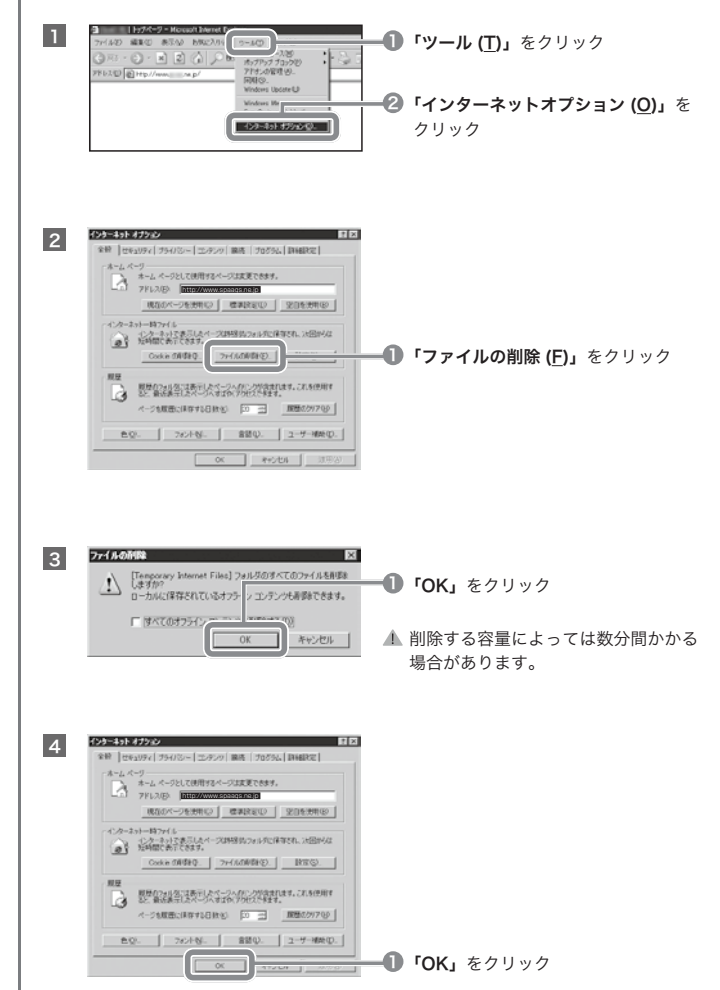

#### Mac OS X (Safari) の場合

#### 「Safari」の設定変更を行います。

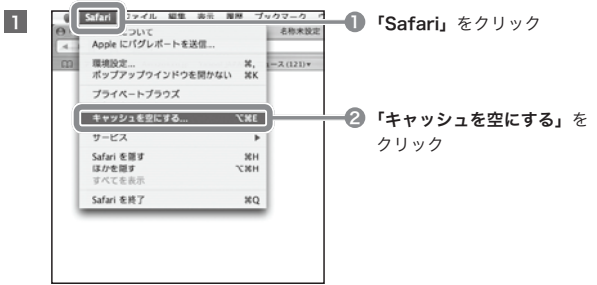

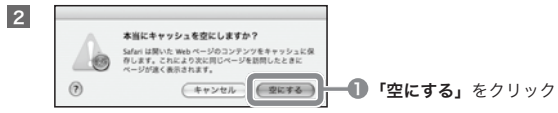

#### **Mac OS X (Internet Explorer) の場合**

#### 「Internet Explorer」の設定変更を行います。

a sun

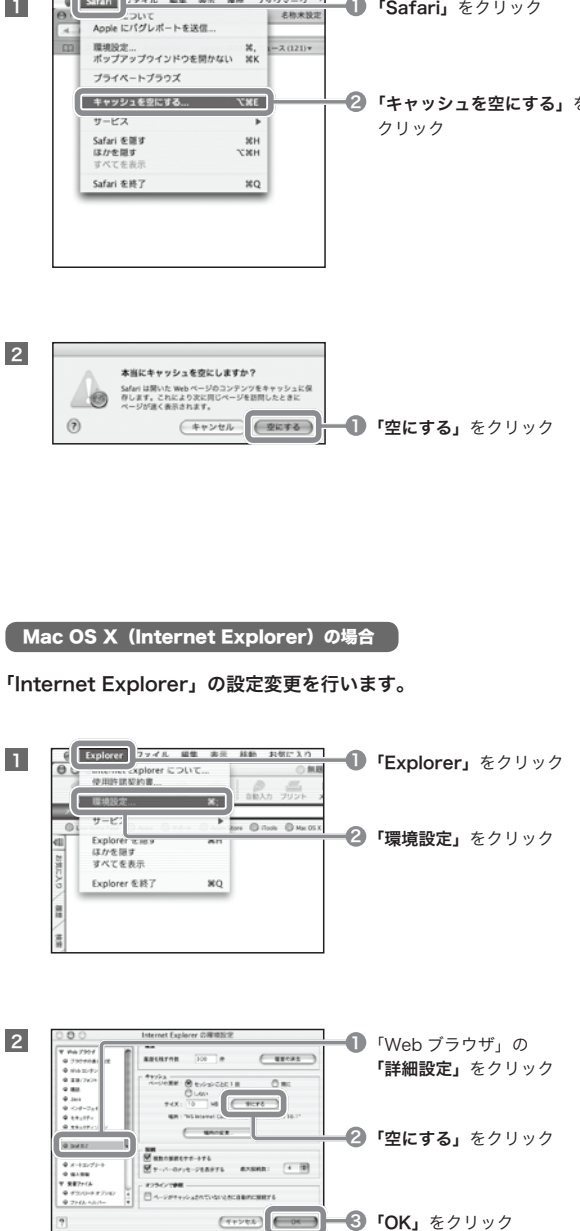

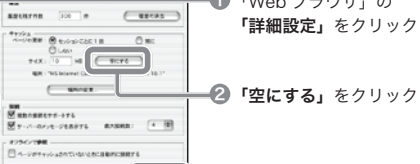

#### **CHORA COM 3 「OK」をクリック**

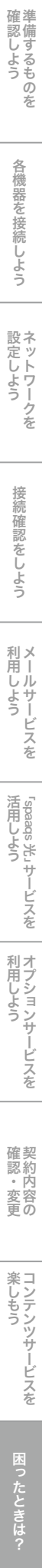

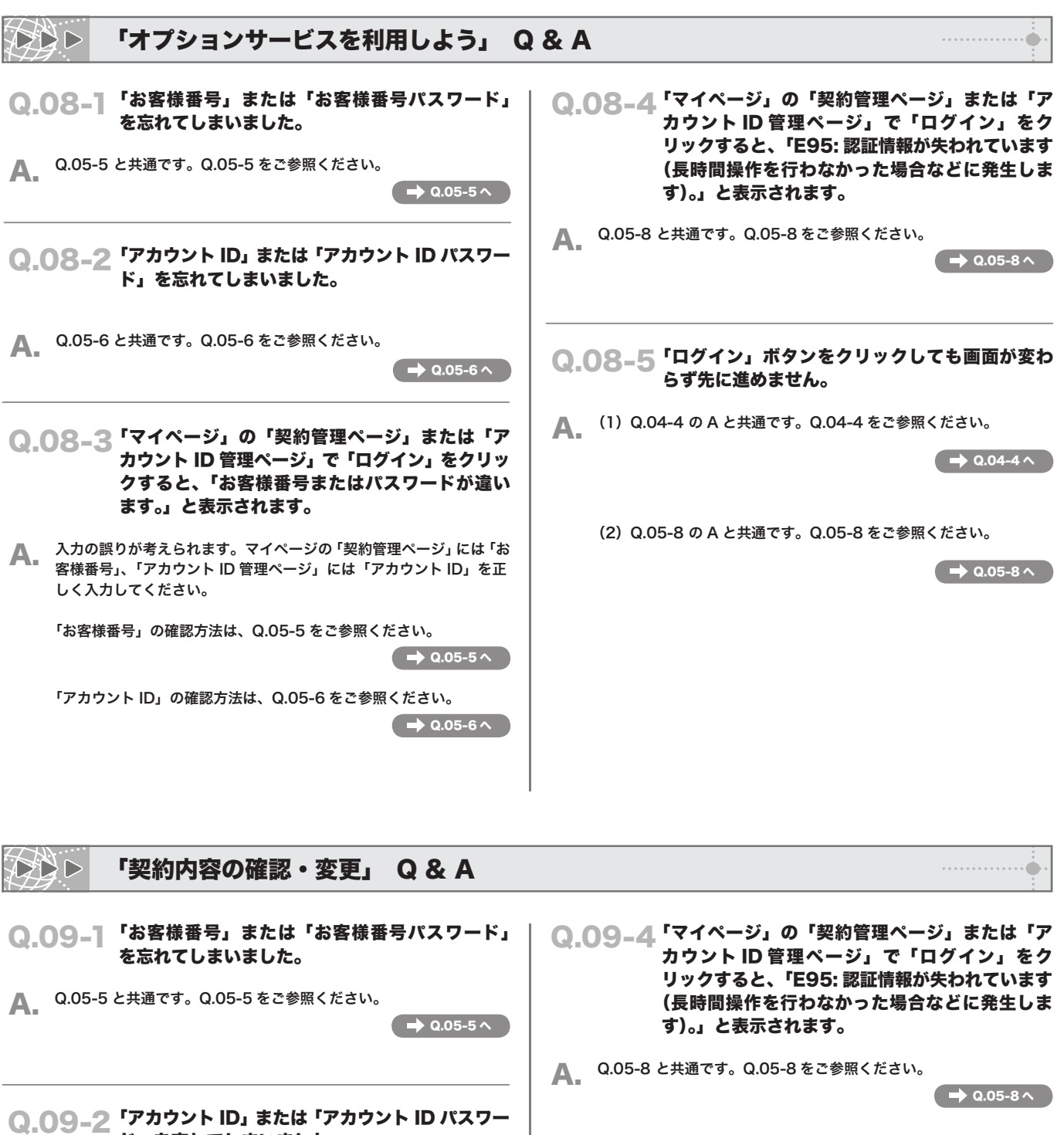

Q.09-5 「マイページ」の「契約管理ページ」または「ア カウント ID 管理ページ」で「ログイン」をクリッ クしても画面が変わらず先に進めません。

**▲ Q.04-4 の A と共通です。Q.04-4 をご参照ください。** 

 $\rightarrow$  Q.04-4 へ

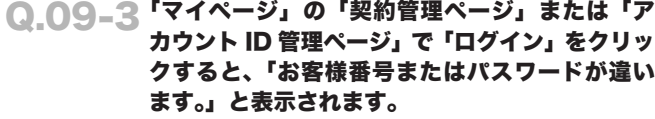

ド」を忘れてしまいました。

A. Q.05-6 と共通です。Q.05-6 をご参照ください。

**▲ 入力の誤りが考えられます。マイページの「契約管理ページ」には「お** 客様番号」、「アカウント ID 管理ページ」には「アカウント ID」を正 しく入力してください。

「お客様番号」の確認方法は、Q.05-5 をご参照ください。

 $\rightarrow$  Q.05-5  $\sim$ 

 $\rightarrow$  Q.05-6  $\land$ 

「アカウント ID」の確認方法は、Q.05-6 をご参照ください。

 $\leftrightarrow$  Q.05-6  $\land$ 

# MEMO

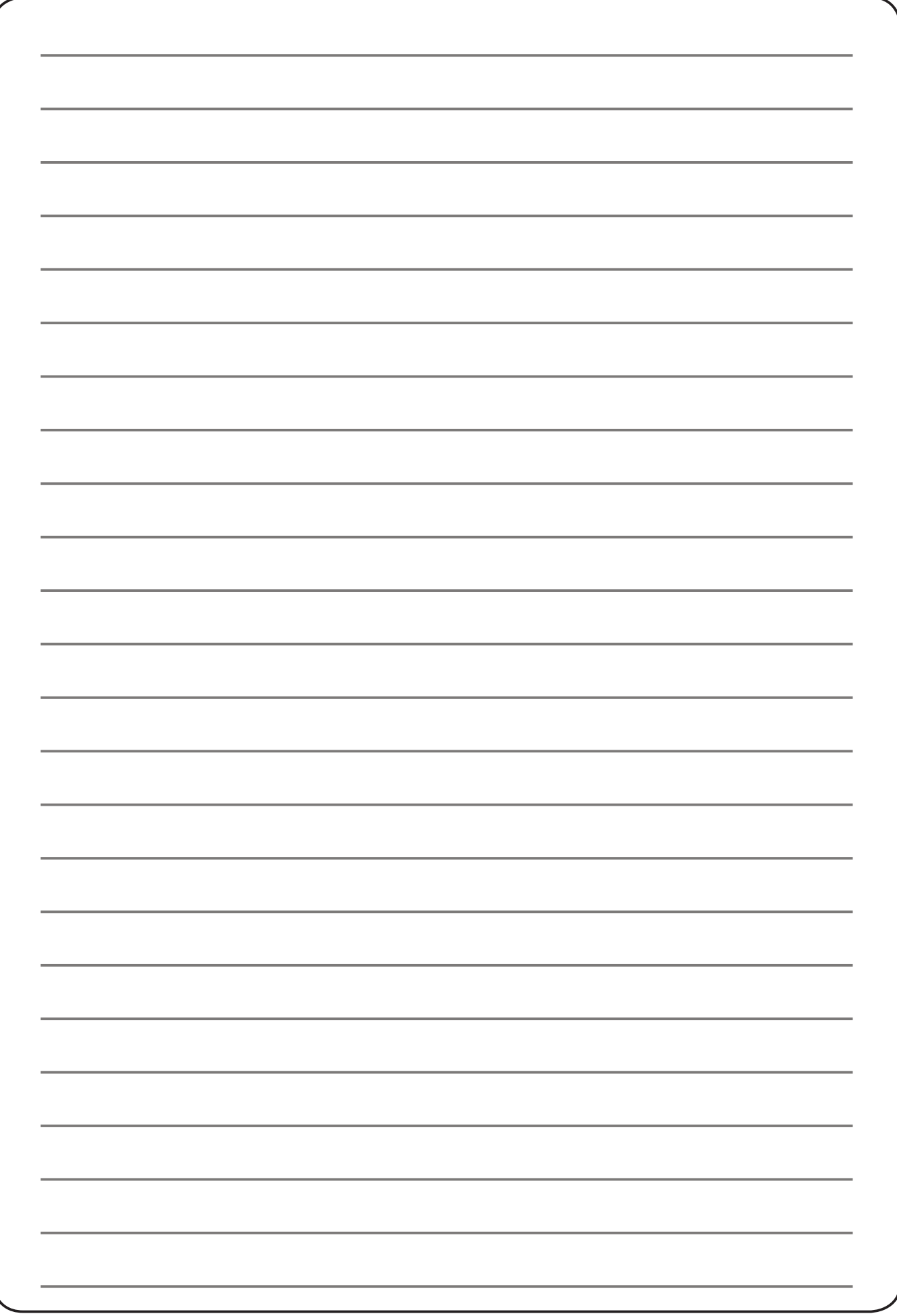

## ≫ お電話の前に

トラブルの解決方法・各種サービスのご利用方法など以下の窓口でもご案内しております。

# 接続に関するトラブルの解決法 本誌「困ったときは?」■▶ P.38

契約内容の確認・変更 みちゃん 本誌「内容の確認・変更」 ▶ P.32

spaaqs 光 会員サポート

# $\mathcal{L}_{\texttt{A}}$ க்கூ $\mathcal{L}_{\texttt{A}}$ க்கூ $\mathcal{L}_{\texttt{A}}$ க்கூ $\mathcal{L}_{\texttt{A}}$ க்கூ $\mathcal{L}_{\texttt{A}}$ க்கூ $\mathcal{L}_{\texttt{A}}$ க்கூ $\mathcal{L}_{\texttt{A}}$ க்கூ $\mathcal{L}_{\texttt{A}}$ க்கூ $\mathcal{L}_{\texttt{A}}$ க்கூ $\mathcal{L}_{\texttt{A}}$ க்கூ $\mathcal{L}_{\texttt{A}}$ க்கூ $\mathcal{L}_{\texttt{A}}$ க $\mathcal{L}_{\$

# お問い合わせ窓口

お電話の際には、「spaaqs 光 登録証」(P.5) に記載されているお客様番号をご用意ください。 。。。。<br>※ 土日・祝日には、お問い合わせが多く、つながりにくい場合がございます。 お問い合わせいただく際には、比較的お問い合わせの少ない、平日をおすすめいたします。

#### ■ブロードバンドに関するお問い合わせ 技術的なご質問、ご契約内容や料金、その他お手続きのご案内窓口です。

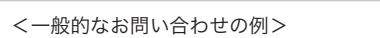

- ・移転などお各種手続きについてのご質問
- ・お客様番号、お客様番号パスワードを忘れてしまった
- ・サービス全般についてのご質問
- ・資料を取り寄せたい

#### <技術的なお問い合わせの例>

- ・インターネットに接続できない、設定の仕方がわからない
- ・メールが届かない、読めない、送れない
- ・ホームページが表示されない、表示がおかしい
- ・ spaaqs 光サービスの使い方がわからない

#### メールでのお問い合わせ(メールフォーム) http://help.spaaqs.ne.jp/ ※上記より「お問い合わせはこちら」へすすんでください。

UCOM 光 spaaqs インフォメーションセンター

#### (一般的なお問い合わせのご案内窓口)

0120-359-961 (一般電話から) 03-5548-5162 (携帯・PHS・050IP 電話・海外などからはこちらへ)

### UCOM 光 spaaqs テクニカルサポートセンター

(技術的なお問い合わせのご案内窓口)

0120-359-963 (一般電話から) 03-5548-5170 (携帯・PHS・050IP 電話・海外などからはこちらへ)

#### ■オンラインストレージ&フォトアルバムに関するお問い合わせ オンラインストレージ & フォトアルバムに関するご相談窓口です。お電話でのお問い合わせ窓口は設けておりません。

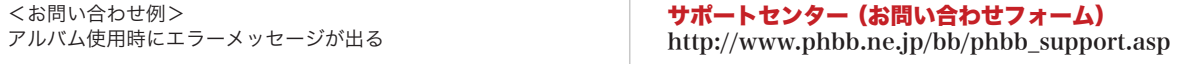

#### ■安心 Kids フィルターに関するお問い合わせ

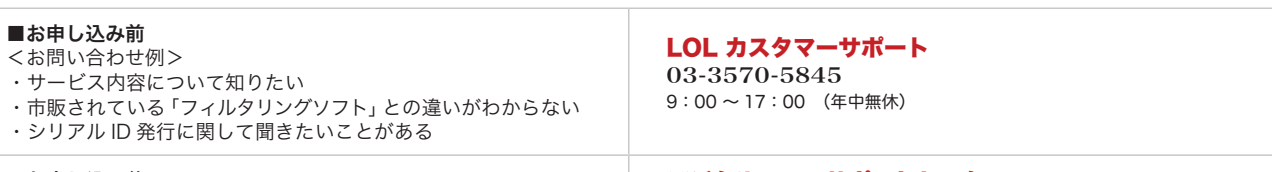

#### ■お申し込み後

- <お問い合わせ例>
- ・管理パスワードを忘れてしまった
- ・フィルターの設定方法がわからない
- ・ソフトウェアのダウンロード、インストールがうまくできない

#### デジタルアーツサポートセンター 0570-00-1334 平日・土・日・祝日 10:00 ~ 18:00 ※年末年始除く

。<br>※ IP 電話からは繋がりません。NTT 加入電話や携帯電話などからおかけください。

#### ■セキュリティベーシック、セキュリティオンライン、セキュリティ 360°に関するお問い合わせ

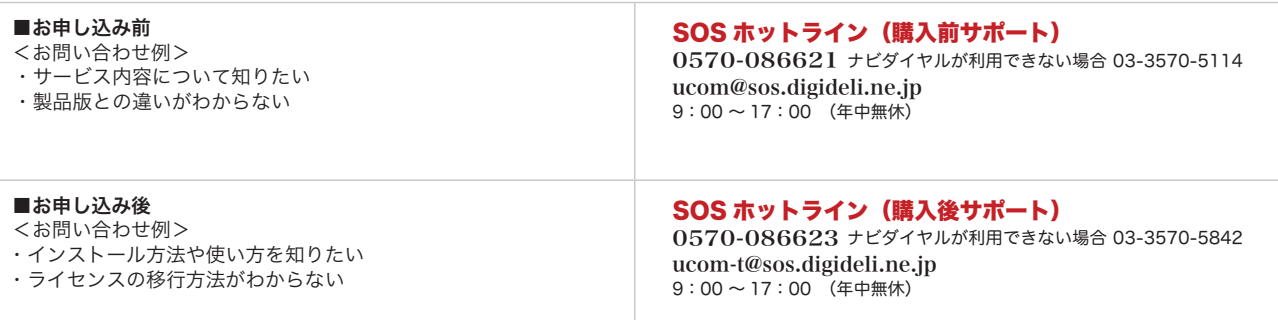

株式会社 UCOM

・本書中の価格は全て 2011 年 9 月のものです。「総額表示方式」のもと消費税込みの価格となっております。